# citrix.

## **Citrix Content Collaboration**

## **Contents**

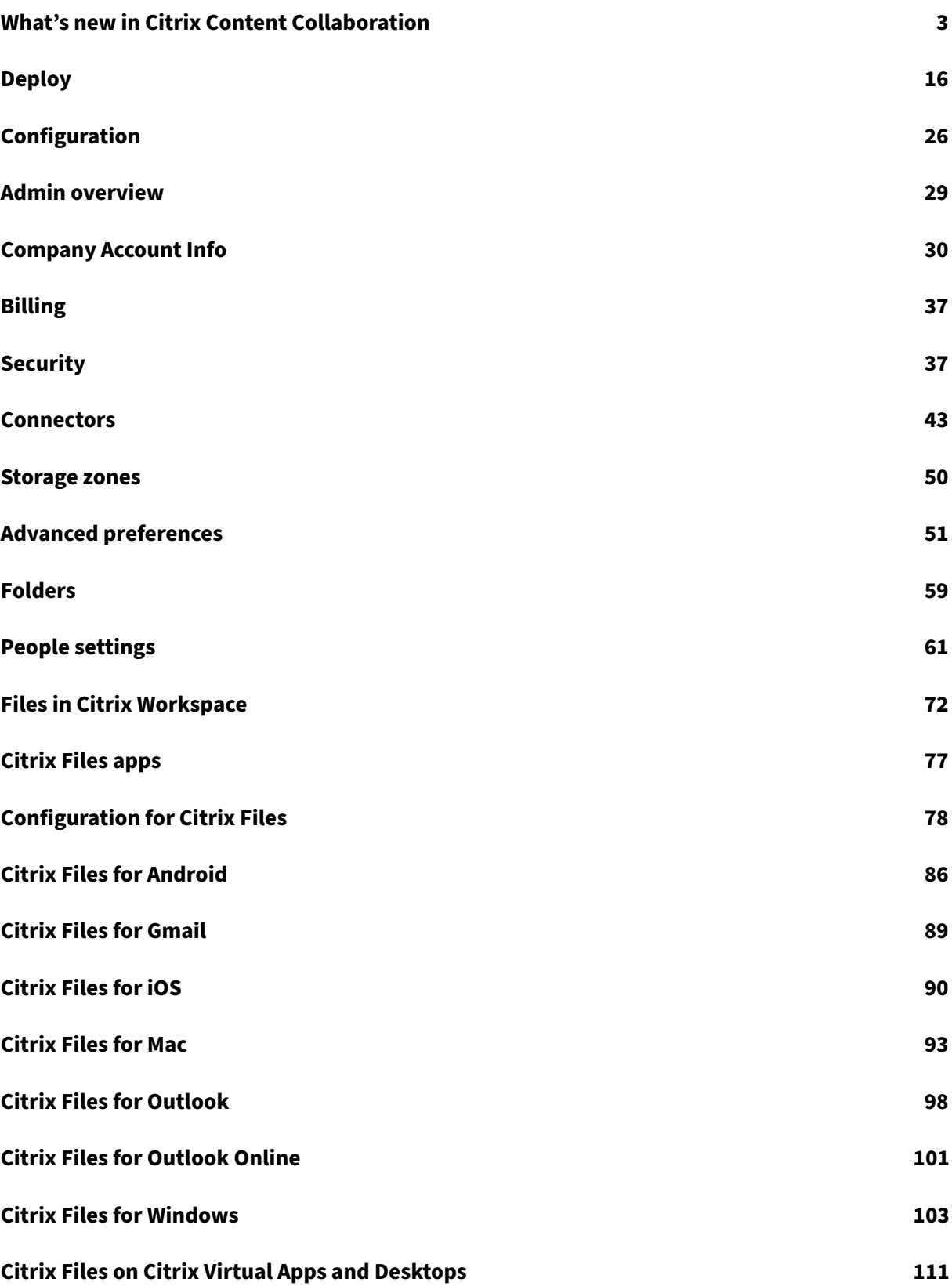

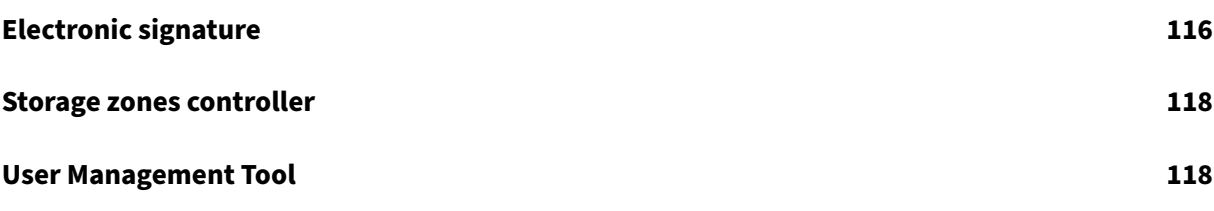

## **What's new in Citrix Content Collaboration**

#### <span id="page-3-0"></span>December 6, 2021

A goal of Citrix is to deliver new features and product updates to Citrix Content Collaboration cus‑ tomers when available.

To you, the customer, this process is transparent. Initial updates are applied to Citrix internal sites only, and are then applied to customer environments gradually. Delivering updates incrementally in waves helps to ensure product quality and to maximize the availability.

#### **December 6, 2021**

#### **Citrix Files 21120 for Android**

This release addresses issues that improve overall performance.

For more information, see Citrix Files for Android.

#### **November 30, 2021**

#### **Citrix Files 21115 for iOS**

This release improves upload speeds for files under 5 MB compared to previous versions.

For more information including fixed issues, see Citrix Files for iOS.

#### **November 17, 2021**

#### **Citrix Files 21110 for Android**

This release addresses issues that improve overall performance and allow users with mobile devices to provide feedback and ratings for Citrix Files.

For more information, see Citrix Files for Android.

#### **November 15, 2021**

#### **Storage zones controller 5.11.21**

This release includes general security and user improvements.

For more information, see About storage zones controller.

#### **November 8, 2021**

#### **Citrix Files 21.10 for Outlook**

This release addresses issues that improve overall performance including an upgrade to .NET Frame‑ work 4.6.2.

For more information, see Citrix Files for Outlook

#### **November 2, 2021**

#### **Citrix Files 21110 for iOS**

This release addresses issues that improve overall performance and allow users with mobile devices to provide feedback and ratings for Citrix Files.

For more information including fixed issues, see Citrix Files for iOS.

#### **October 27, 2021**

#### **Citrix Files 21.10 for Windows**

This release addresses issues that improve overall performance and include these enhancements:

**Known folder redirection** ‑ For more information, see Knowledge Center article CTX331395.

**Automatic updates** ‑ Users can receive automatic updates with future releases to Citrix Files for Win‑ dows without having Administrator permissions.

**Google Drive notifications** ‑ Connector sync notifications are now available for [Google Drive](https://support.citrix.com/article/CTX331395) users.

For more information, see Citrix Files for Windows.

#### **October 21, 2021**

#### **Citrix Files 21.10 for Mac**

Citrix Files for Mac is supported on macOS Monterey.

This release includes general stability and user improvements including updates to the dashboard and link creation for sharing files.

For more information, see Citrix Files for Mac.

#### **October 14, 2021**

#### **Citrix electronic signature**

Citrix electronic signature information is now available in Citrix Content Collaboration product docu‑ mentation.

For more product information, see Electronic signature.

For end user information, see Electronic signature in the Citrix User Help Center.

#### **Citrix Files 21.9.5.0 for Gma[il](https://help-docs.citrix.com/en-us/electronic-signature)**

This release includes general stability and user improvements.

For more information, see Citrix Files for Gmail.

#### **October 12, 2021**

#### **Files in Citrix Workspace 21.1007**

This release addresses issues that improve overall performance and stability.

For more information, see Files in Citrix Workspace.

#### **September 20, 2021**

#### **Citrix Files 21.9 for Outlook**

Citrix Files for Outlook now supports Microsoft WebView2. Accessing Help in Citrix Files for Outlook directs you to the Citrix User Help Center. For more information, see Citrix Files for Outlook

#### **Septem[ber 1](https://help-docs.citrix.com/en-us/citrix-files/citrix-files-for-outlook)6, 2021**

#### **User Management Tool 1.8.4**

This release addresses issues that help to improve overall performance and stability. For more information, see About User Management Tool.

#### **User Management Tool 1[.16.4 for Policy Based Admin](https://docs.citrix.com/en-us/user-management-tool/non-policy-based-administration/whats-new.html)istration**

This release addresses issues that help to improve overall performance and stability.

For more information, see About User Management Tool for Policy‑Based Administration.

#### **September 7, 2021**

#### **Citrix Files 2190 for iOS**

This release includes user improvements including the updated version of Polaris.

For more information, see Citrix Files for iOS.

#### **August 30, 2021**

#### **Citrix Files 2185 for iOS**

This release includes user improvements including support for iOS 15 and an update to the MDX SDK. For more information, see Citrix Files for iOS.

#### **August 13, 2021**

#### **Files in Citrix Workspace 21.0813**

This release includes general security and user improvements.

For more information, see Files in Citrix Workspace.

#### **July 29, 2021**

#### **Electronic signature**

This release includes user improvements including the enhancement **Document packager**. For more information, see the Citrix User Help Center article Send a document package.

#### **July 28, 2021**

#### **Citrix Files 2175 for iOS**

This release includes user improvements including the updated version of Polaris.

For more information, see Citrix Files for iOS.

#### **Citrix Files 21.5 for Wind[ows](https://docs.citrix.com/en-us/citrix-content-collaboration/citrix-files-app/citrix-files-iOS.html)**

Citrix Files for Windows is compliant with Citrix brand color updates.

For more information, see Citrix Files for Windows.

#### **July 21, 2021**

#### **Citrix Files 2175 for Android**

Accessing Help in Citrix Files for Android directs you to the Citrix User Help Center. Citrix Files for Android is compliant with Citrix brand color updates. For more [inform](https://help-docs.citrix.com/en-us/citrix-files/citrix-files-for-android)ation, see Citrix Files for Android.

#### **Citrix Files 2170 for iOS**

Accessing Help in Citrix Files for iOS directs you to the Citrix User Help Center. Citrix Files for iOS is compliant with Citrix brand color updates. For more [inform](https://help-docs.citrix.com/en-us/citrix-files/citrix-files-for-ios)ation, see Citrix Files for iOS.

#### **July 6, 2021**

#### **Files in Citrix Workspace 21.26**

This release includes general security and user improvements. For more information, see Files in Citrix Workspace.

#### **July 1, 2021**

#### **Files in Citrix Workspace 21.22**

This release includes general security and user improvements. For more information, see Files in Citrix Workspace.

#### **May 27, 2021**

#### **Files in Citrix Workspace 21.21**

This release includes general security and user improvements. For more information, see Files in Citrix Workspace.

#### **May 25, 2021**

#### **Citrix Files 2150 for iOS**

This release addresses issues that help to improve overall performance and stability.

For more information, see Citrix Files for iOS.

#### **May 21, 2021**

#### **Citrix Files 21.5 for Windows**

**Important:**

For this release, we recommend adding the \*.launchdarkly.com domain to the preferred domain list.

This release includes general security and user enhancements including:

**Get a Link** – replaces the previous "Copy Link" and provides users with more options in sharing content including enabling **Notifications** and setting **Access Options** for recipients.

For more information, see Citrix Files for Windows.

#### **May 18, 2021**

#### **Files in Citrix Workspace 21.20**

This release includes general security and user improvements.

For more information, see Files in Citrix Workspace.

#### **May 5, 2021**

#### **Electronic signature**

Citrix electronic signature application now offers support for the following languages: German, French, Spanish, Japanese, Dutch, and Simplified Chinese. Use the browser language settings to verify or set your default language preference. For more information, see Knowledge Center article CTX312371.

#### **[April 22, 2](https://support.citrix.com/article/CTX312371)021**

#### **Citrix Files 21.2 for Mac**

This release includes general security and user improvements including the option for users to set the cache limit in preferences.

For more information, see Citrix Files for Mac.

#### **April 13, 2021**

#### **Storage zones controller 5.11.18**

This release includes general security and user improvements.

For more information, see About storage zones controller.

#### **April 7, 2021**

#### **Files in Citrix Workspace 21.14**

This release includes general security and user improvements. For more information, see Files in Citrix Workspace.

#### **March 29, 2021**

#### **Citrix Files 2130 for Android**

This release addresses issues that help to improve overall performance. For more information, see Citrix Files for Android.

#### **March 16, 2021**

#### **Files in Citrix Workspace 21.9**

This release includes enhancements that help to improve overall performance and stability. For more information, see Files in Citrix Workspace.

#### **February 11, 2021**

#### **Citrix Files 21.2 for Windows**

This release introduces several user enhancements including: An authentication reminder that displays when users make changes while not authenticated. Accessing Help in Citrix Files for Windows directs you to the Citrix User Help Center. For more information, see Citrix Files for Windows.

#### **Februar[y 8, 2](https://help-docs.citrix.com/en-us/citrix-files/citrix-files-for-windows)021**

#### **Citrix Files 6.7 for Outlook**

This release addresses issues that help to improve overall performance and stability.

For more information, see Citrix Files for Outlook

#### **February 3, 2021**

#### **Files in Citrix Workspace 21.4**

This release addresses stability and general security improvements including the **Report Abuse** link that allows file recipients to report possible phishing or malware.

For more information, see Files in Citrix Workspace.

#### **February 2, 2021**

#### **Citrix Files 2120 for iOS**

This release addresses issues that help to improve overall performance and stability.

For more information, see Citrix Files for iOS.

#### **January 28, 2021**

#### **User Management Tool 1.8.3**

This release includes general security and user improvements.

For more information, see About User Management Tool.

#### **January 21, 2021**

#### **Files in Citrix Workspace 21.1**

This release includes general security and user improvements.

For more information, see Files in Citrix Workspace.

#### **January 20, 2021**

#### **Electronic signature**

This release introduces user enhancements including:

**Bulk send feature:** For more information, see Bulk send for signature in the Citrix User Help Center.

**Save progress while signing:** For more information, see the Citrix User Help Center article Saving signature progress.

**Automated reminders:** For more informati[on, see the Citrix User](https://help-docs.citrix.com/en-us/electronic-signature/bulk-send.html) Help Center article Re[minder](https://help-docs.citrix.com/en-us/electronic-signature/saving-progress.html) [emails.](https://help-docs.citrix.com/en-us/electronic-signature/saving-progress.html)

#### **January 13, 2021**

#### **Citrix Files 2110 for iOS**

This release includes user improvements including the updated version of Polaris.

For more information, see Citrix Files for iOS.

#### **January 5, 2021**

#### **Storage zones controller 5.11.17**

This release includes general security and user improvements.

For more information, see About storage zones controller.

#### **December 15, 2020**

#### **Citrix Files 20112 for iOS**

You are no longer required to enter a pin when launching Citrix Files from Secure Mail.

For more information, see Citrix Files for iOS.

#### **December 1, 2020**

#### **Citrix Files 20110 for iOS**

This release addresses issues that help to improve overall performance.

For more information, see Citrix Files for iOS.

#### **November 23, 2020**

#### **Citrix Files 20110 for Android**

This release addresses issues that help to improve overall performance. For more information, see Citrix Files for Android.

#### **November 20, 2020**

#### **Files in Citrix Workspace 20.47**

This release includes general security and user improvements.

For more information, see Files in Citrix Workspace.

#### **November 6, 2020**

#### **Files in Citrix Workspace 20.44**

This release includes general security and user improvements.

For more information, see Files in Citrix Workspace.

#### **October 23, 2020**

#### **Files in Citrix Workspace 20.42**

This release includes general security and user improvements. For more information, see Files in Citrix Workspace.

#### **October 12, 2020**

#### **Files in Citrix Workspace [20.41](https://docs.citrix.com/en-us/citrix-content-collaboration/citrix-workspace-files.html)**

Email notifications are now available in the Italian language. For more information, see Files in Citrix Workspace.

#### **October 6, 2020**

#### **Citrix Files 20100 for iOS**

This release includes general security and user improvements including the integration of Polaris 4.5. For more information, see Citrix Files for iOS.

#### **September 28, 2020**

#### **Files in Citrix Workspace 20.39**

This release includes general security and user improvements. For more information, see Files in Citrix Workspace.

#### **September 17, 2020**

#### **Files in Citrix Workspace 20.38**

Email validation flow for employee and client users is updated.

Password management for client users is improved.

For more information, see Files in Citrix Workspace.

#### **Citrix Files 20.9 for Windows**

This release includes general security and user improvements.

For more information, see Citrix Files for Windows.

#### **Storage zones controller [5.11](https://docs.citrix.com/en-us/citrix-content-collaboration/citrix-files-app/citrix-files-windows.html)**

This release includes general security and user improvements including the requirement that a passphrase must be more than 6 characters.

For more information, see About storage zones controller.

#### **User Management Tool 1[.8.2](https://docs.citrix.com/en-us/storage-zones-controller/5-0/about.html)**

This release includes general security and user improvements. For more information, see About User Management Tool.

#### **User Management Tool 1[.15 for Policy Based Administ](https://docs.citrix.com/en-us/user-management-tool/non-policy-based-administration/whats-new.html)ration**

This release includes general security and user improvements.

For more information, see About User Management Tool for Policy‑Based Administration.

#### **September 8, 2020**

#### **Citrix Files 2090 for iOS**

This release includes general security and user improvements.

For more information, see Citrix Files for iOS.

#### **August 20, 2020**

#### **Files in Citrix Workspace 20.34**

This release includes general security and user improvements. For more information, see Files in Citrix Workspace.

#### **August 18, 2020**

#### **Citrix Files 2080 for iOS**

The Citrix Files integration experience within Workspace is improved when using an iOS device.

Citrix Files app for iOS is now available in the Italian language.

For more information, see Citrix Files for iOS.

#### **August 17, 2020**

#### **Citrix Files 2080 for Android**

Citrix Files app for Android now provides a direct link to the Citrix EULA and the Citrix Mobile Term of Service online.

This release addresses issues that help to improve overall perfor[mance.](https://www.citrix.com/buy/licensing/agreements.html)

[For mor](https://www.citrix.com/about/legal/mobile-terms-of-service.html)e information, see Citrix Files for Android.

#### **August 13, 2020**

#### **Files in Citrix Workspace 20.31**

This release includes general security and user improvements. For more information, see Files in Citrix Workspace.

#### **July 27, 2020**

#### **Citrix Files 20.7 for Windows**

Citrix Files app for Windows is now available in the Italian language. For more information, see Citrix Files for Windows.

#### **Citrix Files 20.7.2 for Ma[c](https://docs.citrix.com/en-us/citrix-content-collaboration/citrix-files-app/citrix-files-windows.html)**

Citrix Files app for Mac is now available in the Italian language. For more information, see Citrix Files for Mac.

#### **July 24, 2020**

#### **Files in Citrix Workspace 20.30**

This release addresses issues that help to improve overall performance and stability.

For more information, see Files in Citrix Workspace.

#### **July 21, 2020**

#### **Citrix Files 2070 for iOS**

Citrix Files provides more information when presenting in‑application messaging during multiple app tasks.

Citrix Files for iOS now supports direct access for cloud.com users.

Citrix Files now provides full‑screen viewing on an iPad.

For more information, see Citrix Files for iOS.

#### **Citrix Files 2070 for Andr[oid](https://docs.citrix.com/en-us/citrix-content-collaboration/citrix-files-app/citrix-files-iOS.html)**

Citrix Files app for Android is now available in the Italian language.

Citrix Files provides more information when presenting in‑application messaging during multiple app tasks.

For more information, see Citrix Files for Android.

#### **July 17, 2020**

#### **Files in Citrix Workspace 20.28**

This release addresses issues that help to improve overall performance and stability.

The latest Citrix Business Associate Agreement (BAA) for HIPAA customers, is now available.

Citrix Files WebApp is now available in the Italian language.

For more information, see [Files in Citrix Workspace.](https://citrix.sharefile.com/share/view/s33b5da543de4e7f8)

#### **July 13, 2020**

#### **Citrix Files 20.7 for Mac**

This release addresses issues that help to improve overall performance and stability. For more information, see Citrix Files for Mac.

#### **July 7, 2020**

#### **Files in Citrix Workspace 20.27**

The latest Citrix Privacy Policy is available.

This release addresses issues that help to improve overall performance and stability.

For more information, see Files in Citrix Workspace.

### **Deploy**

#### <span id="page-16-0"></span>August 16, 2021

**Note:**

Not all features available under a Citrix Content Collaboration license are available in Citrix Workspace. Click here for the list.

#### **Deploy and enabl[e Cit](https://docs.citrix.com/en-us/citrix-content-collaboration/deploy.html#content-collaboration-features-not-supported-in-workspace)rix Content Collaboration in Citrix Workspace**

To deploy and enable Citrix Content Collaboration in Citrix Workspace, complete the following steps:

- 1. Fulfill the Citrix Workspace requirements here.
- 2. Link the Citrix Content Collaboration account to Citrix Cloud as described here.
- 3. Go to the hamburger menu and select **Workspace Configuration**.
- 4. Go to **Service Integrations** and select th[e thre](https://docs.citrix.com/en-us/citrix-cloud/workspace-configuration.html)e dots.
- 5. Select **Enable** to enable Citrix Content Collaboration.
- 6. Choose which account, if you have more than one, you want to use for Files within Workspace.
- 7. Select **Save**.

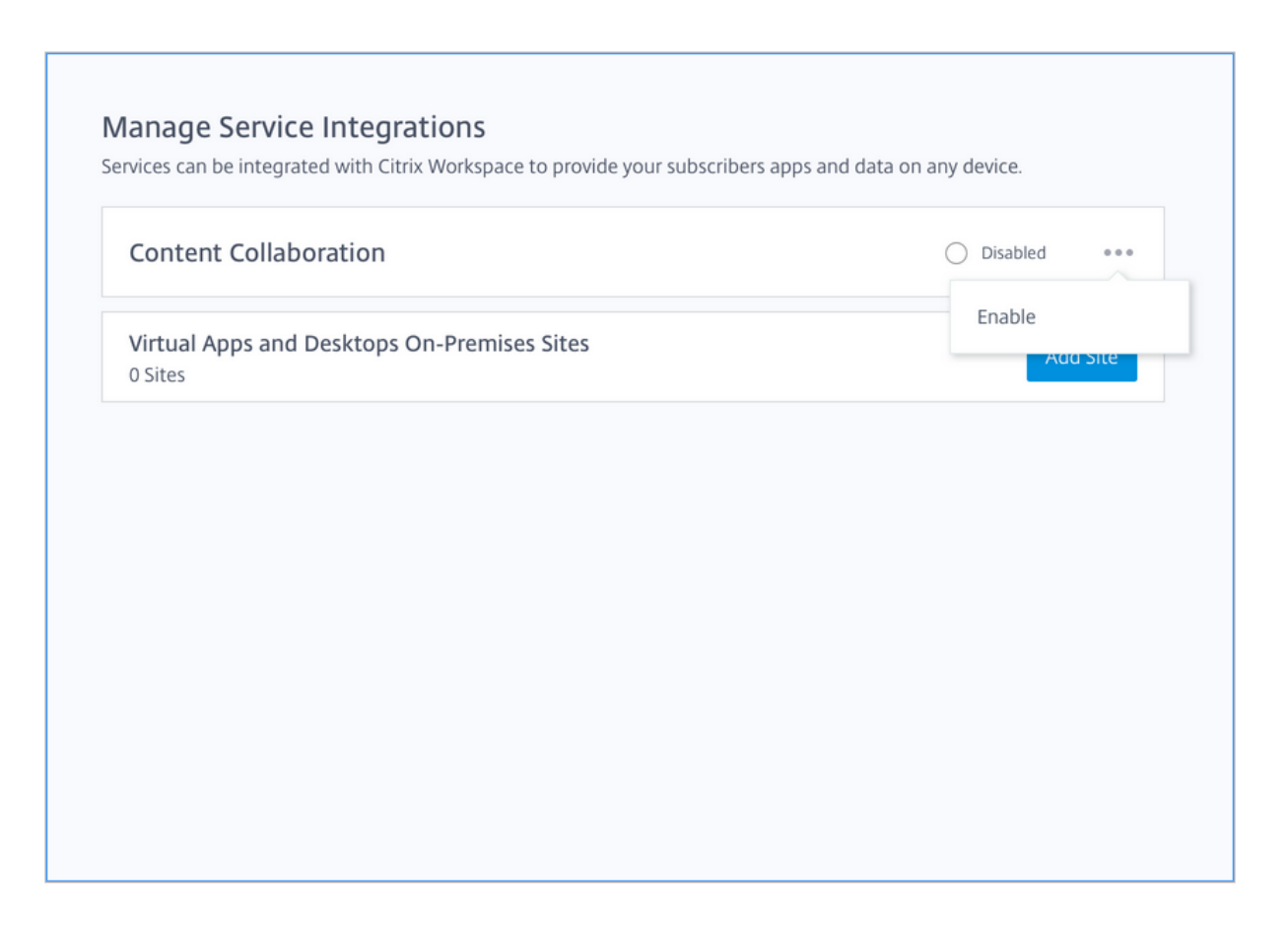

#### **Single sign‑on for on‑prem connectors**

By enabling SSO for Connectors, Citrix Workspace clients will no longer prompt for authentication when accessing your Network shares or SharePoint folders behind a storage zone controller. For accounts utilizing storage zones controller version 5.7 and later, and on‑premises connectors, you can enable single sign-on for your network file share or SharePoint connectors. After enabling Citrix Content Collaboration for Citrix Workspace, complete the following steps:

- 1. From the **Service Integrations** screen, select the three dots.
- 2. Select **Edit** to edit your Citrix Content Collaboration deployment.
- 3. Check the box for **Use single sign‑on credentials for on‑prem connectors**.

#### Citrix Content Collaboration

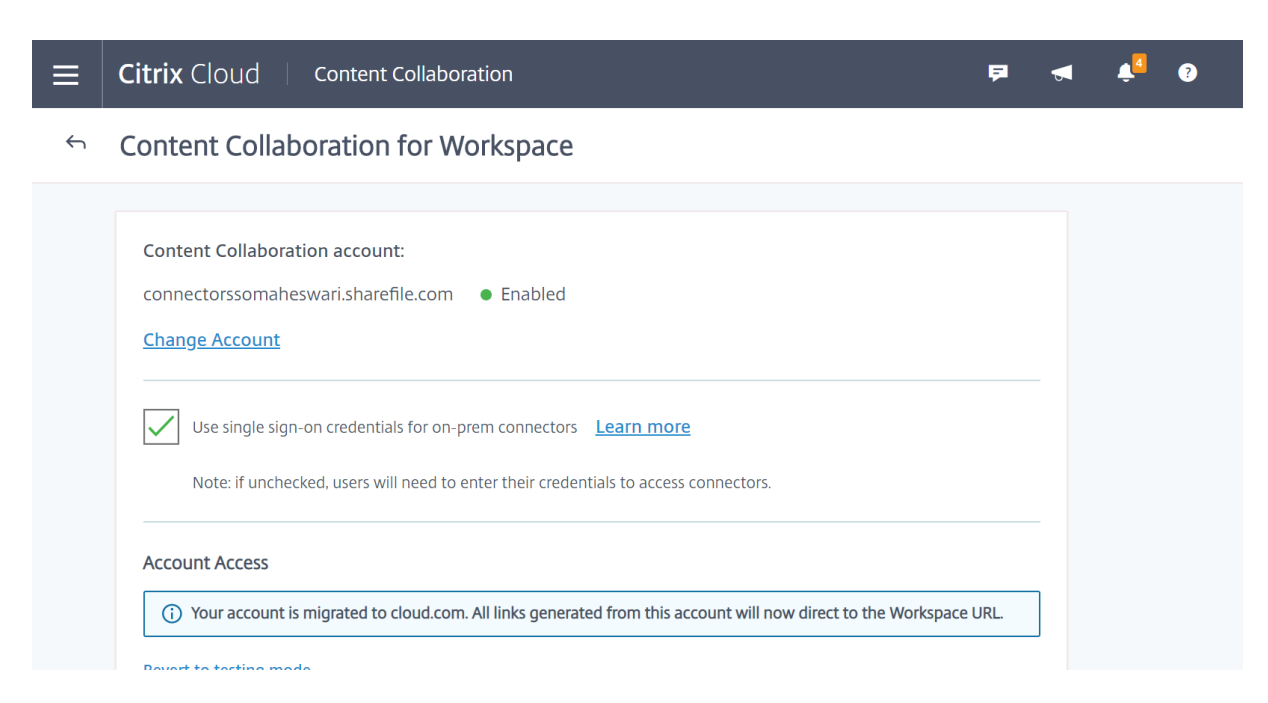

Single sign-on is currently integrated only with Active directory. Single sign-on is not supported with other authentication mechanisms present in Workspace.

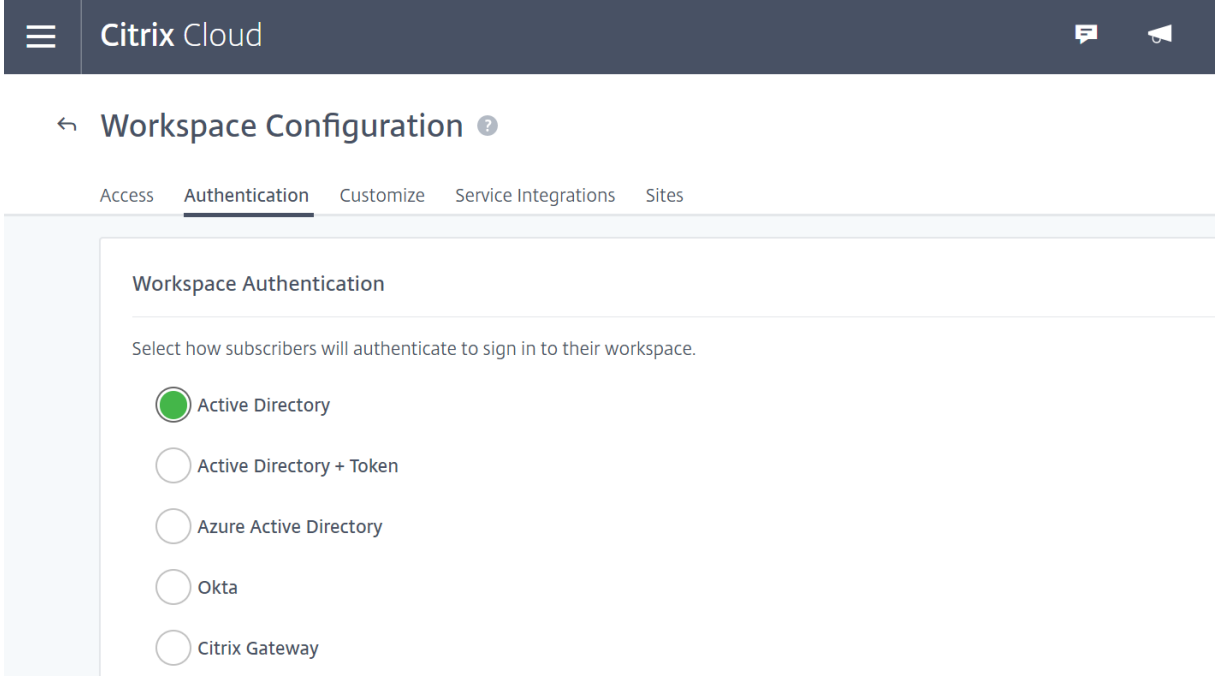

After enabling Citrix Content Collaboration for Citrix Workspace for the first time, the account is in testing mode. Testing mode means that while users are now able to sign in to their workspace and see a Files tab, all new links still generate as sharefile.com links. Once the administrator completes migration to Citrix Workspace for Citrix Content Collaboration, all new links generate as cloud.com links and old sharefile.com links will redirect to the account's respective cloud.com link.

#### **Note:**

Single sign-on is not supported when the account is in testing mode. To support single sign-on, the account should be migrated to Citrix Workspace.

To fully migrate accounts to Citrix Workspace, complete the following steps:

- 1. Go to the hamburger menu and select **Workspace Configuration**.
- 2. Go to **Service Integrations** and select the three dots.
- 3. Select **Edit** to edit your Citrix Content Collaboration deployment.
- 4. Under **Account Access**, select **Migrate account to cloud.com**.

You can also revert to testing mode by following the steps again and selecting **Revert to testing mode**.

When migrating from testing mode, not all features available under a Citrix Content Collaboration license are available in Citrix Workspace. Click here for the list.

In orderfor users to see the Files tab, their employee user email address in Citrix Content Collaboration must match their email address in the company user store (Active Directory or Azure Active Directory). This is done by either manually creating the e[mploy](https://docs.citrix.com/en-us/citrix-content-collaboration/deploy.html#content-collaboration-features-not-supported-in-workspace)ee user or by using the User Management Tool.

**Note:**

To ensure Azure Active Directory works correctly with Citrix Content C[ollaboration, your Azure](https://docs.citrix.com/en-us/user-management-tool/) Active Directory must have a primary email address for each user. This requires your Microsoft subscription to include an Office 365 subscription with Exchange Online or you must connect your Azure Active Directory to your on‑premises Active Directory by using Azure Active Directory Connect.

After you enabled a Citrix Content Collaboration account within Citrix Workspace, you can go back to **Workspace Configuration > Service Integrations** and decide to enable a [different account. If yo](https://www.microsoft.com/en-us/download/details.aspx?id=47594)u do[, be awar](https://www.microsoft.com/en-us/download/details.aspx?id=47594)e the change affects the files and data a user sees in their workspace.

If Citrix Content Collaboration is the only service enabled in your workspace and depending on which features you are looking for, you can instead go directly to your account using [subdomain].sharefile.com/.

#### **Disable Citrix Content Collaboration in Citrix Workspace**

In the event you need to disable Citrix Content Collaboration in Citrix Workspace, perform the following steps:

- 1. Under **Workspace Configuration > Service Integrations > Citrix Content Collaboration**, se‑ lect the ellipsis.
- 2. Click **Disable**.

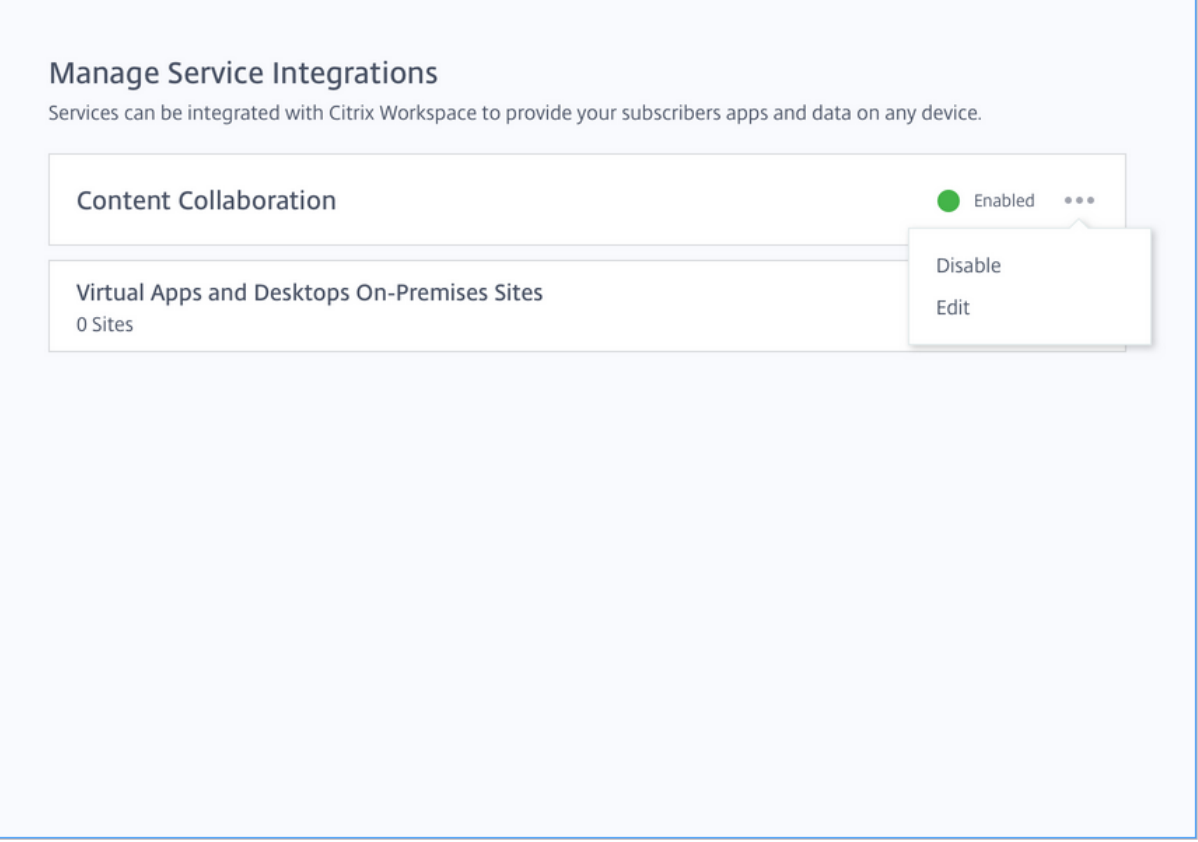

After Citrix Content Collaboration is disabled, all users are expected to access Citrix Content Collaboration via sharefile.com and all new shares use the sharefile.com domain. It can take up to 30 minutes for disablement to fully deploy.

#### **Content Collaboration features not supported in Workspace**

Once Citrix Content Collaboration is enabled in Workspace Configuration, all Share and Request links are from yourdomain.cloud.com, and notification emails follow branding from Workspace Configuration.

When using ShareFile applications, click **Sign in with Citrix Workspace** to s[ign in with your Citrix](https://docs.citrix.com/en-us/citrix-cloud/workspace-configuration.html) [Work](https://docs.citrix.com/en-us/citrix-cloud/workspace-configuration.html)space credentials.

Not all features available under a Citrix Content Collaboration license are available in Citrix Workspace. Here is a list of those features:

#### **Features and settings that are not currently supported**

• Citrix Virtual Apps and Desktops anonymous apps are not supported when Citrix Content Col‑ laboration (Files) is enabled in a workspace

- ShareFile virtual data room and features that are limited to ShareFile virtual data room accounts such as Folder Q&A
- External (client) user specific two-step verification
- FTP option to access files is not supported in Workspace
- Folder Invites

#### **Feature and settings that are now configured in Citrix Cloud instead of ShareFile**

- Existing ShareFile branding ‑ instead, Workspace custom branding is available in Workspace Configuration.
- Secondary ShareFile subdomains ‑ instead, you can customize a single Workspace URL in Workspace Configuration.
- Workspace authentication supports AD, Azure AD, or Okta. SAML and Google Identity are in Tech Preview.

#### **Citrix Files Migration Tool**

The Citrix Files Migration Tool allows users to migrate a large amount of data along with folder owner‑ ship and permission to Citrix Files from a network share or local file system.

#### **System requirements**

- .NET Framework 4.6.2 or later
- Windows 7 or later, Windows 2008 Server or later

#### **Limitations**

- This feature is unavailable to client users.
- This application adheres to Microsoft File Path limits. Files that exceed the path limitation are not migrated.
- In the unlikely event that a file transfer causes too much traffic on the Citrix Content Collaboration infrastructure, Citrix Fil[es might pause the](https://docs.microsoft.com/en-us/windows/desktop/FileIO/naming-a-file) transfer. The transfer resumes automatically.
- Files that are currently in use by another program are not migrated.
- This tool does not support migrating more than 50,000 folders.
- You can't use this tool to transfer files to an on‑prem restricted storage zone.
- We have not tested this tool on virtual machines, and cannot be fully supported in such an environment.

#### **Best practices**

- Because files in use are not uploaded during the migration, we recommend you use the Citrix Files Migration Tool during off hours to minimize interference with your users.
- For best performance, we recommend you use the Citrix Files Migration Tool outside of United States EST business hours.
- Avoid wireless connections when possible.
- The tool has been successfully tested for up to 3 TB of data. If you have more data to migrate, we recommend you break up the data to be at or below 3 TB.

#### **Installation**

Download the Citrix Files Migration Tool. Once downloaded, run the installation file to begin setup. If you do not have .NET Framework 4.6.2 or later installed on your machine, it is installed for you. Once installed, a shortcut is added to your desktop and Start menu. For best results, we recommend you install the mig[ration tool on the server o](http://dl.sharefile.com/sfmt)r computer where your data resides.

By default, this app installs in *C:\Program Files\Citrix\ShareFile*. If you want to change the install location, click **Options** and specify the location.

#### **Auto update**

When you launch the Citrix Files Migration Tool, it checks for updates and prompts you to install when one is available. We recommend you always update to the latest version.

#### **Signing in to the Citrix Files Migration Tool**

When launching the Citrix Files Migration Tool, you are prompted to sign into your account. Sign in to the account where you want to upload files.

Once signed in, the account details are encrypted and stored in the app\_settings.cfg file, which saves you from signing in every time you launch the app. You can either sign out or delete this file to sign in to a different account. The app\_settings.cfg file is located in USERNAME\AppData\Roaming\Citrix \ShareFile\Migration Tool. There are also unique files created containing migration details for each unique user signed in.

After signing in, the Home view displays. From the Home view, you can begin a new transfer, view your migration queue, and manage your scheduled migrations, and provide feedback.

Sign in with the master administrator account to transfer data, ownership, and permissions. If the sign-in used is not the master administrator, only data is migrated.

#### **Using the Citrix Files Migration Tool**

#### **New Transfer**

Select **New Transfer** to initiate a new transfer. The **Choose Transfer Type** window appears.

Choose between **Data only**, **Data + Permissions (Map to Personal Folders)**, or **Data + Permissions (Map to Shared Folders)** for your migration of your data from the original source to Citrix Files. The **New Transfer** window appears.

Use **Select directory to transfer** to browse for a directory to move onto Citrix Files.

When you select **Data only**, **Choose destination** allows you to choose the upload destination folder within your Citrix Files account.

When you select **Data + Permissions (Map to Personal Folders)** or **Data + Permissions (Map to Shared Folders)**, **Configure folder permission options** allows you to transfer folder ownership and access permissions or only folder ownership during migration. You can also create folders for users who have not signed in yet.

**Configure transfer options** lets you choose a specific time in which to make the transfer, create a folder on the root level and migrate all folders from this transfer inside it, and to enable the option of not uploading files when a newer version of the file exists in the destination folder in Citrix Files.

When using the **Data + Permissions (Map to Personal Folders)**, or **Data + Permissions (Map to Shared Folders)** options, you must sign in to your Active Directory. You can sign in either as the cur‑ rently signed in user or a different user if desired.

**Note:**

We recommend you run the Citrix Files Migration Tool on the machine that is connected to the domain from which the user's details are being fetched for ownership and permissions migration.

Once you choose all the options, click **Continue**, and the **Confirm Transfer** window appears.

#### **Confirm Transfer options**

- Migration type Specifies the type of transfer selected by the administrator
- Source Specifies the location from where the data is being migrated
- Destination Specifies the location to which the data is being migrated
- Total Number of Files ‑ Number of files being migrated
- Total Files Size Total size of all the files being migrated
- Expected Time Approximate time for the migration to complete
- File Types Excluded ‑ Displays a list of file types excluded. Use the **Exclude** link provided to exclude any files from migration.

• Items Unable to Transfer ‑ If there are any files or folders that are unable to be migrated, use the **Review** link to see what they are.

When you click the **Exclude** link, the **Advanced Options: Exclude File Types** window appears. You can choose to manually type in a file type to exclude from migration or choose one of the displayed file types to exclude from migration.

When you click the **Review** link, the **Items Unable to Transfer** window appears. Files and folders are here if the user who signed in does not have the required permissions for migration or if files are currently in use by other applications. Resolve the permissions issue or close any application using the files to proceed with the migration.

When using the **Data + Permissions (Map to Personal Folders)** or **Data + Permissions (Map to Shared Folders)** options and if there are any accounts or groups not present in Citrix Content Collaboration, the **Review missing accounts and groups** link appears. When you click the link, the **List of Accounts and Groups that are not present** window appears. If there are no accounts present in Citrix Content Collaboration for the users listed, those files and folders are not migrated. To avoid this happening, you can quickly create an account for the users and then proceed with migration.

Group permissions are migrated only if groups in Citrix Content Collaboration are created using the User Management Tool. If groups are manually created, then the permissions aren't migrated.

Permission migration files are located in the USERNAME\AppData\Roaming\Citrix\ShareFile\ Migration Tool\Permission Data folder.

Files and folders that remain inaccessible are not migrated. You can continue with the migration of the other files and folders even when there are inaccessible items.

Click **Transfer Files** to start the migration.

#### **Queue**

You can use Queue to view transfers that are **Running**, **Pending**, **Cancelled**, or **Complete**.

**Running:** Clicking **View**on a running job displays the **Transferring…**window. The status of the trans‑ fer of files and folders appear. You can pause or cancel the transfer from here.

**Pending:** Clicking **View** on a pending job displays the **Transfer Pending** window. The details of the pending transfer appear. If the transfer is scheduled, the scheduler details also appear. You can cancel the transfer from here.

**Cancelled:** Clicking **View** on a canceled job displays the **Transfer Canceled** window. The details of the canceled job appear. You can restart the transfer from here.

**Complete:** Clicking **View** on a completed job displays the **Transfer Complete** window. The details of the completed transfer appear. Links to logs for failed or canceled uploads can be viewed from here.

#### **Manage Schedules**

Manage Schedules allow you to choose when transfers are run. You can use this option to run migrations at times outside of peak usage hours.

Click **Create New Schedule** to make a new schedule. This menu lists created schedules. You can view, edit, or delete the schedules created using the options provided.

**Note:**

We recommend you handle large data migrations using the scheduler. Schedule transfers outside of peak hours for maximum bandwidth and speed.

Ensure that the correct details are added to the task scheduler. When there are multiple slots selected, multiple instances are added in the task scheduler.

It is required that the user who scheduled the migration be signed in. If the user is not signed in, the migration isn't initiated in that specific time slot.

#### **Transfer pause**

In the unlikely event of the transfer causing too much traffic on the Citrix Content Collaboration infrastructure, Citrix Files might pause the transfer. The Citrix Files Migration Tool continuously attempts to resume transfer during this time. A warning message appears at the bottom of the transferring screen. The user can't unpause the transfer manually, but can cancel the transfer.

If the number of retries exceeds 48, contact Citrix Support.

If the user receives the warning message "Your account is currently not available to perform transfers," the pause might still be enabled. The user can either wait for this issue to be resolved or try again later by closing and relaunching the application.

#### **Migration Logs**

Once the transfer is complete, you can review the migration details and any errors encountered during the migration process.

#### **Log files generated**

- SFMT [TimeStamp][FolderName].log This log contains the complete details of the migration starting from the launch of the Citrix Files Migration Tool.
- Transfer Info [TimeStamp][FolderName].log ‑ This log contains verbose information for the transfer.
- Transfer [TimeStamp][FolderName].log This log contains all the files and folders that were successfully transferred.
- Transfer Failure [TimeStamp][FolderName].log ‑ This log contains a brief explanation as to why a file failed to transfer.
- Transfer Canceled [TimeStamp][FolderName].log ‑ This log contains a brief explanation as to why a transfer canceled.

For debugging, the "SFMT [TimeStamp][FolderName].log" and "Transfer Info [TimeStamp][FolderName].log" logs are required. Logs are stored at USERNAME\AppData\Roaming\Citrix\ShareFile\ Migration Tool\Logs

#### **Uninstall the Citrix Files Migration Tool**

To uninstall the Citrix Files Migration Tool, use the Programs and Features menu in the Windows Con‑ trol Panel, or rerun the installation file.

**Warning:**

Migration logs that were created during transfers are removed during the uninstall process.

#### **Disclaimer**

To the extent the customer subscribes to a Citrix Content Collaboration plan with unlimited cloud storage, the customer shall be entitled to 1TB of storage per User with the ability to increase upon request for reasonable use as intended hereunder.

## **Configuration**

<span id="page-26-0"></span>July 14, 2021

#### **Setting up Content Collaboration**

After you create or link your Citrix Content Collaboration account, you can perform the following tasks:

- 1. Provision administrators.
- 2. Provision users.
- 3. Import Active Direct[ory users into Citrix Content Collabora](https://docs.citrix.com/en-us/citrix-cloud/create-content-collaboration-acct.html)tion.
- 4. Configure authentication.

#### **Provisioning Administrators**

When your account is created, it is provisioned with a main administrator account. This is the first administrator added to your Citrix Cloud account. In addition to this administrator, you can provision other administrators. Any additional administrator provisioned within Citrix Cloud is added to Citrix Content Collaboration with administrator access. For more information, see Account owner.

#### **Provisioning Users**

To begin using your new Citrix Content Collaboration account, you must add users and configure authentication. In the Citrix Cloud environment, you will want to enable SSO between the different components. In order to provide a seamless experience to your end users, you will use SAML to authenticate against your Active Directory user accounts. For more information, see Manage users home.

#### **Importing Active Directory Users into Citrix Content Collaboration**

The Citrix Content Collaboration User Management Tool (UMT)makes it easyfor you to add your Active Directory users into Citrix Content Collaboration. You can use the tool to provision user accounts and create distribution groups from Active Directory (AD).

Importing users from Active Directory can take some time and be resource intensive. To help with this, you can schedule the tool to run at selected times. In addition to the initial import, you can also use the tool to keep your Citrix Content Collaboration users synchronized with your AD users.

For more information about the UMT, see User Management Tool for Policy-Based Administration.

#### **Configuring Authentication**

After you have imported your users in to Citrix Content Collaboration, you must configure authentication. When using the Citrix Cloud environment, you will want to use SSO. SSO will be done using the SAML protocol. In this environment you have two options for configuring SAML – either using ADFS or via Endpoint Management SAML authorization.

#### **Configuring Authentication with ADFS**

You can integrate your Citrix Content Collaboration account with Active Directory (AD) to enable single sign‑on for users with AD credentials. Citrix Content Collaboration supports Security Assertion Markup Language (SAML) for single sign-on. You configure Citrix Content Collaboration to communicate with a SAML-based federation tool running in your network. User logon requests are then redirected to Active Directory. You can use the same SAML Identity Provider that you use for other web applications. For more information, see Citrix Content Collaboration single sign-on configuration guide for ADFS 3 and Citrix Content Collaboration single sign-on configuration guide for ADFS 4.

#### **Configuring Authentication to your Active Directory with Endpoint Management**

You can configure Endpoint Management and Citrix Gateway to function as a SAML identity provider for Citrix Content Collaboration. In this configuration, a user logging on to Content Collaboration using a web browser or other Citrix Files clients is redirected to the Endpoint Management environment for user authentication. After successful authentication by Endpoint Management, the user receives a SAML token that is valid for logon to their Content Collaboration account. For more information, see Citrix Content Collaboration single sign‑on configuration guide for Citrix Gateway.

#### **[Accessing Content Collaboration](https://docs.citrix.com/en-us/citrix-content-collaboration/citrixgateway.html)**

Now that you have configured your users and authentication, you should look at how Content Collab‑ oration is accessed. There are two specific types of access you need to look at: administrator access and user access.

#### **Administrator Access**

As administrator, you might need to make changes to your Content Collaboration configuration or manage your account.

#### **Accessing the Content Collaboration Administrator UI through Citrix Cloud**

You can access the Content Collaboration Web UI directly through the Citrix Cloud. Access through the Citrix Cloud provides a slightly trimmed down version of the Content Collaboration Web UI. It contains everything you need to configure access for your users and set up your account.

To access the Content Collaboration Administrator UI from the Citrix Cloud console, select **My Ser‑ vices > Content Collaboration** from the Citrix Cloud menu.

#### **Accessing the Content Collaboration Administrator UI Directly**

There might be some Content Collaboration administrator settings that you are unable to access using the Citrix Cloud version of the console. If you need additional functionality, your Content Collaboration account can be accessed directly through the regular Content Collaboration login page. You can access the login page by going to https://YourSubdomain.sharefile.com.

**Note:**

This is not the recommended method for accessing the Content Collaboration Administrator UI in a Citrix Cloud environment.

#### **User Access**

There are three options on how users will access their data in Content Collaboration. Data can be accessed directly using the Web UI. The other two options depend on what other applications you have enabled. If you have Citrix Virtual Apps and Desktops or Endpoint Management enabled, users can access their data through one of those applications.

#### **Accessing Content Collaboration through the Web UI**

End users can access Content Collaboration directly by going to http://YourSubdomain. sharefile.com.

#### **Accessing Content Collaboration with Citrix Virtual Apps and Desktops**

Accessing Content Collaboration with Citrix Virtual Apps and Desktops will be done using Citrix Files for Windows. Citrix Files allows you to access your files in Content Collaboration directly through a mapped drive providing a native Windows Explorer experience.

#### **Using Citrix Files for Windows**

On Citrix Virtual Apps and Desktops you will be using Citrix Files for Windows. Citrix Files for Windows can be preinstalled on your desktop image before deploying to end users. You can install the app once and have it propagated to all of the Citrix Virtual Apps and Desktops sessions in your environment. For more information about using Citrix Files for Windows, see the following articles:

- Citrix Files on Citrix Virtual Apps and Desktops
- Citrix Files for Windows

#### **Acces[sing Citrix Content Collaboration with Endp](https://docs.citrix.com/en-us/citrix-content-collaboration/files-workspace.html)oint Management**

For information on wrapping the Citrix Files application and deploying Single Sign-On between Endpoint Management and Content Collaboration, see Citrix Content Collaboration for Endpoint Management.

#### **[Adm](https://docs.citrix.com/en-us/mobile-productivity-apps/citrix-files.html)in overview**

<span id="page-29-0"></span>February 4, 2021

The Admin Overview page gives summarized information on your account including: Account Name, ID, Billing Plan Type, Account Owner, and Allocated Licenses. The page also displays any entitlements on your account and links to view release notes and open source licenses. This page is the landing page after you click **Manage** in the Citrix Cloud console.

#### **Account owner**

This is an administrator whose skills and experience allow for greater permissions and who maintains all user permissions available on the account. It cannot be deleted by any other user. If an account feature is added to the account, the account owner automatically has access to the feature. Any other users must be granted access as desired by the account owner.

All subsequent access to the customer's account is managed by the account owner account, or administrators designated by the account owner account.

#### **Identifying the account owner**

To identify the current account owner, go to **Users > Browse Employees**. The account owner has a special icon to the right of their name.

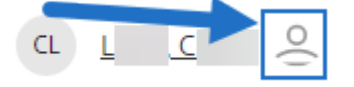

The account owner is also indicated on the **Manage > Admin Overview** page.

#### **Changing the account owner**

To change the account owner for an account, the current account owner must sign in and navigate to **Manage > Admin Overview**.

The current account owner can use the **Reassign account owner** option to designate a new account owner. In the **Reassign Account Owner** menu, select the new admin from the employees on your account. The new account owner must be an employee user on the account, and that employee user must have signed in at least once.

The **Reassign account owner** option is only available to the current account owner.

Click **Assign New Account Owner** to complete the process. Once submitted, this change cannot be undone. Only the new account owner is able to reassign, using the preceding steps.

If the current account owner is not available to place this request, contact Citrix Support.

## **Company Account Info**

<span id="page-30-0"></span>March 1, 2021

#### **Reporting**

To see how your Citrix Content Collaboration account is being used, you can create recurring and nonrecurring reports that track usage, access, messaging, storage, and other details.

#### **Prerequisites**

- An Administrative user on the Citrix Content Collaboration account.
- An Employee user with the **Allow this user to access account‑wide reporting** permission.
- If running a report for a specific user, that user must be a member of the Shared Address Book.

#### **Create report**

Complete the following steps to create a Citrix Content Collaboration report:

- 1. In your Citrix Cloud account, go to Citrix Content Collaboration.
- 2. Navigate to **Manage > Company Account Info > Reporting**.
- 3. Click the **Create Report** button and choose the type of Report you want to run, then click **Next**.

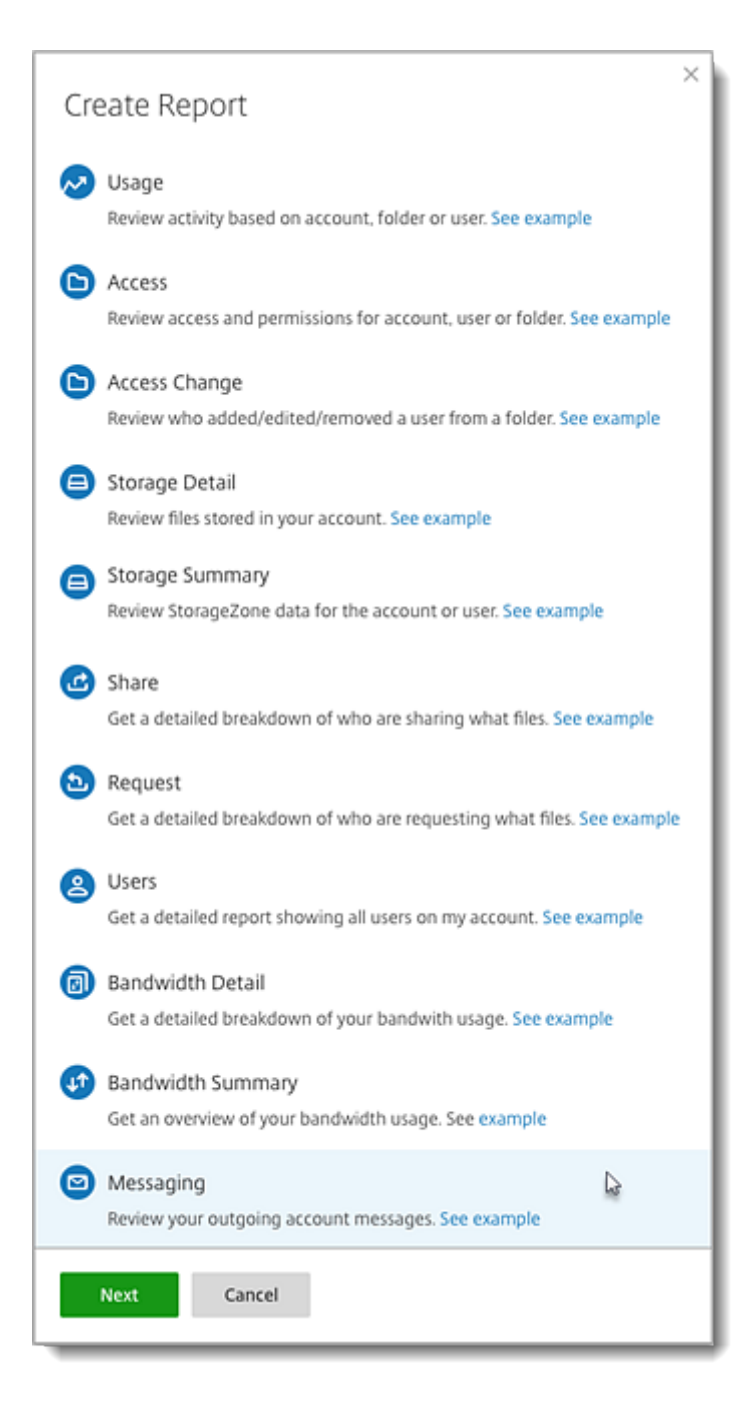

4. Fill in the details as required and click **Create**. Reports can be generated as Excel or CSV files.

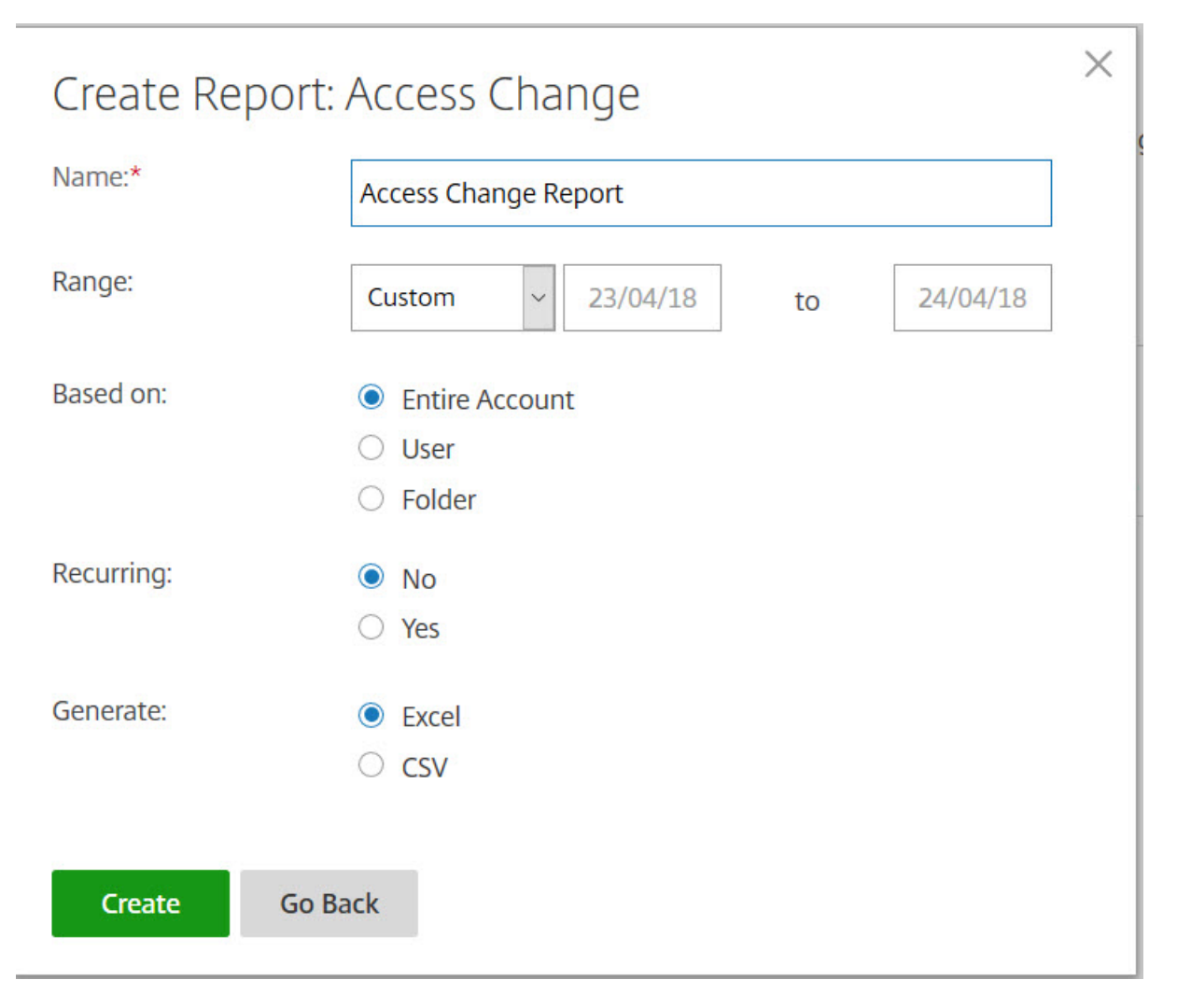

#### **Recurring report**:

To create a recurring report, follow the earlier steps through Step 3. Then, choose Recurring as **Yes**, fill in the other details as required and click **Next**.

## Create Report: Bandwidth Detail

Set recurring options for Bandwidth Detail Report:

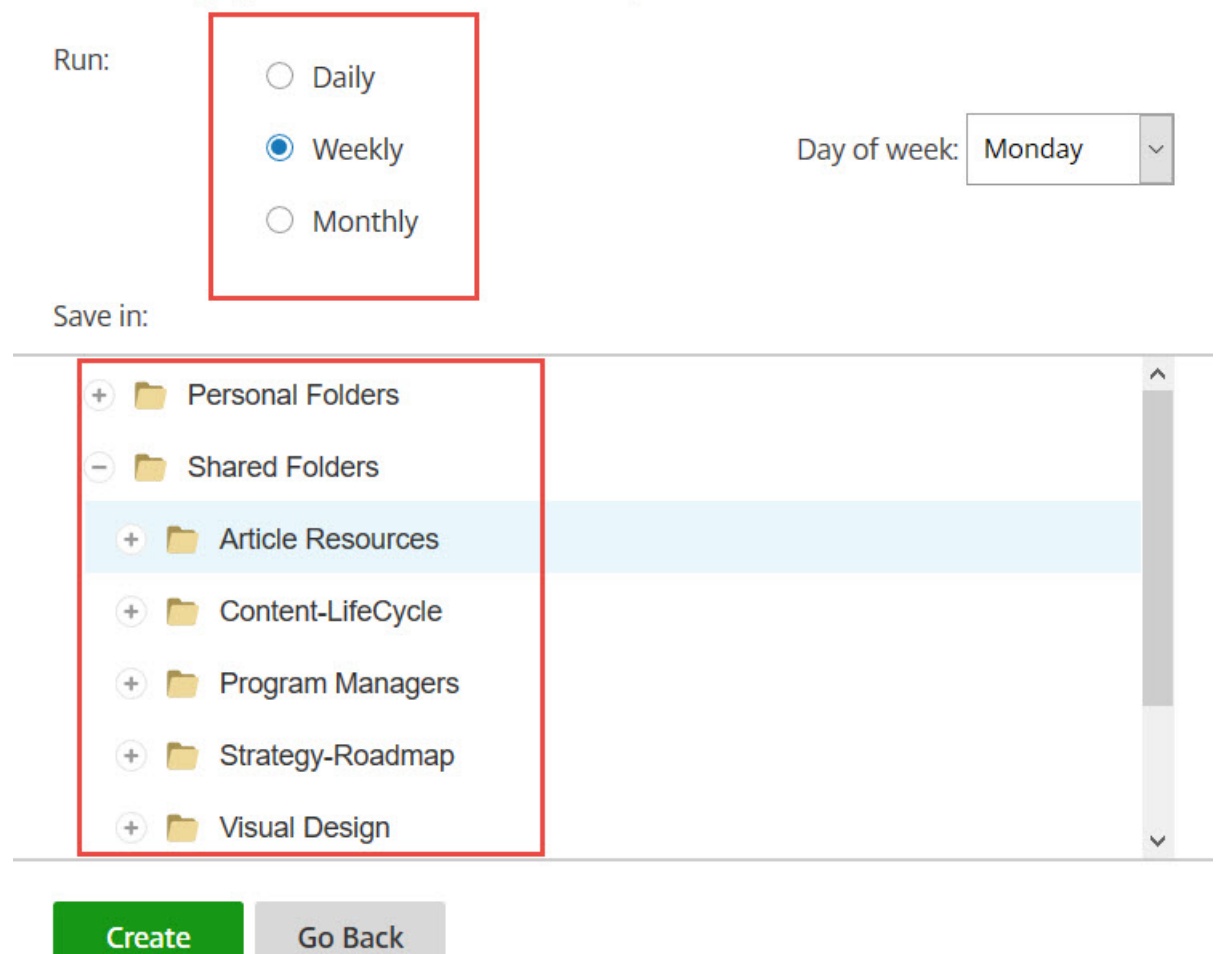

Choose **Daily**, **Weekly**, or **Monthly** based on your needs. Choose the folder where you want the re‑ curring reports to be saved on your account and click **Create**.

Do not remove the destination folder from the system. If you do, future recurring reports might fail.

#### **Report Pending**:

Allow time for your report to be processed and completed. Depending on the amount of time and the final size of your report, the time it takes for the report to finish might vary.

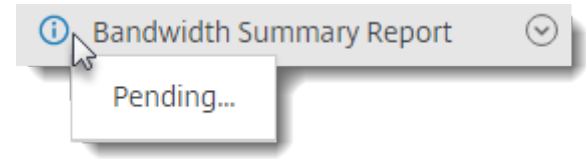

 $\times$ 

#### **View Completed Report**:

You can view, download, move, or delete reports at any time by returning to the **Reporting** menu and accessing the list to the right of the Report Title.

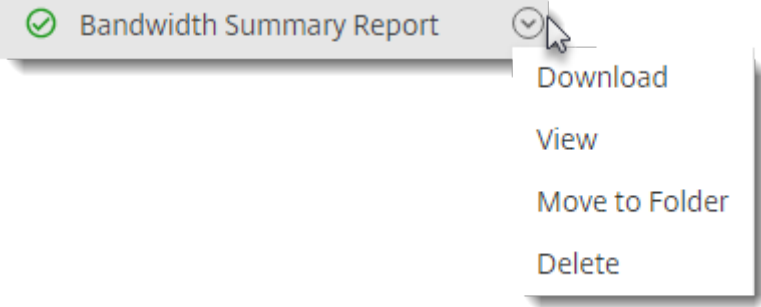

#### **Note:**

Reports support a maximum period of 90 days. Citrix recommends a maximum of 30 days.

#### **Report types**

#### **Usage**

Reviews activity based on account, folder, or user and includes items such as: login, failed login, downloads/views, uploads, create folder, check in / checkout, move, restore, create notes, edit, create URLs, delete, DLP scan (OK), DLP scan (rejected), and DLP share. If the activity name is not checked when creating the report, no data is returned for that activity name.

#### **Access**

Reviews access and permissions on folders. This report can be run at the account level, for a specific user, or on a specific folder.

#### **Access change**

Reviews when users were added, edited, or removed from folders. This report can be run at the account level, for a specific user, or on a specific folder. This report can only be run with a date range no longer than 90 days.

#### **Storage detail**

Reviews files stored in your account.
# **Storage Summary**

Reviews data for the account or an individual user. Due to the scope of this report, it can only be run once a week, on a recurring basis. The named user in this report represents the owner of the folder in which the item resides.

# **Share**

Reviews activity related to files that are shared by users on the account. This includes any Share mes‑ sages created in other Citrix Files apps. This report can be run at the account level or for a specific user. This report can only be run with a date range no longer than 90 days.

# **Request**

Reviews activity related to file requests that have been sent by users on the account. This includes any Request messages created in other Citrix Files apps. This report can be run at the account level or for a specific user. This report can only be run with a date range no longer than 90 days.

# **Users**

Reviews a list of users on your account and their status as it relates to things like the address book or user policies. If your account does not have or use the features associated with certain fields, they return as blank.

# **Bandwidth detail**

Reviews all uploads and downloads, including details about those transfers.

# **Bandwidth summary**

Reviews all uploads and downloads, including details about those transfers.

# **Messaging**

Details all messages and links created by the specified user.

# **Notification History**

The Notification History page contains a history of all email messages that have been sent from your account. You can select a date or a specific email with the options shown.

# **Company Branding**

Your account's account or company name allows Citrix support staff to identify your account. It is also the name that appears on any billing‑related correspondences. Typically, your account name is the same as the name of your business.

# **Billing**

March 1, 2021

# **Receipts & Billing Notifications**

To view or print billing receipts for your account, click the appropriate date on this page. You can request an email notification when your account is billed.

# **View receipts and billing notifications**

The **Receipts & Billing Notifications** link in the **Admin Settings > Admin Overview > Billing** section allows any user with this permission enabled to download copies of any receipt or invoice for the account.

# **Security**

February 1, 2021

# **Password requirements**

You can control password requirements for users here. By default, all passwords must contain at least 8 characters, containing at least 1 number, 1 upper case letter, and 1 lower case letter.

To create other password requirements for your users, fill out the form on this page. Any changes you make go into effect the next time a user changes their password.

For all users, passwords:

- Must contain a minimum of 8 characters.
- Must contain 1 upper case and 1 lower case letter.
- Must contain at least 1 number.
- Must contain at least 1 of these special characters: ! ##  $\frac{1}{7}$  % ^ & \* ( )-  $-$  + = / . ? \  $\lceil$   $\rceil$   $\rceil$   $\rceil \sim$   $\lceil$   $\rceil$
- Cannot be the same as their last 25 passwords.

# **Forced Password Reset**

In response to an increase in internet-account credential (username and password) theft, Citrix might require a password reset and will continue to incorporate a regularly scheduled forced password reset into our normal operating procedures.

# **Login and security policy**

#### **Trusted domains**

You can enter one or more domains to allow iframe embedding and Cross‑Origin Resource Sharing (CORS).

#### **Account lock‑out configuration**

This allows you to select the number of times a user can enter an invalid password before being locked out of the account for a specific time period of your choosing.

#### **Terms and conditions**

Terms and conditions can be added to the sign-in page for customers. We recommend single signon customers also implement the terms and conditions on their sign-in page for full coverage. You have the option of including customizable terms and conditions that must be accepted to indicate compliance with the terms before entering the account. Contact Citrix Support for assistance with adding terms to your sign-in page.

#### **IP restrictions**

Use IP restrictions to restrict where your users can sign in to your Citrix Content Collaboration account. Contact Citrix Support to set IP restrictions.

#### **Authen[tication](https://support.citrix.com/)**

Inactive users can be signed out of the account after a chosen duration of inactivity. By default, this duration is set to 1 hour.

OAuth tokens are used by apps and the API to authenticate. After the period selected here, users will be required to reauthenticate with all apps. If set to**Never**, oAuth tokens can still be manually expired through **My Connections** under **Personal Settings**, or by an administrator on the user's profile page using the **Users** menu.

# **Two‑step verification**

Two-step verification uses your phone to provide an extra layer of security for your user name. After you sign in, you are asked to enter a verification code that is sent to your phone using a text message (SMS) or voice call. Supported Authenticator apps like Google and Microsoft can be used as an option instead of your usual password.

This feature is available to both Client and Employee users. Two‑step verification is supported on iOS and Android mobile devices.

Some apps require an app‑specific password that must be generated each time you want to sign in to the app.

#### **Limitations**

- This feature is not available for trial accounts.
- This feature cannot be used with company credentials or a custom sign-in page.

By enabling this feature, you make the two-step verification option available to all users on the account. Administrators can set policies to require user enrollment for two‑step verification.

# Login & Security Policy

# Two-step verification  $\odot$

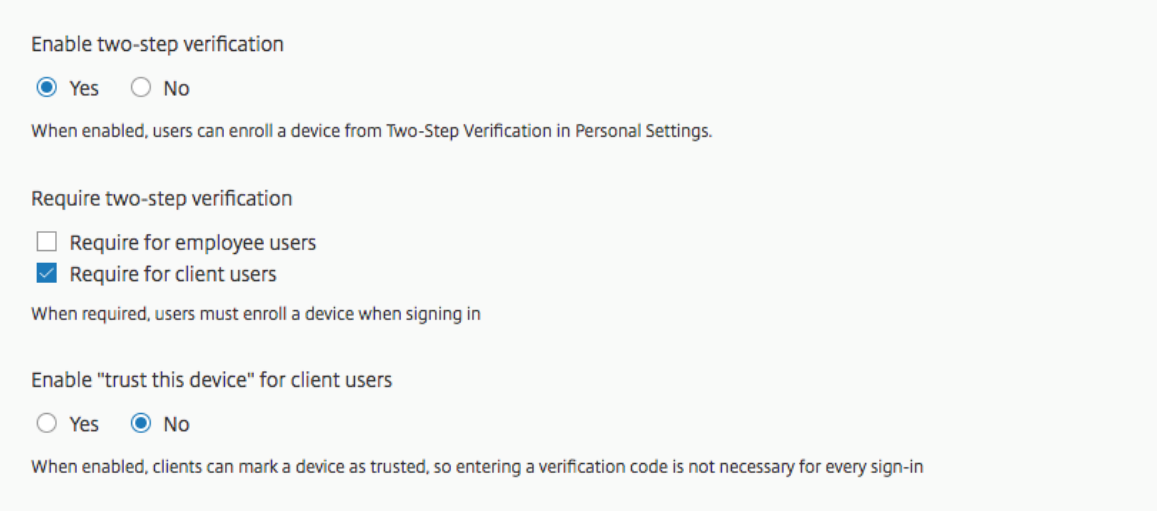

Require two-step verification requires that the user group enrolls and opts in for two-step verification. When enabled, the setting is enabled for all Employee Users or Client Users or both. For new users, the activation process requires that the user enter a phone number that is enabled for text message (SMS) or voice. For existing users, the user is prompted to enter the phone number that is enabled for text message (SMS) or voice on the next sign‑in from the web, desktop, or mobile app.

**Enable "trust this device" for client users** can be enabled so when client users mark a device as trusted, they are not required to enter a verification code every time they sign in.

# **Device security**

You can use these options to control the security level for devices used to access the Citrix Content Collaboration account by other users. These settings override any individual user preferences.

Modifiable device security settings include:

**File self destruct** - Determines the number of days without the user logging in or accessing the account before the account is automatically removed from the mobile device. Self‑Destruct occurs even if the user is offline. Options are: Never, 1, 3, 7, 14, 30, 45, or 60 days. When self-destruct is triggered on a device, users with mobile push notifications enabled might receive a notification referencing a *Poison Pill* activation.

**Require user passcode** ‑ Controls whether users are required to enter a 4‑digit PIN or a password to access their content. When set, all content is encrypted. Options are: PIN, Password, or User‑Selected Passcode.

**Enable external applications** ‑ Determines whether users can open downloaded files outside of the Citrix Files application.

**Enable offline access to files** ‑ Controls whether users can see Citrix Content Collaboration content when the device is offline.

**Restrict modified devices** ‑ Enabling this restricts users from being able to use Citrix Files on a jailbro‑ ken device. Citrix cannot fully troubleshoot issues encountered by users that have chosen to jailbreak their device.

**Enable automatic login** ‑ Determines whether users can opt to save their password on their device.

# **Device security presets**

You can configure each setting individually at the **Configure Device Security** menu. In addition to a Custom setting option, Citrix offers several presets with various differences.

- Standard
- Secure
- Online Only

• Custom

#### **Super user group**

Administrators, also known as super users, are automatically added to all new and existing folders on a given Citrix Content Collaboration account. Super users have upload, download, delete, and administrator permissions on all folders. Super user group access to a folder cannot be modified or removed in the folder access menu. This feature is enabled on your account by default.

#### **Manage super user group**

Management of super users requires the **Manage Super User Group** membership permission.

- 1. Go to **Manage > Security > Edit Super User Group**.
- 2. To add a user, click **Add New User**.
- 3. Select a user from the menu from the list of employees on your account.
- 4. Use the check boxes to select the users you want to add. Click \*Add\*\*.
- 5. Click **Save**.

You can also remove all users from the super user group. The group can be edited by any employee user with the **Allow this user to manage Super User Group** admin permission. Super users appear in the **Folder Access** section on each folder. Admin users can choose not to display the group in the access list.

To hide super users from the **Folder Access** section, go to **Manage > Security > Edit Super User Group**, then select the **Hide Super Group from Folder Access List** check box.

Download or upload alerts can be enabled for the super user group in the folder access menu on a folder‑by‑folder basis.

# **Single sign‑on (SSO)**

Single sign-on (SSO) can be configured using various IdPs and certain SAML 2.0 or 3.0-based federation tools using basic, integrated, or forms authentication. This feature is available for Business and Enterprise plans.

#### **Supported configurations**

The following configurations have been tested and are supported for most environments.

- Citrix Endpoint Management
- ADFS 3.0
- ADFS 4.0 (Windows Server 2016)
- Dual IdP ‑ ADFS and Citrix Endpoint Management
- [Citrix Gateway](https://docs.citrix.com/en-us/citrix-content-collaboration/adfs4.html)
- [Microsoft Azure AD](https://docs.citrix.com/en-us/citrix-content-collaboration/dualidp.html)

#### **More [configurations](https://docs.microsoft.com/en-us/azure/active-directory/saas-apps/sharefile-tutorial)**

These configurations have been successfully configured and tested by our engineering teams. The following configuration documentation is subject to change due to continued product enhancements and improvements. The following configuration guides are presented as is:

- Centrify/Idaptive
- G Suite for Business
- [Okta](https://docs.citrix.com/en-us/citrix-content-collaboration/downloads/IDAPTIVE.pdf)
- [Ping‑Federate](https://docs.citrix.com/en-us/citrix-content-collaboration/downloads/GSUITE.pdf)
- [PingO](https://docs.citrix.com/en-us/citrix-content-collaboration/downloads/OKTA.pdf)ne / PingID
- [OneLogin](https://docs.citrix.com/en-us/citrix-content-collaboration/downloads/PINGFED.pdf)

#### **Data [loss prev](https://docs.citrix.com/en-us/citrix-content-collaboration/downloads/ONELOGIN.pdf)[ention](https://docs.citrix.com/en-us/citrix-content-collaboration/downloads/PINGONE.pdf)**

Citrix Content Collaboration integrates with third-party Data Loss Prevention (DLP) systems to identify files that contain sensitive information. To limit access and sharing of items based their content, enable DLP scanning on your storage zone controller and then configure the settings on this page.

Enable the **Limit access to files based on their content** setting if you have one or more private stor‑ age zones configured to use a third party DLP system to scan and classify documents. With this setting enabled, sharing and access filters are applied to documents based on the results of the DLP scan. Use the settings on this page to define the sharing and access filters for each classification.

- **Unscanned documents** ‑ Allow these actions for documents that your DLP system has not scanned. This includes all documents stored in Citrix‑managed storage zones or other storage zones where DLP is not enabled.
- **Scanned: OK** ‑ Allow these actions for documents that your DLP system accepted.
- **Scanned: Rejected** ‑ Allow these actions for documents that your DLP system rejected because they contain sensitive data.

For more information on Data Loss Prevention, see Data Loss Prevention.

# **Connectors**

April 1, 2021

# **Connectors overview**

Connectors allow employees to access files and folders stored on a connected on-premises or cloudbased resource. Users can use the web application and Citrix Files apps to view and interact with data stored in connected locations.

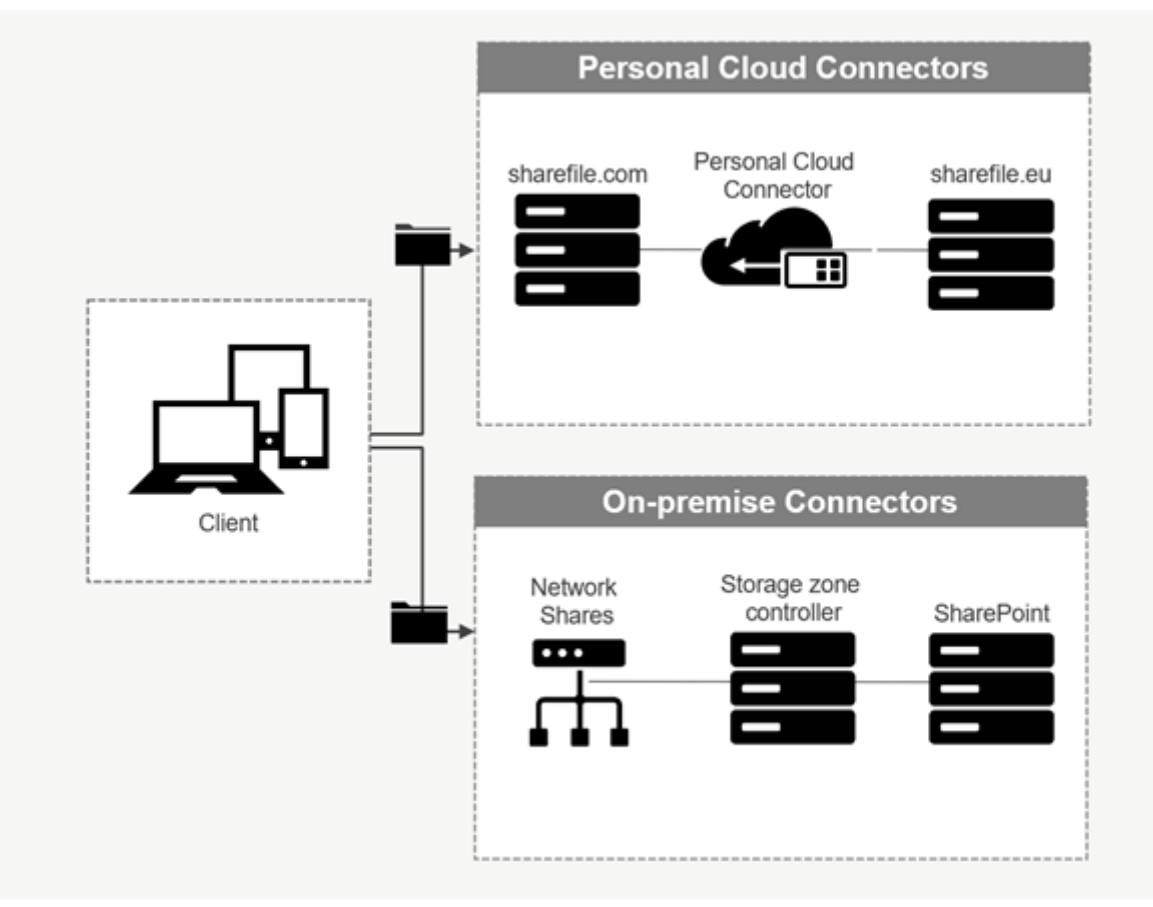

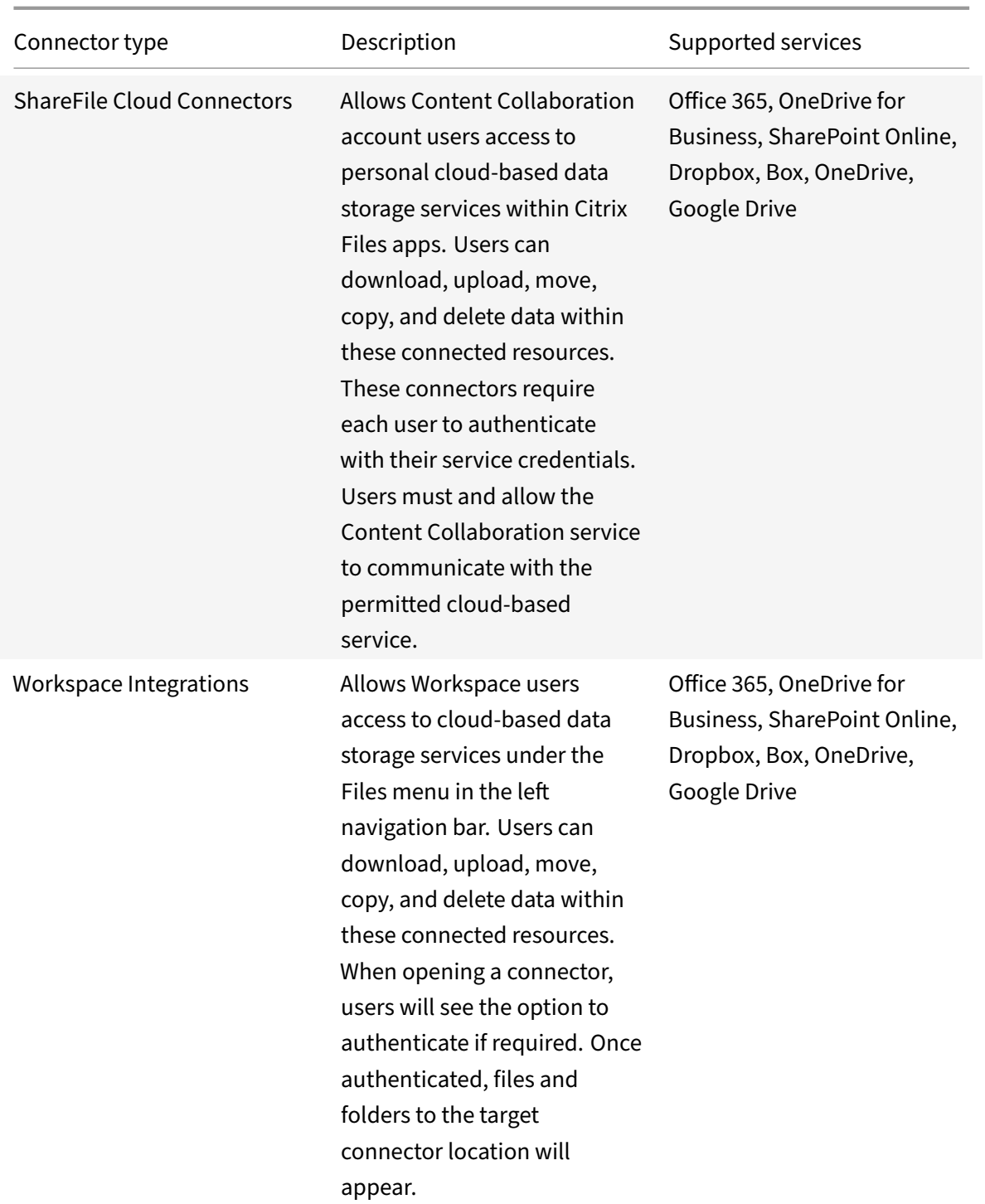

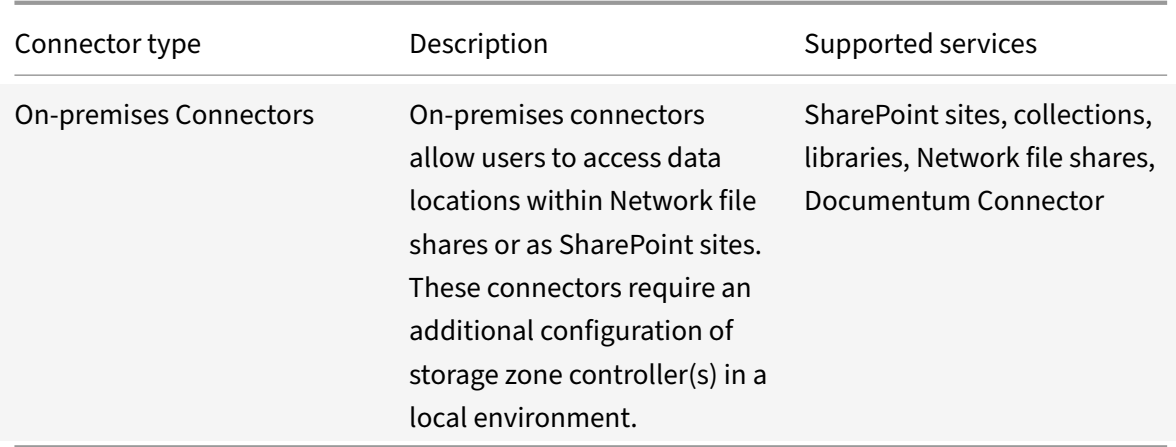

The following connector types can be enabled once:

- Box
- Dropbox
- Google Drive
- OneDrive

Alternatively, the remaining connectors require additional configuration. The following connector types can configure multiple connections for user access:

- On‑premise connections
- OneDrive for Business
- SharePoint Online

Please note an Office 365 administrator must add the Citrix ShareFile Connector for Office 365 to se‑ cure Content Collaboration service access to Office 365 data.

# **Configuration requirements**

- Personal Cloud Connector access is enabled for a Content Collaboration account.
- Existing on-premises storage zone has connector features enabled on the primary storage zone controller.
- Employee users with the permission to Create and Manage Connectors have access to Connector settings in Admin Settings.
- To share files from connectors, Connector Sharing access must be enabled for the Content Collaboration account.
- Users with access to Connectors require **Use Personal File Box** permissions to share files from Connectors. Files shared from Connectors are copied to the File Box first. Recipients of the share link or email might not have immediate access to download those files until the copy is complete.

• This feature requires Citrix managed storage zones (cloud storage).

# **Enable and add connectors for Content Collaboration users**

**Note:**

Account owners can request to activate this feature on their Content Collaboration account.

For accounts that have Personal Cloud Connectors features enabled, employee users with the required permissions to manage and add connectors can open **Admin settings** > **Connectors**.

Select **Enable** or **Add** from the available connectors.

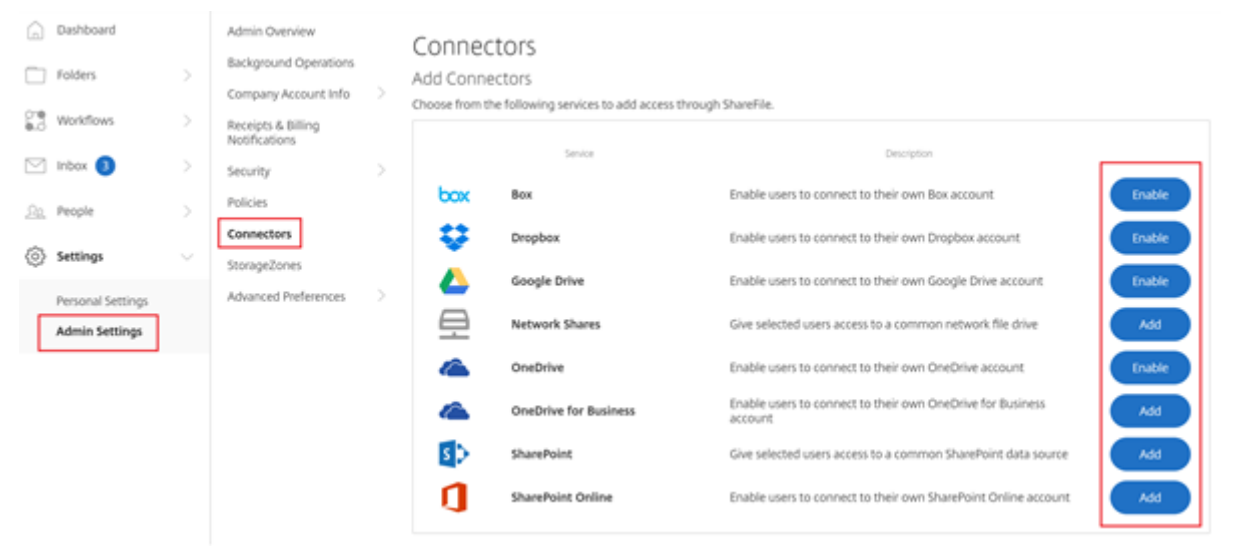

# **Enable and add connectors for Workspace Files users**

Login to your Citrix Cloud account. Select **Manage Content Collaboration**, under the Manage tab, select **Connectors**. Click Enable or Add from the selection of available connectors.

# Citrix Content Collaboration

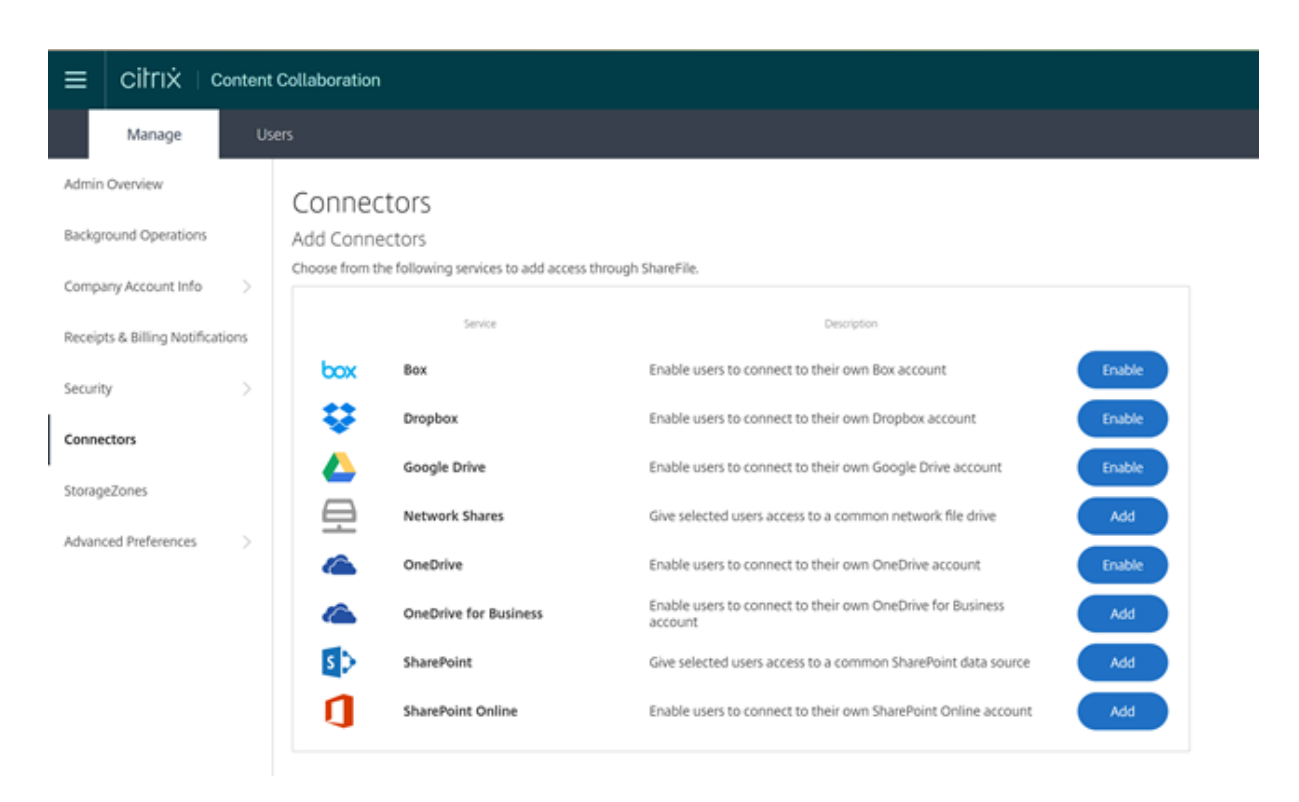

Employee users will be able to access connectors in Workspace under the Files tab and Manage Inte‑ grations from their Account Settings.

# **Manage access to connectors**

When enabling and adding a Connector, you grant other users access to the Connector within their Content Collaboration account or the Files menu (in Citrix Workspace). The user has access to data locations within their own accounts. Local storage resource determines access-control permissions to those cloud‑based data locations.

You can choose which employee users or distribution groups have access to their cloud-based or onpremises connector in the **Manage Access** dialog box. Click **Save** or **Skip** when done adding users. If you select skip, only the user that creates the connector, and the Super User Group, have access to the connector.

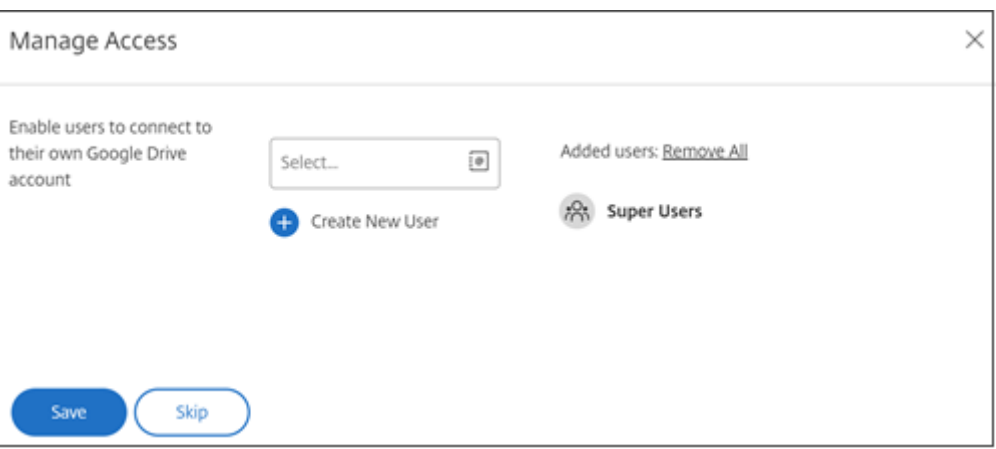

# **Add an on‑premises SharePoint, Network File share, or Documentum Connector**

**Note:**

An existing storage zone with Network Share or SharePoint connector features enabled is re‑ quired to add on-premises connectors. For more information, see Create and manage storage zone connectors.

Employee users must have the permissions to **Create and Manage Connectors** and **[Create root‑lev](https://docs.citrix.com/en-us/storagezones-controller/5-0/create-and-manage-connectors.html)el folders** [to add on‑p](https://docs.citrix.com/en-us/storagezones-controller/5-0/create-and-manage-connectors.html)remises connectors.

- 1. Navigate to **Admin Settings** > **Connectors** and then select **Add** next to Network Share or Share‑ Point connector. Please note that if you are using Citrix Cloud these settings are found in **Con‑ tent Collaboration** > **Manage** > **Connectors**.
- 2. Within the **Add Connector** dialog box, enter the display name for the Connector. Connectors must have a unique name and not one currently used on the account.

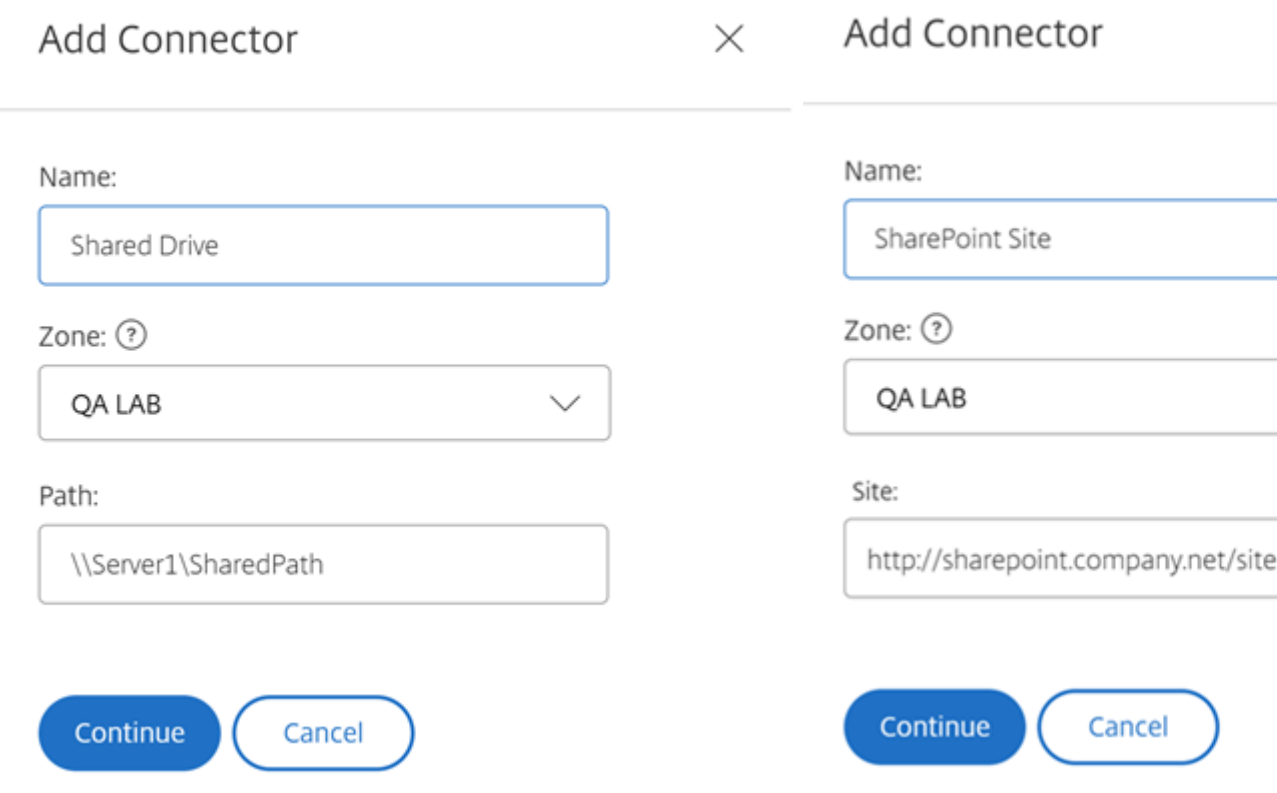

3. You can choose the on‑premises zone that is local to the Network Share or SharePoint site.

**Note:**

The zone must either be in the same domain or have a trust relationship with the storage resource.

4. Enter the path to the Network File Share connector using the UNC Path or enter the Site using the HTTP or HTTPS URL of the SharePoint site or document library.

Additional considerations include:

- Network File shares and SharePoint document libraries will require additional (basic) authentication upon opening the connector. The credentials used to log in to the Content Collaboration account might be different than the credentials required to authenticate to the Connector.
- If both Network File share and SharePoint connectors are configured, note the same credentials are used to authenticate with SharePoint libraries and Network File shares. If a user needs to use different credentials to access a connected library or share, the user must log out of their Content Collaboration account and close the browser session. When you open the connector, you need to authenticate using the alternate credentials.
- Basic Authentication does not support non-ASCII characters. If using localized user names, try using NTLM or Negotiate authentication.
- Due to a known Microsoft Issue, Network File share connectors cannot be accessed from the

Microsoft Edge browser when utilizing a Citrix ADC for connector authentication.

# **Storage zones**

#### February 1, 2021

Storage zone provides administrators the flexibility to choose between Citrix‑managed, secure cloud storage, or IT‑managed storage zones (on‑prem) storage within your own data center. In addition to allowing users the ability to create and manage on‑premises storage zones, users also have the option of utilizing Citrix‑managed storage zones.

For more information about storage zones controller including components, data storage, and more, see Storage zones controller 5.x.

# **Sel[ect storage zone for root‑](https://docs.citrix.com/en-us/storage-zones-controller/5-0.html)level folders**

Membership to the Super User Group is required to change another user's default storage location. This permission is only available to Citrix Content Collaboration users on certain plans.

Enable the **Limit access to files based on their content** setting if you have one or more private stor‑ age zones configured to use a third party DLP system to scan and classify documents. With this setting enabled, sharing and access filters are applied to documents based on the results of the DLP scan. Use the settings on this page to define the sharing and access filters for each classification.

- **Unscanned documents** ‑ Allow these actions for documents that your DLP system has not scanned. This includes all documents stored in Citrix-managed storage zones or other storage zones where DLP is not enabled.
- **Scanned: OK** ‑ Allow these actions for documents that your DLP system accepted.
- **Scanned: Rejected** ‑ Allow these actions for documents that your DLP system rejected because they contain sensitive data.

# **Managing public storage zones on your account**

Administrators can choose to enable a customized subset of Citrix‑managed storage zones on their account. Storage zones can be viewed at **Manage > StorageZones**. From the StorageZones menu, select **Citrix Managed**.

From this menu, you can enable or disable specific zones on your account by clicking the check box to the left of the zone name. You can also edit the alias of a particular public zone by mousing over the **Alias** column to the right of the zone title. Edit the alias of a public zone to better suit the users on your account. In addition to editing your storage zones, you can see your current usage in MB in the **Usage** column.

# **Selecting the default public storage zone for a user**

Account administrators can designate the default public storage zone for a specific user on their account, and allow the user to select a zone when creating a root‑level folder.

- 1. To modify the settings for a user on your account, navigate to **Users > Manage Users Home**.
- 2. Locate the user you would like to modify using the Browse or Search function, then use the **Manage** icon to open the user's profile page.
- 3. In the **Employee User Settings** section of the user page, use the Storage Location menu to choose the user's default storage zone.
- 4. In the **Admin Privileges** section, you can choose to allow the user the ability to create and man‑ age zones by clicking the check box to the left of **Create and manage zones**.
- 5. Once you have finished managing your user's storage zone and permissions, select **Save Changes**.

# **Advanced preferences**

February 26, 2021

# **Email Settings**

#### **Send e‑mails from**

Some email services reject messages sent using the Citrix Content Collaboration mail server or flag the messages as spam. If you are getting any reports of email delivery problems, setting the prefer‑ ence to **user sending message** might resolve the issue. Once the preference is set, the name of the user sending the message appears in the **From** field and that user's email address is used when the message recipient replies to the message. This option might trigger message rejection as well, so do not use this option unless you are experience deliverability issues.

#### **SMTP Server**

By default, system notifications are sent from Citrix Content Collaboration mail servers to clients. At times this might not be ideal, especially when dealing with recipient mail servers that employ aggressive spam filters or whitelists. In these cases, setting a custom SMTP server allows you to send system notifications from your own mail server instead. Once these settings are configured, all emails sent through your account are sent through your mail server, instead of Citrix's servers. By setting a custom SMTP on your account, your users recognize your email address as the sender and any failed emails come back to you. To use a custom SMTP, an employee user must have the **Allow this user to modify account‑wide policies** permission.

If you use Microsoft Office 365 and would like to utilize custom SMTP, view this set up guide from Microsoft.

# **Setting up custom SMTP**

- 1. Go to **Manage > Advanced Preferences > Email Settings > SMTP Server**.
- 2. Click **Configure SMTP Settings**. The Custom SMTP Configuration page appears.
- 3. Enter the appropriate information to enable this feature.

#### **Required fields:**

- **Enable Custom SMTP** This option must be selected if you want to use these settings.
- **Email Address** This is the *from* email address of sent emails.
- **Server** This is the host name of the email server that is used to send emails.
- **Port** This is the port number to be used. Port 25 is the default. The following ports are also allowed: 26, 443, 465, 587, 2525.
- **Username** This is the user name needed to access the server.
- **Password** This is the password needed to access the server.
- **Notify Email on Failure** This email address is sent notices if Citrix Content Collaboration is unable to send an email with the given settings.

#### **Optional fields:**

- **Use SSL** Choose between Implicit, Explicit, or Off.
- **Failback to ShareFile** If selected, messages that fail to send using the custom settings prompt Citrix to send future emails through standard email settings.
- **Authentication Method** Select an authentication method here if a particular one is required by your server.
- 4. Click **Save and Sent Test Email** to complete the setup.

#### **Troubleshooting your SMTP setup**

**Email Notifications / Messages are Delayed** ‑ This issue might occur when you are utilizing certain filter services or programs processing messages on your local mail servers. Before contacting Citrix about delays in our system, verify that your messages are not being delayed by local filter services. One means of verifying that information is to review the full header details of a message and reviewing the time messages send between services or filters.

**Email Notifications / Messages Do Not Arrive** ‑ This issue might occur if you have IP restrictions or policies on your local mail servers. See Knowledge Center article CTX208318 to ensure you have whitelisted the custom SMTP IPs. Likewise, review your mail server authentication methods to ensure that Citrix can communicate with your servers.

**Too many connections from your host** - This issue might occur when you have exceeded the maximum allowed connections on your SMTP server. To resolve this, you must update or increase your maximum allowed connections in your SMTP configuration, or use consolidated notifications to limit the number of connections you receive on a typical basis.

# **Notify users of their own activity**

By default, even if a user has upload or download notifications for a folder, they do not receive notifications about their own activity in those folders. Enabling this option causes users with folder notifications set to receive updates about their own activity.

# **Upload Receipts**

After enabling this setting, **Request a File** links that require recipients to enter their name and email before uploading emails a receipt email to the person uploading a file. Only request links that require name and email send upload receipts.

# **Email Notifications**

When you set upload or download notifications for certain users on folders, users receive notifications about the uploads or downloads in real time by default. Users can change this default behavior by clicking the **Personal Settings** link in their account. However, if you want to set a default value for this setting for all users on your account, you can do so using this setting.

Changing this setting does not affect existing users in the system. It is only applied to newly created users. You can update this setting for individual users at their individual profile page.

Users can receive email notifications in the following languages: English, German, Spanish, French, Dutch, Chinese, Russian, Japanese, Korean, or Portuguese.

# **Q&A Email Text**

Thisfeature determines whether the Folder Q&Afeature sends the text of the questions and answers in the body of the notification emails. When set to no, the emails do not contain the question or answer text, but do include a link to sign in and view that information instead.

# **Encrypted Email**

This option is used to enable the encrypted email feature. Setting the option to **No** prevents users from sending or responding to encrypted email messages.

# **Secondary Email Addresses**

By default, all users on the account can configure a secondary email address for their profile. Setting the value to **No** removes the ability to configure a second email address for all users, including both employees and clients.

# **Permissions**

# **Client Shares**

By default, all clients who have download access to a particular folder have a **Send** button that al‑ lows them to send any of the files in the folder to a third-party recipient. However, in some use cases, companies do not want clients to be able to send files to third-parties, even though the client can download the files and send them to third‑parties outside of the system. If **Yes** is selected, the **Share** button appears for clients inside all folders. If **No** is selected, the **Share** button only appears for em‑ ployee users.

# **File settings**

# **Retention policy**

For accounts on the Professional plan and higher, the File Retention policy causes files to automatically be deleted some days after they are uploaded. This option can be configured separately for each root-level folder in the system. This setting determines the default file retention policy used when a new root‑level folder is created. **Never** is the default value.

# **Sorting**

By default, files and folders are displayed so that the most recent items are listed first. Users can choose a different order for files and folders by clicking the Title, MB, Uploader, or Creator headings. Citrix Content Collaboration remembers the order that they choose and uses this option to display files in the same order within that folder in the future. You can choose a different order in which files and folders display. To do so, choose a category to use to display files and whether they are to be displayed in **Ascending** or **Descending** order.

# **Versioning**

If **Yes** is marked, when a user uploads a file to a folder that already contains a file with the same name, both versions of the file are saved so you can follow the progress of the file and prevent any data loss from overwriting. If **No** is chosen, uploading a file with the same name as an existing file causes the system to overwrite the older version of the file on your account.

You can set a maximum number of versions of files that the system saves. For example, if you choose to save up to 10 versions of a file, and you have 10 versions of a file stored on your account, any new uploads cause the oldest version of the file to be deleted.

#### **Editing**

When using Microsoft Office Online for viewing and editing, Office Online keeps a temporary copy of the file being viewed and edited for the purposes of rendering and making changes to the file. It is recommended that all administrators communicate this information to users along with reviewing the Microsoft Terms of Use and Privacy Policy. An Office 365 subscription is required for editing.

For more information on Microsoft Office previewing and editing, see Knowledge Center article CT[X208340.](https://www.microsoft.com/en-us/servicesagreement)

# **[Cloud rend](http://support.citrix.com/article/CTX208340)ering**

If Cloud Rendering is enabled, Citrix Content Collaboration keeps a temporary copy of the files (im‑ ages, audio, PDFs) involved in your workflow.

When the workflow completes, Citrix Content Collaboration moves the files to the selected on-prem folder. If a user views any file related to a completed workflow, Citrix Content Collaboration makes a temporary copy of the file from on‑prem to the Citrix Content Collaboration cloud cache. A file is available for up to one week in the cloud cache after the last time the file is viewed.

If Cloud Rendering is disabled, users are not able to use Feedback and Approval or Custom Workflow features with files stored on a customer managed storage zone. It is recommended that all administrators communicate this information to their users along with reviewing the Citrix End User Services Agreement and Privacy Policy.

# **Enable ShareFile tools**

You can enable or disable access to individual apps and tools on your account. Any changes in this menu impact all users on the account.

**Show Apps Page in Navigation Bar** allows the Apps link to be present in the upper right corner of your account. You can customize which tools are shown in this list. You can enable or disable the tools listed in this menu.

# **Folder templates**

This tool allows you to create a default set of subfolders that can be added to new or existing folders on your account to allow for easy folder structure setup when the same subfolders are frequently used. An example of this is if you have separate folders for specific projects or clients on your account and information in each folder is always organized into the same subfolder categories. Applying a folder template to the folder automatically creates the default subfolders within the selected folder to streamline folder setup.

# **Important:**

- Folders associated with a template cannot be deleted until the template association has been removed.
- Folder template features rely on permissions that users must be granted.
- When deleting a subfolder from the folder template, all instances of that folder within your account and all files contained within said folders are deleted. Folders deleted from a change to the template can be restored from the Recycle Bin.

# **Limitations**

Users with a large amount of folders or deeply nested folder structures might not be able to apply folder templates to subfolders in bulk or rename existing folders in bulk.

There might be a delay while Citrix Content Collaboration processes template changes across your account. If you are editing templates that have been associated with many folders on your account, allow the web app time to process these changes before navigating away from the folder template menu.

# **Instructions**

# **Create folder template**

To create a template, go to **Manage > Advanced Preferences > Folder Templates**.

You can enter a name for this template which allows you to identify the template if you set up more than one on the system. This title is not displayed in the folder screen. You can also enter a description which is displayed on the Dynamic Folder Templates page to help you further identify a specific template, if you create more than one on your account. When you are done, click **Create Template**.

On the next screen, click the title of your template to highlight it, and then click **Add Folder**. You can set up as many subfolders as you would like. To create a subfolder of a folder in the template, you can click the name of the folder that the new subfolder will be in, then click **Add Folder**. Once you are done, click **Finish**.

# **Add a template during folder creation**

You can add a template when creating a folder. To do so, create a folder and use the **Apply Tem‑ plate** drop‑down menu to apply a folder template. When you create the folder, the subfolders in the template are automatically set up inside the new folder.

You can also use a template to add subfolders to a folder that you have already created. To do so, navigate to the folder you want to modify and hover your mouse over the drop-down menu carat directly to the right of the folder's name, then click **Edit Folder Options**. In the folder template section, apply a template from the drop‑down menu. To remove a template from a given subfolder, check the **Do not use a folder template** option in the menu.

# **Apply folder templates to subfolders in bulk**

You can apply folder templates to subfolders in bulk. You must be an Employee user with the **Allow this user to edit folder templates** permission. You must also be a member of the super user group to use the **Apply Templates to Folder** button.

To apply templates, click **Manage > Advanced Preferences > Folder Templates**. Locate the template you want to apply in bulk and click the **Apply To Folders** icon. At the menu, you can designate which folder you want to apply the template to. The template is then applied to all subfolders within the folder you choose. Once you have selected the folder, click **Apply**. Depending on your template, you might see a status screen as your templates are applied. Click **Apply** to finish.

# **Folder template permission requirements**

To create folder templates, you must be an employee user with the **Allow this user to edit folder templates** permission enabled. You must also have access to set up root level folders on the account or have upload permissions in one or more folders where you can add subfolders.

To apply folder templates to subfolders in bulk, you must be an employee user with the **Allow this user to edit folder templates** permission enabled. You must also be a member of the Super User Group to use the **Apply Templates to Folder** button.

To apply a template to a folder, you must have Admin permissions on a folder to access the **Advanced Folder Settings** menu where you can view template association.

To edit or delete a folder associated with a template, you must first remove the template association. To do so, navigate to the folder in question and click the **Advanced Folder Options** using the drop‑ down menu beside the folder name. In the menu, scroll down to the folder template section and click **Remove Association**. You can now able to edit and delete the folder.

When deleting a subfolder from the folder template, all instances of that folder within your account and all files contained within the folders are deleted. Folders deleted from a change to the template can be restored from the Recycle Bin.

# **Remote Upload Forms**

Remote Upload Forms let you place HTML code on your website that allows visitors to upload files from your website directly into your account. You can specify the folder that uploaded files get saved to, and what additional information to collect from the person uploading files.

# **Warning:**

Citrix does not provide extra code or advice beyond the provided sample. Citrix cannot provide customer support for remote upload form code that has been modified beyond the template generated in the web application at the time of creation.

Users must be an employee user with the "Manage Remote Upload Forms" permission to create a remote upload form.

You can create a form in the Citrix Content Collaboration console by going to **Manage > Advanced Preferences > Remote Upload Forms**, then clicking **Add New Form**.

# **Adding a new form**

**Form Description:** This is the name of the form in the remote upload wizard page of your account. This name is not be shown on the form itself.

**Choose Destination:** Choose whether to store uploaded files in a specific Folder or a File Drop. If the File Drops feature is enabled on your account, you can designate a created File Drop as the upload destination. When choosing the File Drop option, use the list to choose from a list of File Drops that you have already created.

**Choose Upload Folder:** Choose the folder where you want uploaded files to be stored. This folder must be a folder in the **Shared Folders** section of your account. If this folder has not been created yet, you must create it before using the remote upload wizard.

**Return users to:** When a website is correctly entered into this field, a user that has uploaded a file to the Remote Upload Form is taken to the website chosen. Note that any address in this field requires https:// to function properly.

**Request Uploader Info:** When checked, users must enter their email, first and last name, and com‑ pany before adding files to the form. If this box is not checked, uploaders appear as Anonymous.

**Custom Fields:** You can add more fields using the + Add Custom Field option. You have the option of marking these fields as required.

Once you have completed the form, click **Save and Get Code**. You can then copy the raw HTML iframe for your Remote Upload Form.

This code remains available in the **Remote Upload Forms** section of your account. You can retrieve it by clicking the **View Code** icon, or delete it from the list by choosing the **Remove** icon.

# **File drops**

If the File Drops feature is enabled on your account, you can designate a created File Drop as the upload destination. When choosing the File Drop option, use the list to choose from a list of File Drops that you have already created.

# **Folders**

February 26, 2021

# **Assigning folders and setting permissions**

You can customize your new employee's**User Access** and **File** settings. Depending on your account or plan and your own permissions, certain permissions might not be visible or applicable. **User Access** settings are typical access and feature-based permissions you can use to manage your employee's access and abilities on the account.

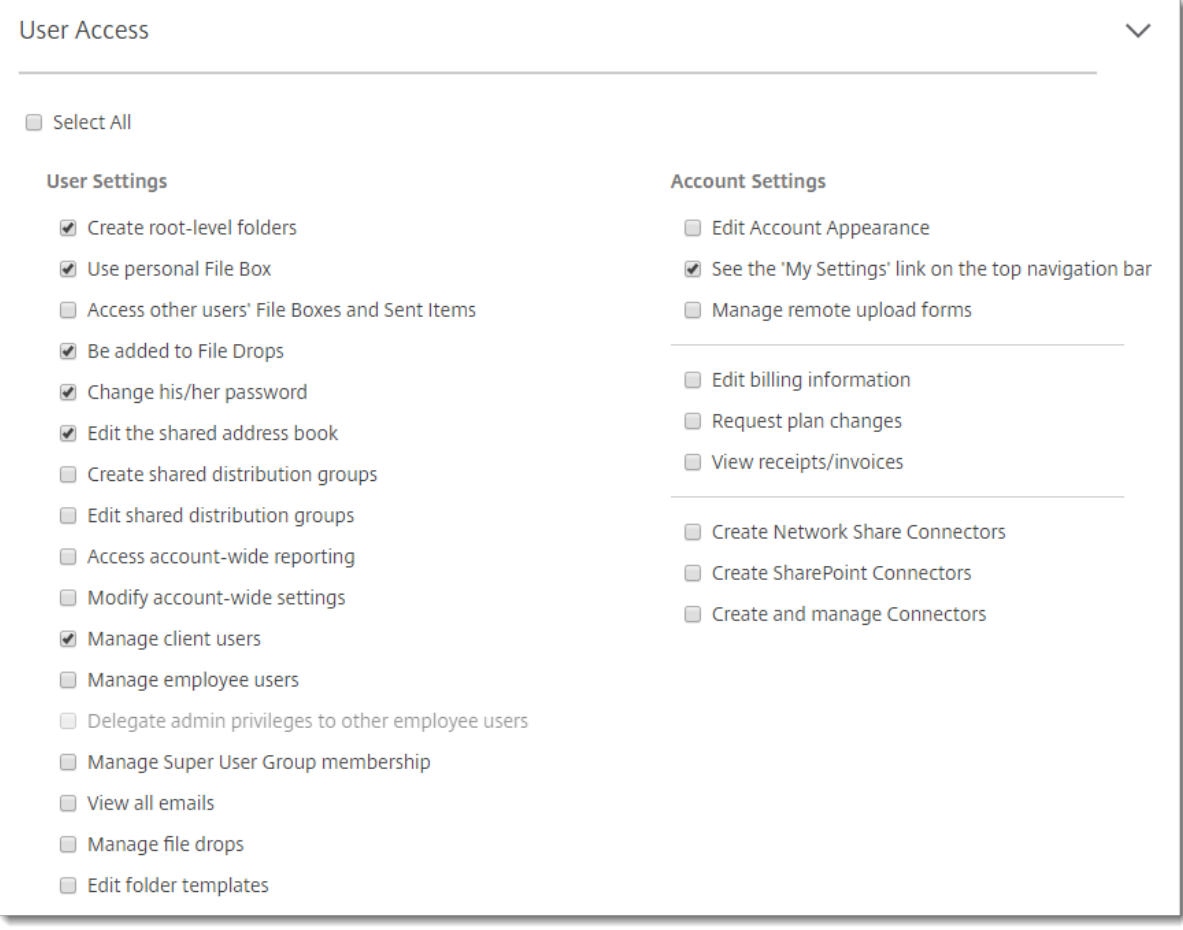

You can assign folders to your user, and add the user to Distribution Groups. You can also customize the user's permissions to various folders on your account. To grant a user access to a folder, choose the check box beside the folder name.

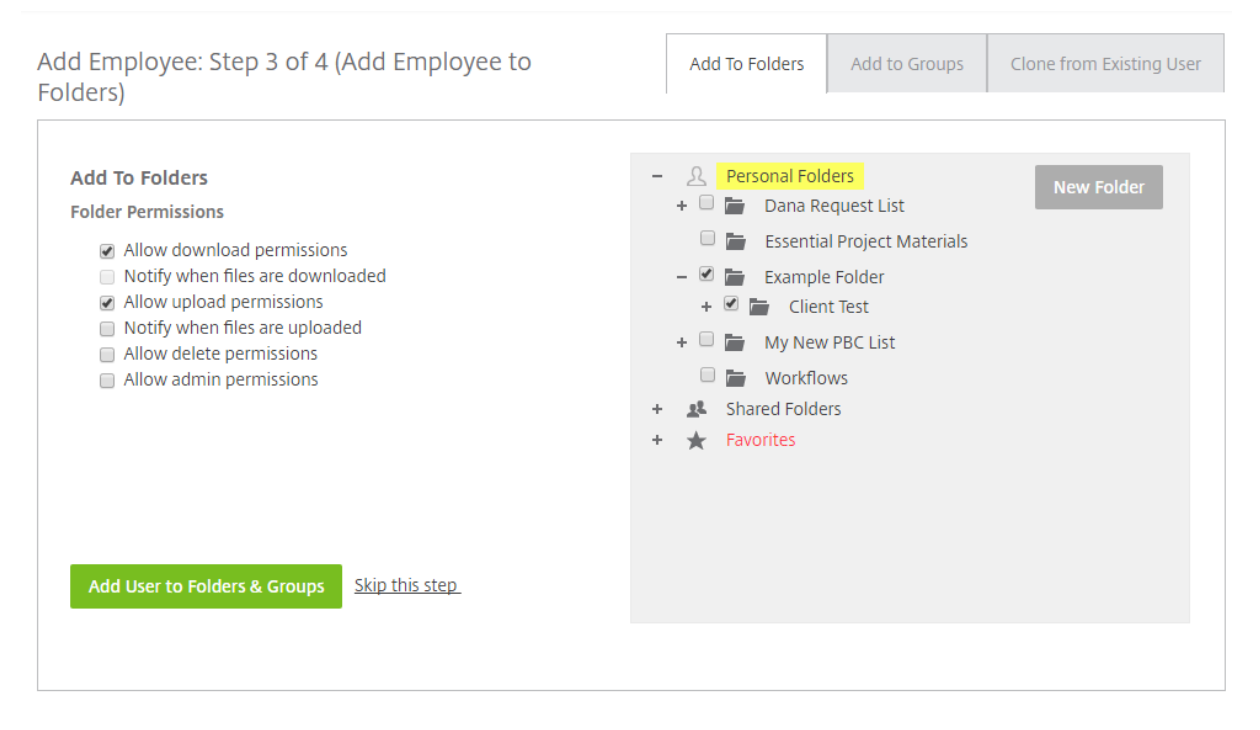

# **Folder limitations**

Users with a large amount of folders or deeply nested folder structures might not be able to apply folder templates to subfolders in bulk or rename existing folders in bulk.

There might be a delay while Citrix Content Collaboration processes template changes across your account. If you are editing templates that have been associated with many folders on your account, allow the web app time to process these changes before navigating away from the folder template menu.

# **Use personal File Box**

The File Box is a personal storage space where employees can store files for a limited period. This space is not generally a collaborative or shared space, although some users might be given access to see other employee's File Boxes.

#### **Note:**

If you do choose to take away a user's access to the File Box, they are not able to use any email plug‑in tool or add files from their computer when creating a Share message or Link.

# **People settings**

July 15, 2021

# **Manage Users Home**

Utilize manage users to do the following:

- Search for users including employee and client users.
- Create employee users and set access to folders, storage locations, and add to distribution groups.
- Create client users and set access to folders and distribution groups.

#### **Search Users**

Use the search function to find existing employee or client users.

#### **Create New Users**

New users for the Content Collaboration account can be created as either an employee user or a client user.

# **Create Employee**

An employee user is most often an internal user within your company. Employee users are granted a wide range of permissions and access to your account. Creating an employee user consumes an employee license.

#### **Requirements to create an employee user**

- The **manage employee users** permission.
- Employee users can only grant or revoke permissions that they themselves have been granted.
- Only **account administrators** can delete users from the system.
- An email address can only be associated with ONE user at a time. You cannot use the same email address for multiple users.

To create an employee, go to**Users > Manage Users Home** in the Citrix Content Collaboration console in Citrix Cloud. Use the **Create Employee** button to begin creating a user.

Type your user's name, email address, and company info. You can also customize their password. Depending on your account type, you can customize the user's individual bandwidth limit.

You can customize your new employee's**User Access** and **File** settings. Depending on your account or plan and your own permissions, certain permissions might not be visible or applicable. **User Access** settings are typical access and feature-based permissions you can use to manage your employee's access and abilities on the account.

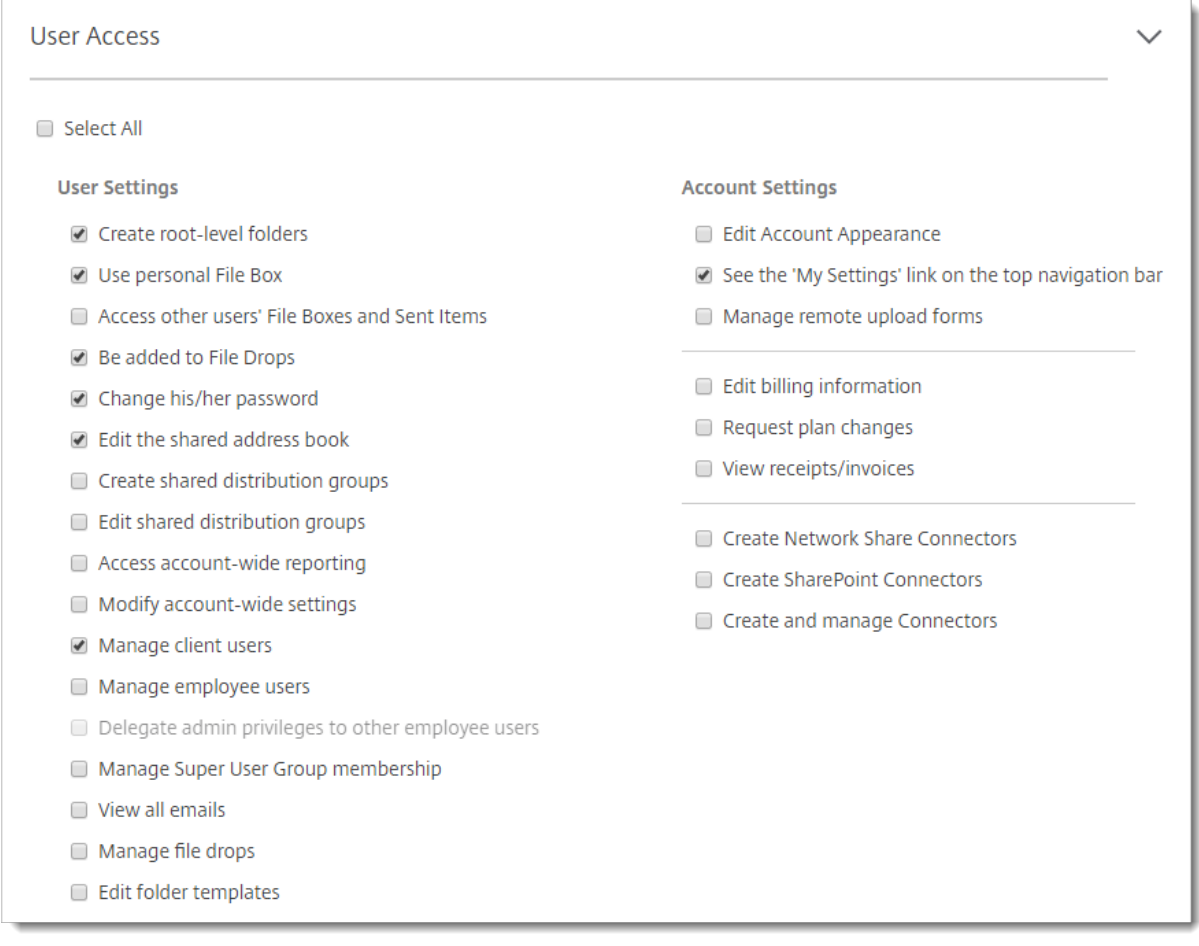

You can assign folders to your user, and add the user to Distribution Groups. You can also customize the user's permissions to various folders on your account. To grant a user access to a folder, choose the check box beside the folder name.

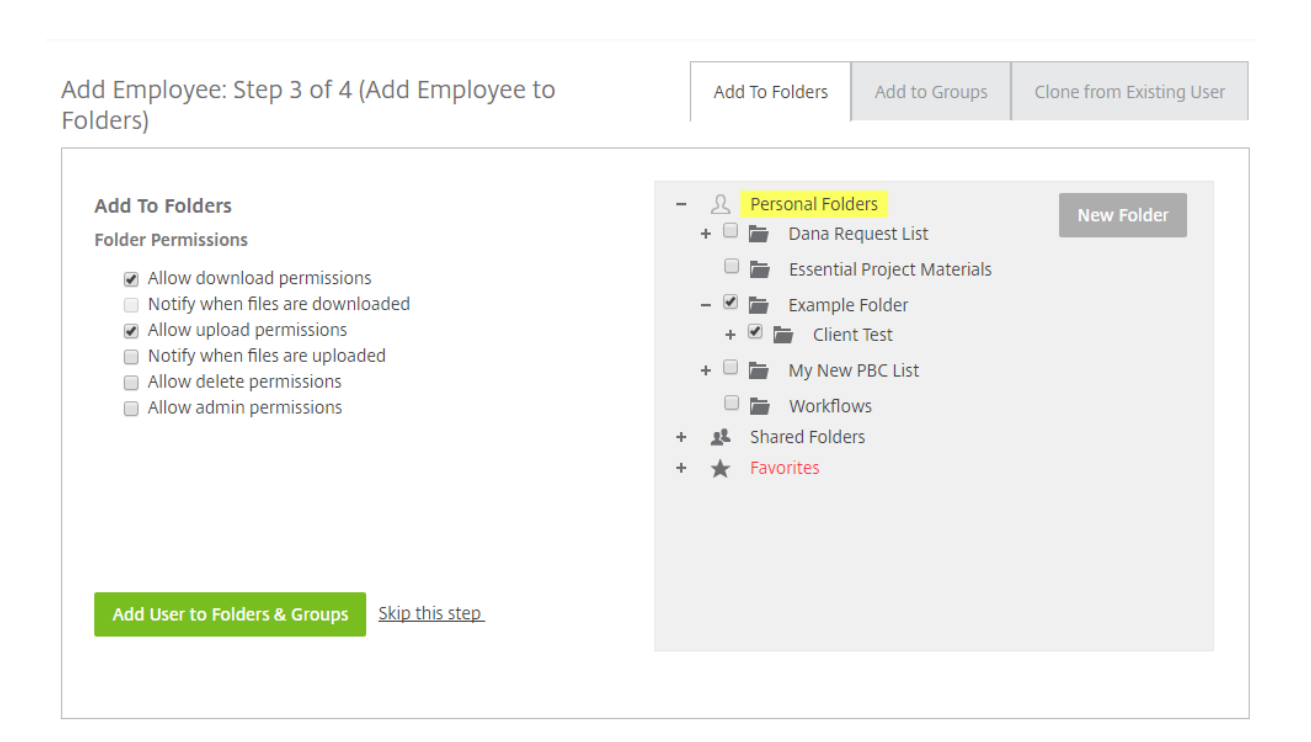

You can send a Welcome Email to your new user or opt to do so later. This email includes a link to activate their new account.

#### **Resend a welcome email or employee activation link**

When a user is added, they are provided an activation link (by email or by a link generated and delivered by the creator). If the newly created user does not access that activation link within 30 days, a new activation link must be sent. When resending an activation link, the previous activation link is deactivated.

#### **To resend the welcome email containing the activation link**

- 1. In Citrix Content Collaboration, go to **Users > Resend Welcome Emails**.
- 2. Enter your user's email address or name to add them to the To field, or select them from the Address Book.
- 3. Customize your email message as needed.
- 4. Click **Send**.

#### **Accounts utilizing SAML**

If you have configured a SAML SSO provider on your account and have created an employee user without any admin permissions, the user does not see or is not prompted to change their password within the activation email. Instead, that user is expected to sign in with their SAML credentials.

#### **Strict employee licensing and company email address**

By default, you cannot create a client user with the same email suffix as your company (ex: johndoe@company.com). This option is designed to prevent accounts from circumventing employee licensing requirements.

When a user attempts to create a client user with an employee company email, the user is prompted to send a request to an admin on the account to create the user as an employee.

Admins receive an email notification that allows them to review and approve the user creation request.

#### **Manage employee permissions**

Citrix Content Collaboration permissions are designed to give you granular control of your account and the permissions of your users.

#### **Requirements to modify permissions**

- The **delegate administrator privileges to other employee users** permission or **Manage Em‑ ployee Users** permission.
- Employee users might only give or edit the permissions that they themselves have been given.

#### **How to manage permissions**

- 1. In Citrix Content Collaboration, go to **Users > Manage Users Home**.
- 2. Browse or search for your user. Choose the user or the **Manage** icon on the right to open the user profile.
- 3. Change permissions as needed, then **Save**.

#### **Default employee permissions**

When creating an employee, the following permissions are granted by default. You can change these settings during the user creation process.

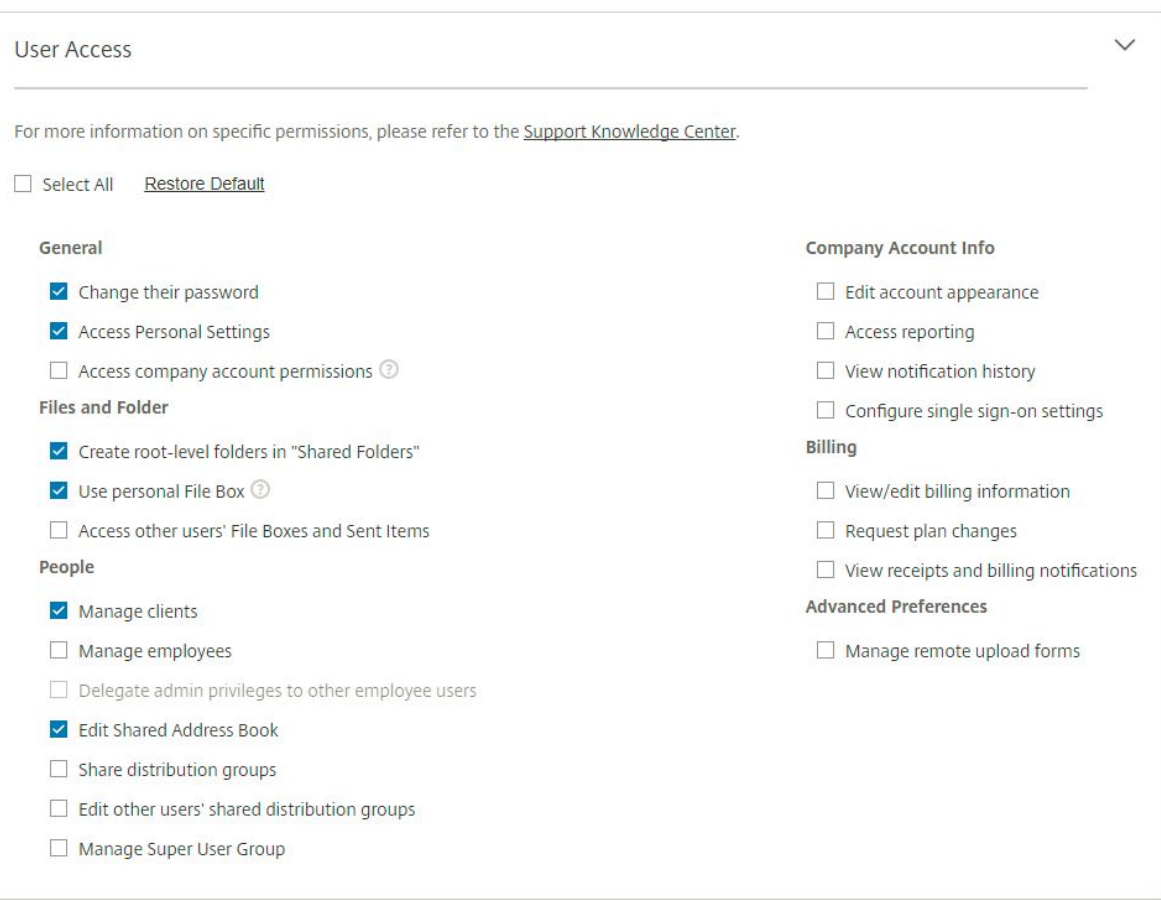

#### **Note:**

A gray setting indicates a permission that the creating user does not have access to or is not permitted to give to others, so they cannot grant that permission to another user.

#### **Basic information**

- Created ‑ Date account is created.
- Email Address The user's email address.
- First Name
- Last Name
- Company name
- Notifications ‑ Change the user's default **Notification Frequency** settings.
- Default email language ‑ Change the user's default **Email Notification Language**.
- Password ‑ When a user wants to change their password, they can use the **Forgot Password** link on the sign-in screen. If the link is not marked, they need to contact an employee who can manage employee permissions for help with signing in.
- Bandwidth limit ‑ You can choose a maximum monthly bandwidth allowance for the employee.

This limit prevents the employee from personally uploading and downloading more data than you allow. It also applies to all of their folders, so that they cannot share files with others more than you would like. Employee bandwidth limits can also affect clients that the employee sup‑ ports by limiting how much they can download from the employee's folders. Bandwidth limits are used by accounts where employee use might need to be limited to prevent bandwidth overages.

• Authentication - This setting is offered if the customer is using Citrix Content Collaboration credentials or two‑step verification.

# **Employee User Settings**

This section is coming soon.

#### **Access personal settings**

In personal settings, a user can manage their name, company name, and avatar. They are able to update or change their password on this page if they have the permission to change their password.

#### **Access Company Account Permissions**

Advanced Preferences are account‑wide settings that can be turned on or off by an employee user granted the **Access Company Account Permissions** permission. These settings can be found at **Man‑ age > Advanced Preferences**.

#### **Create Client**

Create an external client with limited access to shared folders.

# **Requirements to create an external (client) user**

- An Employee user.
- The **Manage client users** permission.
- Changing an external (client) email address or deleting an external (client) user from the system both require the **Manage employee users** permission.

To create an external (client) user, navigate to **Users > Manage Users Home** or **Browse Clients** in Citrix Content Collaboration. Use the **Create Client** button to begin creating a user.

#### Citrix Content Collaboration

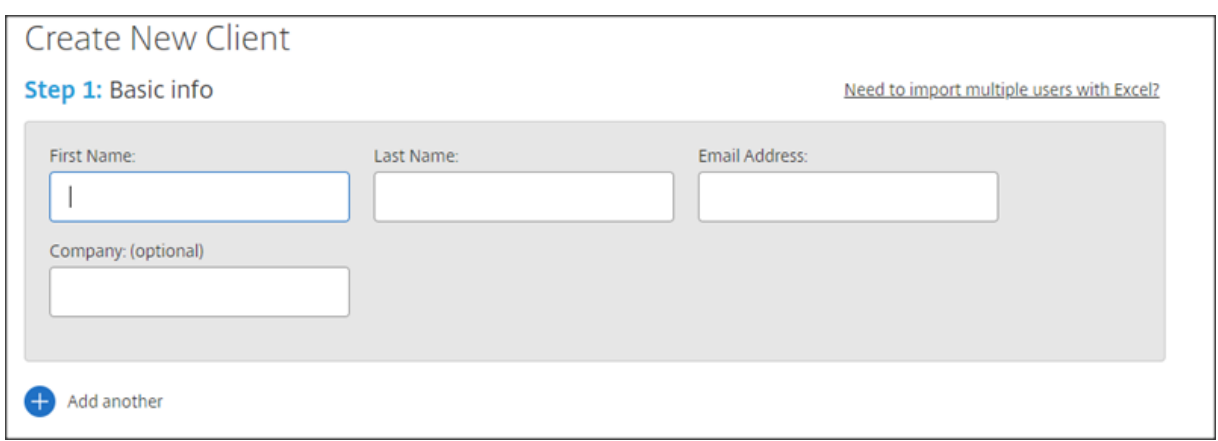

Enter your user's email address, first name, last name, and company. If you want to add more users, click **Add another**. By default, new external (client) users are prompted to create a password when they sign in to Citrix Workspace for the first time.

You can assign folders to your user, and add the user to distribution groups. You can also copy folder permissions from an existing user to your new one. Using the **Copy Folder Access** option copies only folder permissions, not account permissions.

# Notify Users

Send a customized message to let the new users know they've been added to the account.

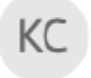

#### Message:

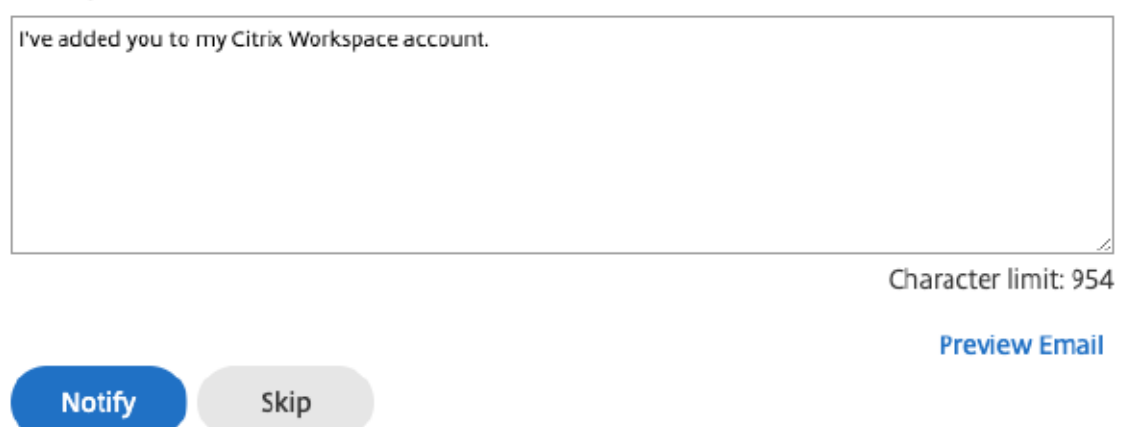

You can then send a welcome email to your new user, or opt to do so later. This email includes a link to activate their new account.

# **Give User Access to Folders**

You can also create a client user from the **Add People to Folder** menu. A client user is created if you add an individual to a folder that is not currently a member of your account.

- 1. Click the name of the folder where you would like to grant the new user access.
- 2. Access the **People on this Folder** tab or the folder access menu.
- 3. Click the **Add People to Folder** button.
- 4. Click **Create New User** to add a client user to your account with access to this specific folder.
- 5. The user's email address, first name, and last name are required. The user is created as a client user and added to the list of users in the pane on the left.
- 6. Check the **Notify Added Users** option in the bottom right.
- 7. Save the changes. Your user then receives an email notification that they have been added to the folder and must activate their account.

# **Create an external (client) user (Email with Citrix)**

Email with Citrix allows you to send yourfiles using Citrix Workspace's email system. With thismethod, the recipient receives an email message containing a secure link to download the files. You can send a file stored on your account, or send a file stored on your computer.

To send a file stored on your computer using Citrix Workspace:

- 1. Right‑click any file, then click **Email with Citrix**.
- 2. Enter a new external (client) users' email address as a recipient for your message and file.
- 3. Enter a subject for your message. You can enter extra text in the body of your message if needed.
- 4. **Edit Message Options** allows you to customize the following:
	- Send me a copy of this email ‑ Receive a copy of the email message.
	- Email me when files are accessed ‑ Receive a notification email when the file is viewed or downloaded.
	- Encrypt message This option is available only to users with encrypted email enabled.
	- Require recipients to log in Require that recipients log in with their Citrix Workspace account. If your recipient is not already a user on your account, they are then required to create a user name and password before accessing the file.
	- Access expires ‑ Set how long you want the download link to be accessible.
	- Allow Recipients To This option is available to users utilizing View-Only or IRM-protected sharing features.
	- Accesses per user ‑ Limit the number of views or downloads users can have.
	- Always link to the latest version of the file ‑ This option is available only to users with file versioning enabled.
- Remember the subject and custom message for next time ‑ Save the subject and custom message so that it is preset the next time you send a file.
- 5. Click **Send** when ready. You then receive confirmation that the message was sent successfully.

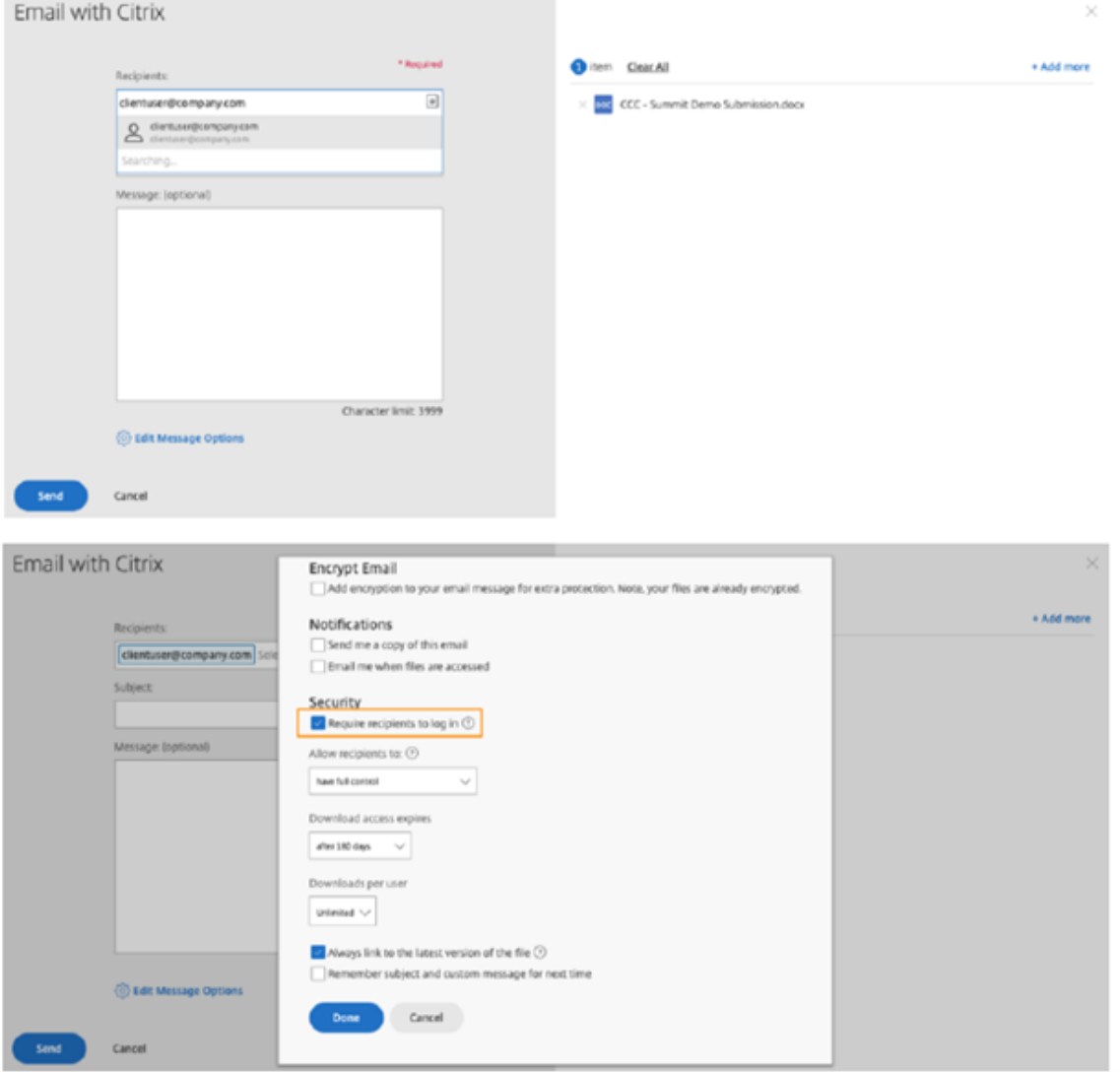

#### **External (client) user: Activate to access shared files**

When you send a file link with the **Require User to Login** option checked to an external (client) user, the external (client) user is asked to create a Citrix Workspace account to access the link they have received. If you send a file request using the Email by Citrix system, the external (client) user receives an email with a link, as shown in the following image.

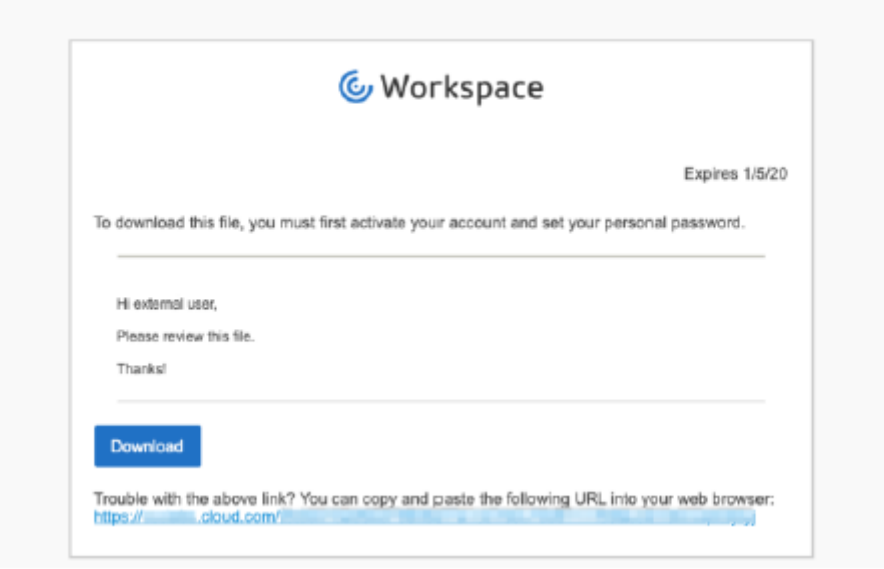

- 1. Click the link to activate the account.
- 2. Before they can download files, they must set a password for their account.
- 3. Once they have set their password and clicked **Reset Password**, click **Back to Sign In** to sign in to Citrix Workspace to view or download the shared files.
- 4. If they want to view the files again after leaving the page, go back to the email and click the link. The link takes the external (client) user directly to the files on return.

#### **External (client) user: Sign in and view shared files and folders**

When you add an external (client) user, the external (client) user can sign in to Citrix Workspace to view the shared files and folders. Sign in by doing the following:

- 1. Go to the Citrix Workspace account URL (typically something like [company].cloud.com).
- 2. Click to sign in as an External User. If they have signed in as an Employee User before this, they might not see the split sign‑in page to sign in as an External User. If that occurs, clear the cache to see the page again.
- 3. Enter the user name and password and click **Sign In**.

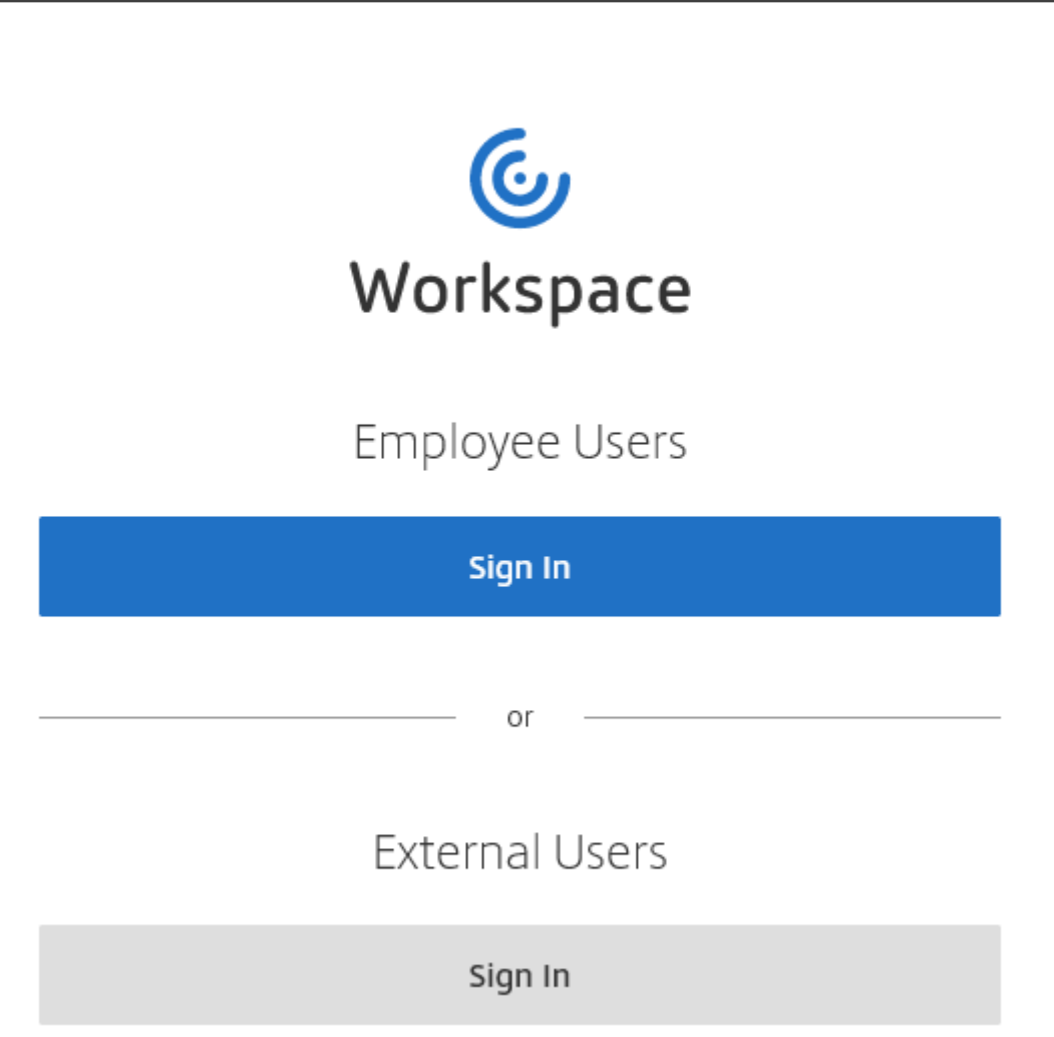

# **Browse Employees**

From Citrix Content Collaboration, click **People > Browse Employees** and locate the employee user. Click their name to access their profile page.

# **Browse Clients**

From Citrix Content Collaboration, click **People > Browse Clients** and locate the employee user. Click their name to access their profile page.

# **Shared Address Book**

The Shared Address Book is shared across all employee users. This address book can be accessed when you are adding users to folders or quickly sending a file.
# **Distribution Groups**

When setting up a new Distribution Group, users can share the group with all employees. If this permission is enabled, the employee user is able to add more users to a group that has been created on the system and shared with others.

# **Resend Welcome Emails**

To resend the welcome email containing the activation link:

- 1. In Citrix Content Collaboration, go to **People > Resend Welcome Emails**.
- 2. Enter your user's email address or name to add them to the To field, or select them from the address book.
- 3. Customize your email message as needed.
- 4. Click **Send**.

# **Files in Citrix Workspace**

#### November 22, 2021

When using Citrix Workspace and Citrix Workspace app along with the Citrix Content Collaboration service, access all of your files from the Files tab in Citrix Workspace. You can view all your Favorites, Personal and Shared Folders, and access any cloud connectors you might have. You can also submit files for Feedback and Approval, view your File Box, and manage your Recycle Bin. You can even edit your files using Citrix Workspace.

For more information on Citrix Workspace, see Citrix Workspace platform. For more information on Citrix Workspace app, see Citrix Workspace app.

For information about new features, see What's [new.](https://docs.citrix.com/en-us/citrix-cloud/workspace-platform.html)

## **Fixed issues**

#### **Fixed issues in Files 21.1007**

• File requests might fail when invalid recipients are included. [SFPLATFORM-14852]

## **Fixed issues in 21.0813**

**Note:**

Releases for Files in Citrix Workspace now incorporate the date into the release version number. Multiple releases are provided at the end of the week.

• Clients created in some Content Collaboration acounts might not receive an activation email. [SFPLATFORM-14323]

# **Fixed issues in 21.26**

- Attempts to link Cloud licenses might cause Premium Plan customers to lose electronic signature capability. [SFPLATFORM-14198]
- Bounce notifications might not be received after Welcome Emails are sent to bad addresses. [SFPLATFORM-14208]
- Attempts to change the account wide retention policy might fail. [SFWEB-13094]
- When uploading an updated file with the same name but different case, the correct versioning of the file might fail. [SFWEB-13095]

## **Fixed issues in 21.22**

- Attempts to copy files in the same storage zone might fail. [SFPLATFORM-14183]
- Attempts to delete files or folders created by the user might fail. [SFPLATFORM-14177]

## **Fixed issues in 21.21**

• Attempts to update your account with a new credit card might fail. [SFWEB‑13080]

## **Fixed issues in 21.20**

• Attempts to send an encrypted email in the WebApp or Citrix Files for Outlook might fail. [CCCHELP‑524]

## **Fixed issues in 21.14**

- Accessing .mp4 files might not trigger a notification to the file owner. [SFPLATFORM-13955]
- When you enable restricted sharing for connectors, you might lose the ability to edit link options. [SFWEB‑12728]
- Some .jpg files do not display correctly in preview. [SFWEB-13040]

## **Fixed issues in 21.9**

• The download access setting might display the option of "29 days" in error. [SFWEB-13024]

## **Fixed issues in 21.4**

• During parallel syncs, attempting to pause a multiple file upload might not work. [SFWEB-12983]

## **Fixed issues in 21.1**

• This release addresses several issues that help to improve overall performance and stability.

## **Fixed issues in 20.47**

- When creating a folder with the folder template, double-byte characters might not display. [SFPLATFORM-13381]
- Using the iMessage app to share a file might cause a browser out of date message. [SFWEB-12931]
- When using Internet Explorer 11, using the **Add People to Folder** option in the WebApp might fail. [SFWEB‑12933]

## **Fixed issues in 20.44**

• This release addresses several issues that help to improve overall performance and stability.

## **Fixed issues in 20.42**

• When using File Box to upload a file, if a file with the same name exists, the new file might be marked as a duplicate.

## **Fixed issues in 20.41**

- When creating a ShareFile Access Change report, the "Path" field might not display correctly. [SFPLATFORM-13059]
- When files are uploaded to your account, the upload notification might not display. [SFPLATFORM-13225]

## **Fixed issues in 20.39**

• This release addresses several issues that help to improve overall performance and stability.

## **Fixed issues in 20.38**

• Attempting to download a file with a path length greater than 180 characters might cause the download to fail. [SFPLATFORM-13100]

## **Fixed issues in 20.35**

- When sharing files, recipient email addresses might not display correctly. [SFPLATFORM-12850]
- When checking out a file, the checked out file indictor might not display. [SFPLATFORM-12936]

## **Fixed issues in 20.34**

- New user "Welcome" emails might be sent even when the **Skip** option is selected. [SFPLATFORM-12995]
- When adding a connector, the following error message might appear: "An error occurred while attempting to remove users." [SFWEB-12739]

## **Fixed issues in 20.31**

• This release addresses several issues that help to improve overall performance and stability.

### **Known issues**

#### **Known issues in 21.1**

No new issues have been observed in this release.

# **Known issues in 20.31**

No new issues have been observed in this release.

#### **Known issues in 20.30**

No new issues have been observed in this release.

#### **Known issues in 20.28**

No new issues have been observed in this release.

#### **Known issues in 20.27**

No new issues have been observed in this release.

#### **Known issues in 20.25**

No new issues have been observed in this release.

# **Known issues in 20.21**

No new issues have been observed in this release.

## **Known issues in 20.18**

No new issues have been observed in this release.

#### **Known issues in 20.14**

No new issues have been observed in this release.

#### **Known issues in 20.11**

No new issues have been observed in this release.

### **Known issues in 20.8**

No new issues have been observed in this release.

#### **Known issues in 20.3**

No new issues have been observed in this release.

#### **Known issues in 19.49**

No new issues have been observed in this release.

## **Known issues in 19.42**

No new issues have been observed in this release.

#### **Known issues in 19.32**

No new issues have been observed in this release.

### **Known issues in 19.30**

No new issues have been observed in this release.

### **Known issues in 19.28**

No new issues have been observed in this release.

#### **Known issues in 19.19**

No new issues have been observed in this release.

#### **Known issues in 19.17**

No new issues have been observed in this release.

### **Known issues in 19.15**

No new issues have been observed in this release.

### **Known issues in 19.12**

No new issues have been observed in this release.

#### **Known issues in 19.9**

No new issues have been observed in this release.

# **Citrix Files apps**

October 18, 2021

Citrix Files helps you exchange files easily, securely and professionally.

Designed for business, Citrix Files is a file manager that offers secure data sharing and storage, customizable usage and settings, award-winning customer service, and tools that allow you to collaborate more easily and get your work done from any device — anytime, anywhere.

With your Citrix Files account and app, you can:

## **Access:**

- Access files and folders located in your Citrix Files account.
- Edit files located in your Citrix Files account (not available on all plans).
- Download and upload files between your Citrix Files account and your local device.
- Sync files in your Citrix Files account from all of your devices.

#### **Share:**

- Share or sync multiple files with multiple users at once.
- Request files and provide secure links for recipients to upload files to your Citrix Files account.

#### **Manage:**

- Set custom access permissions to files and folders for individual users.
- Specify a passcode for additional protection for your Citrix Files account.
- Add users to existing folders in your Citrix Files account.

To download Citrix Files for your operating system, see below:

- Windows
- Mac
- Android
- [iOS](https://www.citrix.com/downloads/citrix-content-collaboration/product-software/citrix-files-for-windows.html)
- [Outl](https://www.citrix.com/downloads/citrix-content-collaboration/product-software/citrix-files-for-mac.html)ook (Windows)
- [Gmail](https://play.google.com/store/apps/details?id=com.citrix.sharefile)

**TI[P:](https://itunes.apple.com/us/app/citrix-files/id434391375)**

Vis[it the](https://chrome.google.com/webstore/detail/nmckiofeplfldjpjiaheipdojpgiimdf/) [Citrix User Hel](https://www.citrix.com/downloads/citrix-content-collaboration/product-software/citrix-files-for-outlook.html)p Center for Citrix Files user guidance.

# **Configu[ration for Citrix F](https://help-docs.citrix.com/en-us/citrix-files)iles**

July 27, 2020

## **Citrix Files desktop applications authentication in Workspace**

Citrix Files integrates with the authentication system used by Citrix Workspace. This integration pro‑ vides a single sign‑on experience to both Citrix Files and the Citrix Workspace app.

Users first sign in through Citrix Workspace and upon the next start of Citrix Files are automatically signed in using their Citrix Workspace account. Similarly, users can first sign on to Citrix Files, which automatically signs them into Citrix Workspace.

When any compatible application triggers a logoff operation, all applications that use the Citrix Workspace logon are signed off.

## **Requirements**

- Citrix Workspace app for Windows or Mac (must be configured to Citrix Workspace Store URL)
- Citrix Files for Windows or Mac, or Citrix Files for Outlook
- Citrix Workspace account with a Citrix Content Collaboration entitlement

#### **Logon**

- 1. Configure the Citrix Workspace app using a Citrix Workspace Store URL. The Store must contain a Citrix Content Collaboration entitlement.
- 2. When prompted for authentication, sign in using your Citrix Workspace credentials.
- 3. Start Citrix Files. You are automatically signed on.

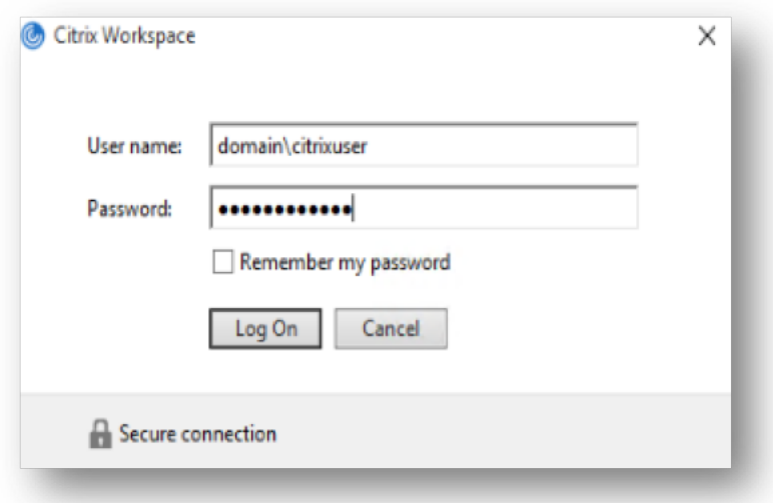

## **Logoff**

Any of the Citrix Workspace compatible desktop applications can issue a logoff.

To log off from Citrix Workspace app, right‑click the Citrix Workspace app icon in the notification area and select **Log off**. This action also signs out of Citrix Files, if running.

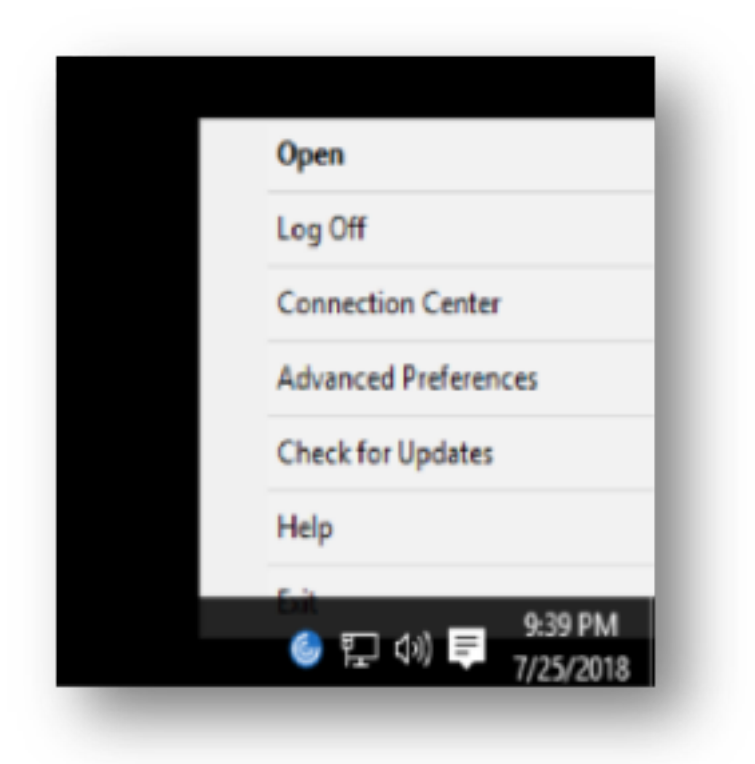

To log off from the Citrix Files app, right‑click the notification area icon and select **Settings**. Choose **Log Out** to log off. This action also forces a logoff of Citrix Workspace app.

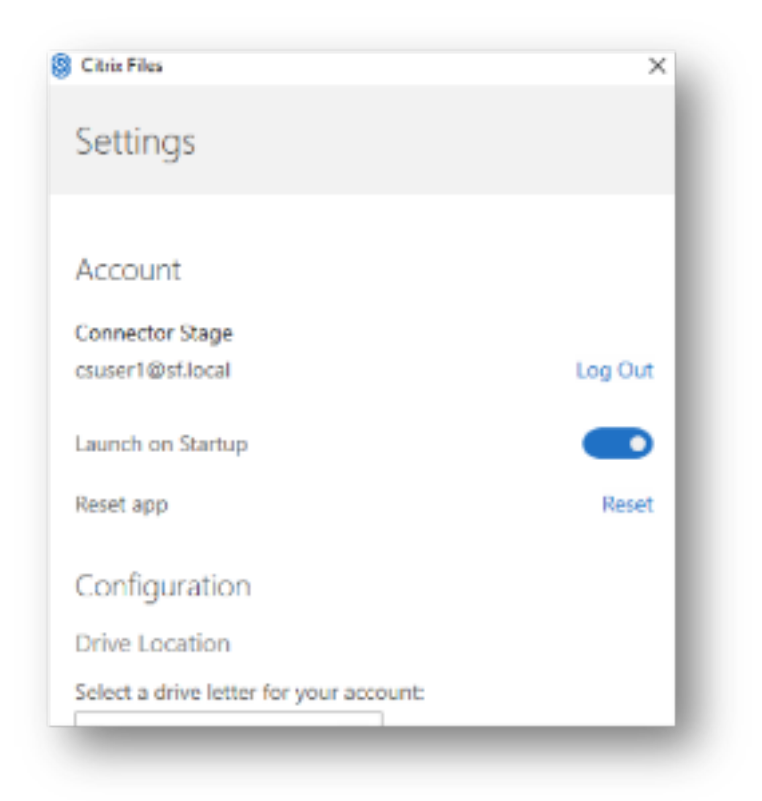

## **Known limitations**

- If the Store URL is not configured, or if the Store does not contain a Citrix Content Collaboration account, the Citrix Files client does not attempt Citrix Workspace authentication. Instead, it uses ShareFile authentication.
- Citrix Files supports single sign-on only by using the primary store URL configured in Citrix Workspace app.

## **Authentication to network share and SharePoint connectors**

Citrix Files users can access their existing data repositories such as network shares and SharePoint by creating and accessing connectors.

For information on creating and managing connectors for your account, see Create and manage storage zone connectors.

## **Note:**

[This configuration](https://docs.citrix.com/en-us/storage-zones-controller/5-0/create-and-manage-connectors.html) applies only to Citrix Files for Windows, Citrix Files for [Mac, and Citrix Files for](https://docs.citrix.com/en-us/storage-zones-controller/5-0/create-and-manage-connectors.html) Outlook.

# **Manual user sign on to connectors**

When browsing to a network share or SharePoint connector, you must first log on (unless you are using single sign‑on. To log on, right‑click the connector name and choose **Sign in** from the Windows or macOS context menu.

After you select **Sign in**, you are presented with a login dialog. Enter your domain user name and password. After logging on, you can browse your connector folders.

# **Single sign‑on to connectors using Citrix Workspace app**

When logged on to Citrix Workspace app, you are automatically signed into the connector without the need to provide credentials again. The use of single sign-on to connect to network shares or Share-Point connectors using Workspace authentication requires storage zones controller version 5.4.1 or later.

In addition to installing Citrix Files for Windows or Mac, Citrix Workspace app must be installed on the endpoint and configured for the Citrix Workspace account.

# **Single sign‑on to connectors using VDA authentication**

When accessing connectors inside a VDA session through Citrix Workspace, users will be automatically signed into the connector without a need to provide credentials. In order to use single sign-on to network shares or SharePoint connectors using Workspace authentication inside a VDA environment, storage zones controller 5.4.1 or later is required.

# **Group policy definitions for Citrix Files for Windows**

Note:

The following information was previously published on Knowledge Center article CTX228273.

Citrix Files includes policy definitions that can be used to push out settings and configuration using Group Policy (GPO). The .admx and .adml files are at C:\Program Files\citrix\Citrix Files \PolicyDefinitions

## **Installation**

- 1. Copy the .admx file to c:\Windows\PolicyDefinitions and the \en-us\ .adml file to c:\ Windows\PolicyDefinitions\en-us\
- 2. Open Group Policy Editor and the policy options are available under:
	- a. **Computer Configuration → Administrative Templates → Citrix Files**
	- b. **User Configuration → Administrative Templates → Citrix Files**

# **Configuring the group policies**

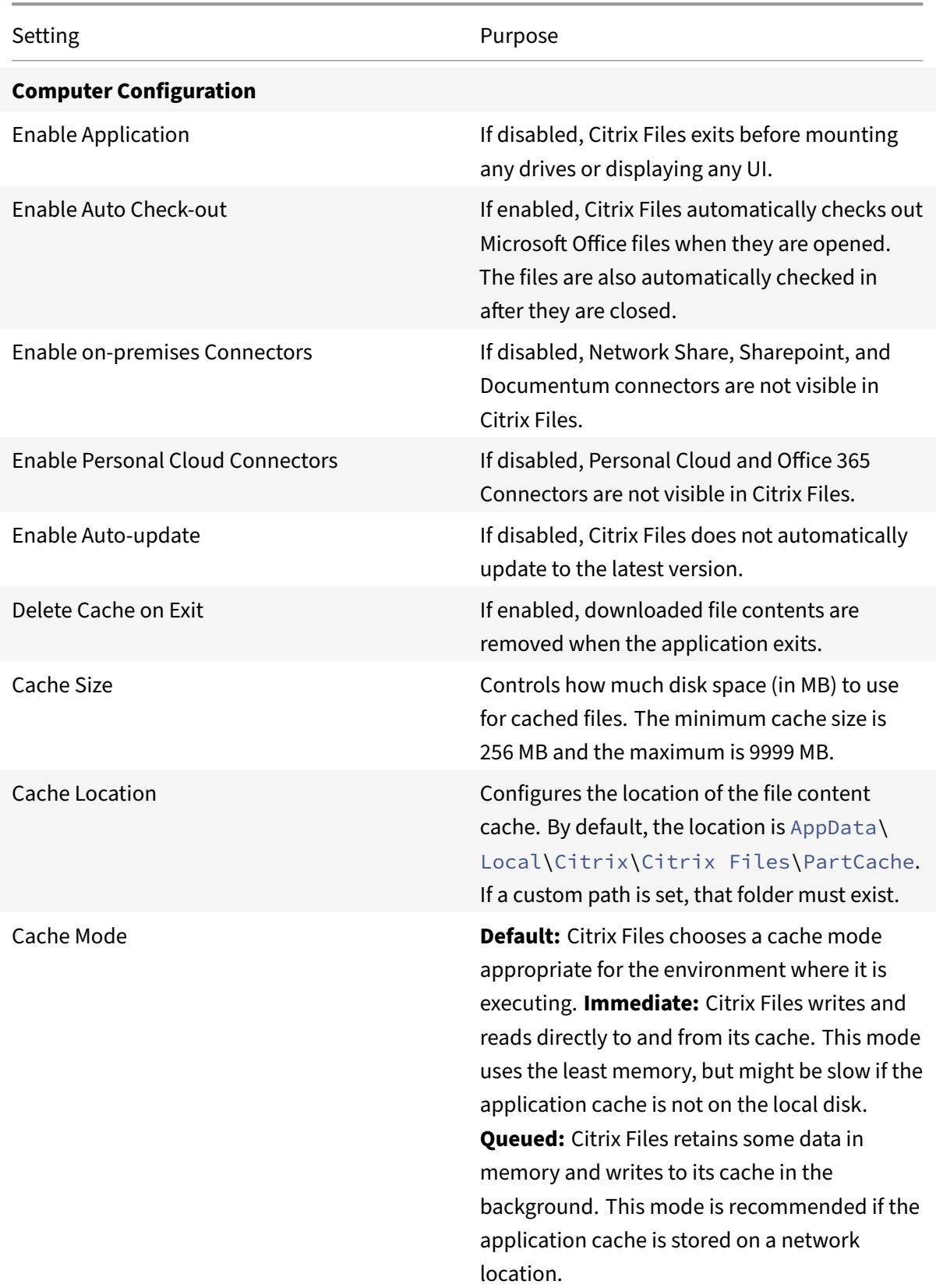

## Citrix Content Collaboration

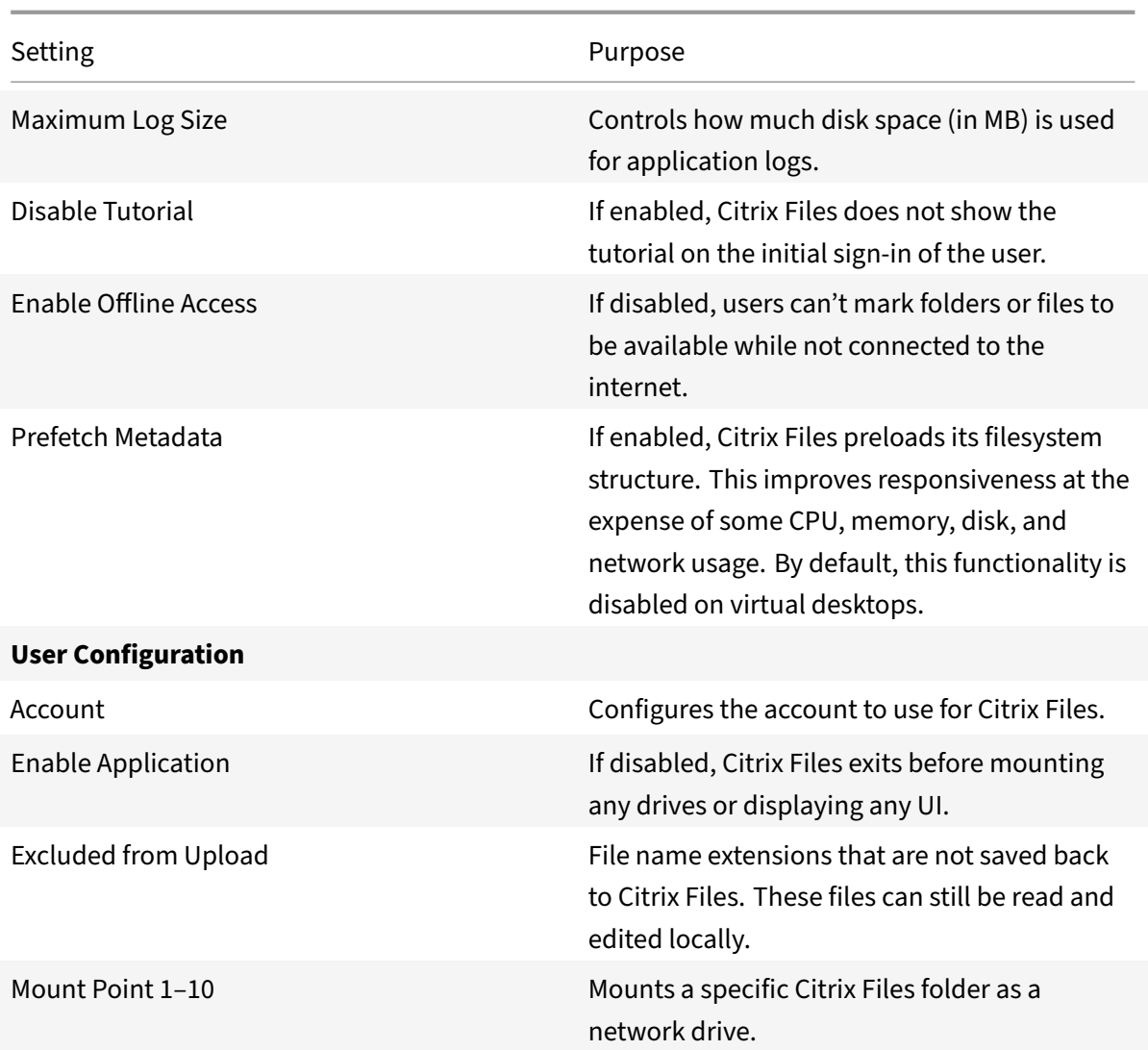

# **Mount Points**

Mount points let you specify a Citrix Files folder to mount as a network drive. You can specify up to 10 mount points. Mount points can be configured through the group policy editor.

To create a mount point, specify the Citrix Files folder by the path to that folder, separated by the \ character. The top‑level folder name might vary across user types and across different end‑user languages. In such cases, you can create the mount point using %wildcard% alias as outlined in the following examples.

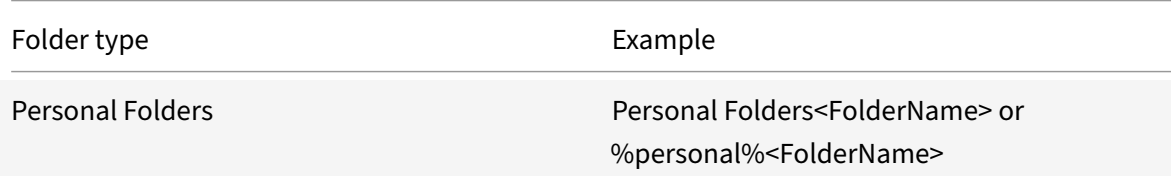

## Citrix Content Collaboration

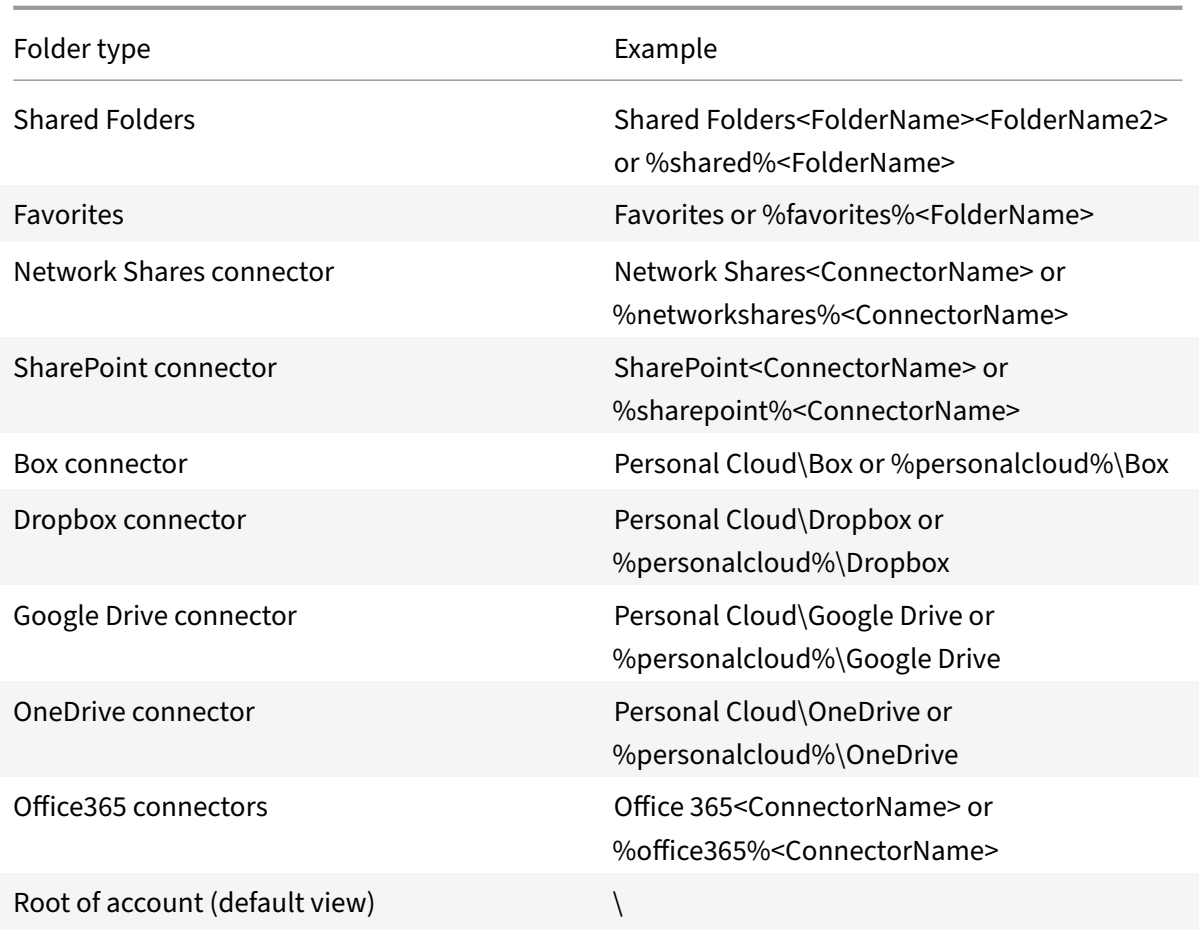

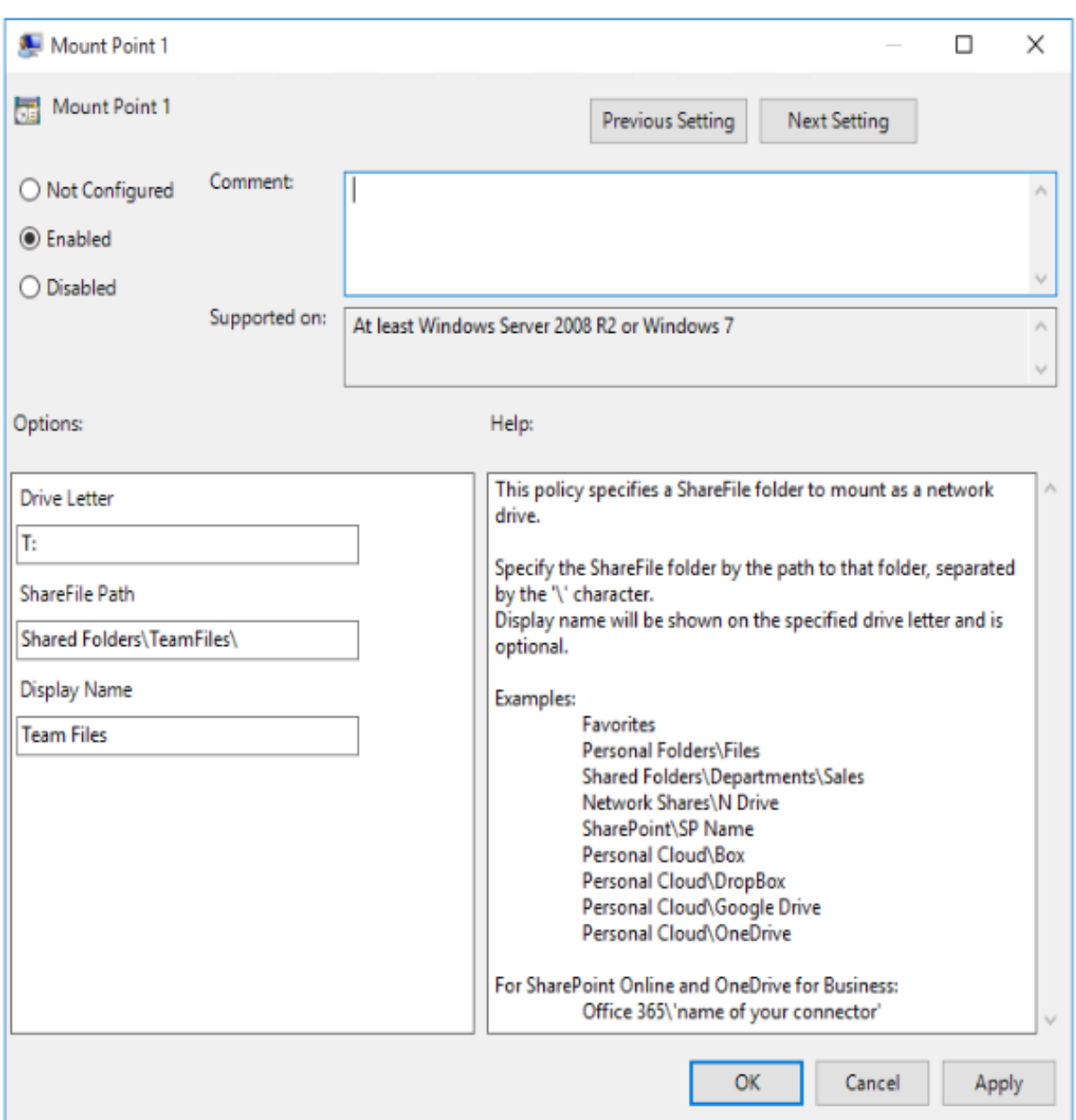

# **Citrix Files for Android**

December 6, 2021

Citrix Files for Android helps you exchange files easily, securely and professionally.

Citrix Files for Android is a file manager that offers secure data sharing and storage. Citrix Files offers customizable usage and settings allowing you to collaborate more easily and get your work done from any Android device — anytime, anywhere.

Download Citrix Files for Android at Google Play Store

For information about new features, see What's new.

## **System requirements**

#### **OS requirements**

Android 5.x (Lollipop) or later

## **Fixed issues**

#### **Fixed issues in 21120**

• Attempts to sign on to the Citrix Files application might cause an error. [CCCHELP-2439]

#### **Fixed issues in 21110**

• This release addresses issues that help to improve overall performance.

#### **Fixed issues in 2175**

• This release addresses issues that help to improve overall performance.

#### **Fixed issues in 2130**

- Using Quick Edit for Excel files might produce an errant date format. [CCCHELP-1415]
- Attempts to launch Quick Edit in Citrix Files for Android using SSO might fail. [CCCHELP-1501]

#### **Fixed issues in 20110**

• When you launch the Citrix Files app from Citrix Workspace, you might be required to manually sign in to Citrix Files. [SFAND-5454]

### **Fixed issues in 2080**

• This release addresses issues that improve overall stability.

### **Fixed issues in 2070**

• When you launch Citrix Workspace app from Citrix Files, you might be required enter a pin. [SFAND‑5407]

## **Fixed issues in 2060**

- When accessing a shared link in Secure Mail, Citrix Files for Android might not open. [SFAND-5325]
- Shared anonymous links requiring an email or username might cause an error. [SFAND-5377]

## **Fixed issues in 2050**

This release also addresses issues that help to improve overall performance and stability.

## **Fixed issues in 2040**

- After logging out of Citrix Files for Android, you might receive an error message. [CCCHELP-383]
- When **Notify user that he/she has been added to this folder** is unchecked, the user might receive a notification. [SFAND‑5249]
- When offline and requesting files using Citrix Files email, an unknown error might occur. [SFAND-5268]

## **Fixed issues in 2035**

• Launching Quick Edit in Citrix Files for Android might stop the app from working. [CCCHELP-302]

#### **Fixed issues in 2030**

• Using Citrix Files for Android to rename files within a network share might cause an unknown error. [XMHELP‑2555]

## **Known issues**

#### **Known issues in 2175**

No new issues have been observed in this release.

#### **Known issues in 2130**

No new issues have been observed in this release.

## **Known issues in 20110**

No new issues have been observed in this release.

## **Known issues in 2080**

No new issues have been observed in this release.

## **Known issues in 2070**

No new issues have been observed in this release.

## **Known issues in 2060**

No new issues have been observed in this release.

## **Known issues in 2040**

No new issues have been observed in this release.

#### **Known issues in 2035**

No new issues have been observed in this release.

### **Known issues in 2030**

No new issues have been observed in this release.

#### **Known issues in 2020**

No new issues have been observed in this release.

#### **Known issues in 2010**

No new issues have been observed in this release.

# **Citrix Files for Gmail**

October 28, 2021

The Citrix Files for Gmail Chrome extension allows you to bypass file size restrictions and add security to your attachments. You can provide a secure file upload request for co-workers, customers, and partner directly from Gmail.

Be notified whenever someone accesses a file or sends you a file so you are always aware of what is going and can take action. You can also set different security and access levels.

Download Citrix Files for Gmail at the Chrome Web Store.

For information about new features, see What's new.

## **System requirements**

#### **Browser requirements**

• Ensure users are on the latest version of Google Chrome.

#### **Citrix Content Collaboration requirements**

- A Citrix Content Collaboration Advanced, Premium, or Virtual Data Room plan.
- User must be an employee user on the account.

#### **Fixed issues**

## **Fixed issues in 2.1**

• Some recipients of shared file links from Citrix Files for Gmail might not have the ability to access the file. [SFGP-175]

#### **Fixed issues in 2.0**

There are no fixed issues in this release.

#### **Known issues**

#### **Known issues in 2.0**

No new issues have been observed in this release.

# **Citrix Files for iOS**

November 30, 2021

Citrix Files for iOS helps you exchange files easily, securely and professionally.

Citrix Files for iOS is a file manager with tools that allow you to collaborate easily and get your work done from any iOS device — anytime, anywhere.

Download Citrix Files for iOS at Apple App Store.

For information about new features, see What's new.

#### **System requirements**

### **OS requirements**

iOS 11 or later

#### **Fixed issues**

## **Fixed issues in 21115**

• This release addresses several issues that help to improve overall performance.

#### **Fixed issues in 21110**

• Adding people to a folder might cause Citrix Files to exit unexpectedly. [SFIOS-6794]

## **Fixed issues in 2190**

• This release addresses several issues that help to improve overall performance.

#### **Fixed issues in 2185**

• This release addresses several issues that help to improve overall performance.

#### **Fixed issues in 2175**

• This release addresses several issues that help to improve overall performance.

#### **Fixed issues in 2170**

• This release addresses several issues that help to improve overall performance.

## **Fixed issues in 2150**

After editing a video in the Photos for iOS app, attempting to upload the video might fail. [SFIOS-6684]

## **Fixed issues in 2120**

- We are now integrating the Authman Lite SDK into Citrix Files to provide a more seamless experience across apps. [SFIOS‑6303]
- This release also includes general security and user improvements. [SFIOS-6640]

## **Fixed issues in 2110**

This release addresses several issues that help to improve overall performance and stability.

## **Fixed issues in 20112**

Editing and saving a PowerPoint document might cause Citrix Files to exit unexpectedly. [SFIOS‑6595]

## **Fixed issues in 20110**

- Attempting to open files with the view only permission might cause an error. [CCCHELP-997]
- When accessing a shared link created in Citrix Filesfor Windows, Citrix Filesfor iOS might display an error. [CCCHELP-1096]
- PDF notes written with an iPad pen might be visible only on other iOS devices. [CCCHELP-1147]
- In Citrix Files for iOS, the **Cancel** button might not be localized. [SFIOS‑6359]
- When opening a shared file from a non‑linked Citrix Workspace account, Citrix Files might cause Citrix Workspace app to exit unexpectedly. [SFIOS‑6590]

## **Fixed issues in 20100**

- Hand written notes in Citrix Files might degrade after multiple saves. [CCCHELP-272]
- Opening a verified DocuSign PDF might cause an error. [CCCHELP-649]
- Canceling a print screen might disable the **Save** option. [SFIOS‑6461]

## **Known issues**

#### **Known issues in 2120**

Editing a text file might cause Citrix Files for iOS to fail. [SFIOS-6603]

#### **Known issues in 2110**

Editing a text file might cause Citrix Files for iOS to fail. [SFIOS-6603]

## **Known issues in 20112**

Editing a text file might cause Citrix Files for iOS to fail. [SFIOS‑6603]

### **Known issues in 20110**

- Editing a PowerPoint document might cause Citrix Files for iOS to fail. [SFIOS-6595]
- Editing a text file might cause Citrix Files for iOS to fail. [SFIOS-6603]

#### **Known issues in 20100**

No new issues were observed in this release.

# **Citrix Files for Mac**

#### October 22, 2021

Citrix Files for Mac allows you to access your files directly through a mapped drive, providing a na‑ tive Finder experience. Files are downloaded only when accessed, and temporarily stored on your computer. Changes made to the files are automatically saved back to the cloud. You can access more functionality through the right-click context menu and perform operations such as sharing or requesting of files.

#### **Important:**

For information regarding Citrix Files for Mac and Apple Silicon M1, see Citrix Files for Mac and Apple Silicon.

Download Citrix Files for Mac at Citrix Downloads.

Fo[r information](https://support.citrix.com/article/CTX312450) about new features, see What's new.

For end-user help including do[wnloading and sign](https://www.citrix.com/downloads/citrix-content-collaboration/product-software/citrix-files-for-mac.html) in, see Citrix User Help Center.

#### **System requirements**

#### **OS requirements**

• macOS 10.12 Sierra or later

#### **Other requirements**

• Local administrator rights are needed to install the app.

# **Fixed issues**

# **Fixed Issues in 21.10**

- Citrix Files for Mac might not launch after sign on. [CFMAC‑3224]
- Some items might not display correctly in the **Queue** tab. [CCCHELP‑1355]
- Citrix Files for Mac might become unresponsive after authentication errors. [CFMAC‑3260]
- Opening and editing some Adobe Creative Suite files might cause an error. [CFMAC‑3228]
- Opening and editing some Vectorworks files might cause an error. [CFMAC-3228]

# **Fixed issues in 21.2**

- The option to discard a checkout might not be available for administrators. [CCCHELP-1022]
- Some failed uploads might require a manual retry. [CCCHELP-1291]
- Some folder names containing a period might be treated as temporary files. [CCCHELP-1456]
- Some remote updates might not show in **Finder**. [CFMAC‑3185]
- Client users with delete permission might not have the ability to use it. [CFMAC-3193]

# **Fixed issues in 20.9**

- Saving Adobe Photoshop files might cause an error. [CFMAC‑3179]
- When saving Adobe InDesign project files, the files might delete unexpectedly. [CFMAC-3179]

# **Fixed issues in 20.7.2**

• This release addresses a number of issues that help to improve overall performance and stability.

# **Fixed issues in 20.7**

- When editing a file in Catalina, the Finder icon might not appear. [CFMAC-3069]
- When saving Adobe After Effects project files, the files might delete unexpectedly. [CFMAC-3128]
- Attempts to edit a file in Adobe Photoshop might cause an error. [CFMAC-3128]
- When signing into a previously used Mac, a new device sign-in notification might be sent. [CFMAC‑3137]
- Using Citrix Files for Mac might require you to re-authorize the application multiple times. [CFMAC‑3158]

# **Fixed issues in 1911**

• This fix addresses a sharing violation error that appeared on Microsoft Excel files. [CFMAC-3067]

• When using macOS Catalina, files might download to the cache when the user browses through the folder. [CFMAC‑3076]

# **Fixed issues in 1910**

- Moving the cache limit slider might toggle the beta flag on and off instead of changing the cache limit. [CFMAC‑3045]
- Dutch localization might not display correctly. [CFMAC-3056]

# **Fixed issues in 1908**

• Moving a subfolder and then deleting its parent folder might cause the subfolder to be removed. [CFMAC‑2249]

# **Fixed issues in 1904**

- Citrix Files for Mac might consume an excessive amount of CPU. [CFMAC-2719]
- Attempts to open files from the dashboard can fail for files that have not been opened previously. [CFMAC‑2738]
- When editing a file or folder offline and going back online, the file might not be moved to a recovery folder. [CFMAC‑2762]
- Users might have to reauthenticate by relaunching the app. [CFMAC-2765]
- Deleting files during offline sync might cause Citrix Files for Mac to exit unexpectedly. [CFMAC-2787]

## **Fixed issues in 4.6**

- Citrix Files for Mac might exit unexpectedly when switching from dark to light mode or light to dark mode. [CFMAC-2661]
- Locally edited files might not update correctly if there's a new remote version. [CFMAC-2676]
- The database crawler might look up items without caching, which can consume a lot of CPU. [CFMAC‑2684]
- File and folder might not stay up to date. [CFMAC-2695]

# **Known issues**

## **Known issues in 21.10**

Users who have Citrix Files v21.4 (19rc5) are required to manually install Citrix Files 21.10 for Mac.

## **Known issues in 21.2**

• Users on Big Sur might be required to reboot several times to allow the extension. This known issue should be resolved with the release of Big Sur 11.3.

## **Known issues in 20.7**

- This release includes partial Italian language support. Full Italian language support will be included in a future release. [CFMAC‑3130]
- Authentication screens do not include Italian language support.

## **Known issues in 1911**

• A file might not delete properly if it is open in another application. As a workaround, close all applications accessing a file before deleting it. [CFMAC-2998]

## **Known issues in 1910**

• A file might not delete properly if it is open in another application. As a workaround, close all applications accessing a file before deleting it. [CFMAC‑2998]

#### **Known issues in 1908**

• A file might not delete properly if it is open in another application. As a workaround, close all applications accessing a file before deleting it. [CFMAC‑2998]

## **Known issues in 1904**

- When opening and editing Adobe InDesign files, Citrix Files for Mac might not save the files and cause Adobe InDesign to exit unexpectedly. [CFMAC‑2552]
- When installing Citrix Files for Mac for the first time, a kernel extension approval dialog appears.
- Restricted Zones are not supported. [SFWGTM-515]
- When using offline access, folders might not copy properly. [SFWGTM-2145]
- Items in the dashboard might not open when double-clicked. [SFWGTM-2387]

## **Known issues in 4.6**

- When opening and editing Adobe InDesign files, Citrix Files for Mac might not save the files and cause Adobe InDesign to exit unexpectedly. [CFMAC‑2552]
- When installing Citrix Files for Mac for the first time, a kernel extension approval dialog appears.
- Restricted Zones are not supported. [SFWGTM-515]
- When using offline access, folders might not copy properly. [SFWGTM-2145]
- Items in the dashboard might not open when double-clicked. [SFWGTM-2387]

## **Known issues in 4.5**

- When opening and editing Adobe InDesign files, Citrix Files for Mac might not save the files and cause Adobe InDesign to exit unexpectedly. [CFMAC‑2552]
- When installing Citrix Files for Mac for the first time, a kernel extension approval dialog appears.
- Restricted Zones are not supported. [SFWGTM-515]
- When using offline access, folders might not copy properly. [SFWGTM-2145]
- Items in the dashboard might not open when double-clicked. [SFWGTM-2387]

## **Known issues in 4.4**

- When installing Citrix Files for Mac for the first time, a kernel extension approval dialog appears.
- Restricted Zones are not supported. [SFWGTM-515]
- When using offline access, folders might not copy properly. [SFWGTM-2145]
- Items in the dashboard might not open when double-clicked. [SFWGTM-2387]

## **Known issues in 4.3**

- When installing Citrix Files for Mac for the first time, a kernel extension approval dialog appears.
- Restricted Zones are not supported. [SFWGTM-515]
- When using offline access, folders might not copy properly. [SFWGTM-2145]
- When using offline access, in‑progress badges for files and folders might take longer than usual to update. [SFWGTM‑2310]

## **Limitations**

- Several features are temporarily disabled while there is no internet connectivity. These features will become available again when internet connectivity is restored.
- Restricted Zones are not supported.
- When opening and editing Adobe InDesign files, Citrix Files for Mac might not save the files and cause Adobe InDesign to exit unexpectedly.
- When using offline access, folders might not copy properly.
- Items in the dashboard might not open when double-clicked.

# **Citrix Files for Outlook**

## November 17, 2021

Citrix Files for Outlook allows you to bypass file size restrictions and add security to your attachments or emails. You can provide a secure file upload request directly in your email.

Citrix Files for Outlook provides notifications to alert you when someone accesses a file or sends you a file. You can also set different security and access levels on a file-by-file basis.

Download Citrix Files for Outlook at Citrix Downloads.

For information about new features, see What's new.

## **System requirements**

#### **OS requirements**

• Windows 7 or later

#### **.NET requirements**

• Microsoft .NET Framework 4.6 or later

#### **Microsoft Outlook version requirements**

- Microsoft Outlook 2007, 2010, 2013, 2016, 2019 (32‑bit and 64‑bit).
- Office 365 plans that include full, installed Office applications.

#### **Note:**

The local version of the plug‑in is not compatible with Microsoft Outlook Express, Outlook for Mac, or web-based Outlook.

#### **Citrix Content Collaboration requirements**

- A Citrix Content Collaboration Advanced, Premium, or Virtual Data Room plan.
- User must be an Employee user on the account.

#### **Fixed issues**

## **Fixed issues in 21.10**

• Resending a message with an attachment might fail. [SFOLP-1484]

## **Fixed issues in 21.9**

- Sending encrypted emails might fail. [SFOLP-1474]
- Attempting a reauthentication, the authentication might fail. [SFOLP-1481]
- If sending a file when not signed into Citrix Files, the message might not work properly. [SFOLP-1485]
- When replying to emails, the Outlook reply window might go out of focus. [SFOLP-1494]
- Outlook Today feature might be disabled now that Internet Explorer is the default browser for Outlook. [SFOLP‑1501]

# **Fixed issues in 6.7**

- Changing networks might cause an error with Citrix Files for Outlook. [SFOLP-1369]
- When using the German version, starting a workflow might result in a wrong description. [SFOLP‑1458]
- Attaching files to an encrypted email might cause an error. [SFOLP-1460]
- RTF formatted emails with photo attachments might fail on delivery. [SFOLP-1463]

## **Fixed issues in 6.6**

- When dragging files into Citrix Files for Outlook, some files might not convert. [SFOLP-1436]
- Attempts to sign into Citrix Files for Outlook might fail when using Outlook 2013 and Outlook 2019. [SFOLP‑1437]
- The options window might display with errors when using a resolution smaller than 1280 x 960. [SFOLP‑1438]
- Attempts to re-open the Citrix Files for Outlook sign-in window might fail. [SFOLP-1447]

## **Fixed issues in 6.5.1**

- The banner might not localize when attaching a file for the first time after changing the language under the "Encryption" toggle button. [SFOLP‑1306]
- After attaching a file, the "Insert File" window might pop up again after the file is loaded. [SFOLP-1396]
- The English language might not show up as an available option when operating system culture is set to another country. [SFOLP-1398]
- "Convert Attachments" might not be disabled when the user isn't authenticated. [SFOLP‑1399]
- Citrix Files for Outlook add-in might crash when building a culture list. [SFOLP-1401]

## **Fixed issues in 6.5**

- Attachments might get converted to Citrix Files attachments even if the user is not signed in. [SFOLP‑1307]
- Closing a folder that is still loading might display an incorrect folder when reopened. [SFOLP-1334]
- Attachments might be added as Citrix Files attachments even if the user is not signed in. [SFOLP‑ 1355]
- Authentication intermittently fails when launching Outlook. [SFOLP-1360]

# **Fixed issues in 6.4**

- The icon that displays on the welcome message after installing a new version of Citrix Files for Outlook might be pixelated. [SFOLP‑1042]
- Users might have to manually authenticate again after using single sign-on to sign in. [SFOLP-1152]

# **Fixed issues in 6.3.1**

• Recipients might not be able to access shares that require logon. [SFOLP-1051]

## **Fixed issues in 6.3**

- When logging out from Citrix Workspace app, Citrix Files for Outlook might remain logged in. [SFOLP‑1020]
- Citrix Files for Outlook might prompt to log on frequently. [SFOLP-1025]
- Attachments might auto-convert even if you are not logged on. [SFOLP-1046]
- Launching Microsoft Outlook after 15 minutes in a Citrix Virtual App or Citrix Virtual Desktop session would prompt for logon instead of using single sign-on. [SFOLP-1048]
- Top-level personal cloud connector folders can be selected to share. [SFOLP-1092]
- When personal cloud connectors are not configured, an empty logon page appears. [SFOLP-1093]
- Some settings are preserved after tokens have expired and a different user has logged on. [SFOLP‑1128]

## **Fixed issues in 6.2**

- Items might fail to attach if the email is saved as a draft. [SFOLP-984]
- The Custom Settings dialog might appear at the bottom of the screen. [SFOLP-990]
- The Citrix Attachments banner might appear outside of an email window. [SFOLP-1006]
- Special characters might not be allowed in email addresses. [SFOLP-1014]
- When using the per-machine install option, a "Browser out of date" prompt might appear after entering a subdomain. [SFOLP-1018]

## **Known issues**

#### **Known issues in 6.5**

No new issues have been observed in this release.

#### **Known issues in 6.4**

No new issues have been observed in this release.

#### **Known issues in 6.3.1**

No new issues have been observed in this release.

#### **Known issues in 6.3**

No new issues have been observed in this release.

#### **Known issues in 6.2**

No new issues have been observed in this release.

# **Citrix Files for Outlook Online**

#### May 25, 2021

Citrix Files for Outlook Online allows you to bypass file size restrictions and add security to your attach‑ ments or emails by sending them through Citrix Files. You can provide a secure file upload request for co‑workers, customers, and partners directly in your email.

Be notified whenever someone accesses a file or sends you a file so you are always aware of what is going and can take action. You can also set different security and access levels on a file-by-file basis for greater control.

Download Citrix Files for Outlook Online at Microsoft AppSource or through the Store icon in the Outlook Online ribbon.

**Note:**

Citrix Files for Outlook Online works with macOS and Microsoft Office for Mac.

For information about new features, see What's new.

# **System requirements**

## **Microsoft account requirements**

- Outlook.com
- Office 365
- Microsoft Exchange
	- **–** 2013 SP1
	- **–** 2016

## **Outlook requirements**

- Outlook WebApp
- Outlook for Mac 2016 or later (version 15.33 or later)
- Outlook for Windows 2013 or later is supported, but Citrix recommends using Citrix Files for **Outlook**
- For more information, see Microsoft Office requirements

#### **Citrix [Content](https://docs.citrix.com/en-us/citrix-content-collaboration/citrix-files-app/citrix-files-outlook.html) Collaboration r[equirements](https://products.office.com/en-US/office-system-requirements)**

- A Citrix Content Collaboration Advanced, Premium, or Virtual Data Room plan.
- User must be an Employee user on the account.

#### **Browser requirements**

- Chrome (latest version)
- Firefox (latest version)
- Safari (latest version)
- Edge (latest version)
- Internet Explorer 11

## **Fixed issues**

## **Fixed issues in 2.0.3**

There are no fixed issues in this release.

## **Known issues**

### **Known issues in 2.0.3**

No new issues have been observed in this release.

# **Citrix Files for Windows**

#### October 28, 2021

Citrix Files for Windows allows you to access your files directly through a mapped drive, providing a native Windows Explorer experience. Files are downloaded only when accessed, and temporarily stored on your computer. Changes made to the files are automatically saved back to the cloud. You can access more functionality through the Windows right‑click context menu and perform operations such as sharing or requesting of files.

Download Citrix Files for Windows at Citrix Downloads.

For information about new features, see What's new.

For end-user help including downloa[ding and sign in, s](https://www.citrix.com/downloads/citrix-content-collaboration/product-software/citrix-files-for-windows.html)ee Citrix User Help Center.

## **System requirements**

#### **OS requirements**

- Windows 7 or later
- Windows Server 2008 R2
- Windows Server 2012 R2
- Windows Server 2016

#### **VDA requirements**

• XenApp and XenDesktop 7.15 LTSR, XenApp and XenDesktop 7.18, or Citrix Virtual Apps and Desktops 7 1808 or later

#### **Other requirements**

- Local administrator rights are needed to install the app.
- .NET 4.6.2 Framework is required

# **Fixed issues**

# **Fixed issues in 21.10**

- Uploading files with certain Unicode characters might fail. [SFWIN‑3145]
- File contents might not be updated when versioning is turned off. [SFWIN-3153]
- **Get a Link** option for connector folders and files might fail. [SFWIN‑3168]
- Moving folders might result in high CPU utilization. [SFWIN‑3180]

# **Fixed issues in 21.7**

- Attempts to move a folder might cause the application to fail. [SFWIN-3018]
- Files that are renamed remotely might appear twice. [SFWIN‑3073]

# **Fixed issues in 21.5**

- A file might display the wrong upload time when accessed in another time zone. [SFWIN-2740]
- After versioning is disabled for a folder, the ability to check files in and out of the folder might continue. [SFWIN‑2743]
- The offline sync window might display an incorrect content size. [SFWIN-2760]
- When leaving files open during sign out, the cache might not clear. [SFWIN-2775]
- After signing out, the **Confirm Sign Out** window might remain on the screen after revoking the device. [SFWIN‑2778]
- When remotely updating a file, the file might modify the date of the parent folder. [SFWIN‑3030]
- Files saved with a CAPS application might not sync to the cloud. [SFWIN-3066]
- The**Manage Folder Permissions** window might not display permission content for some users. [SFWIN‑3077]

# **Fixed issues in 21.2**

- Rotating an image file in Windows Photo Viewer might delete the original file. [CCCHELP‑376]
- Attempting to connect to CNS servers might fail. [CCCHELP-868]
- Accessing restricted zone folders might cause an authentication issue. [CCCHELP‑932]
- Saving AutoCad and AutoCadLT files might not include temp files. [CCCHELP‑989]
- Some files and folders created in Citrix Files might not sync. [CCCHELP-1008]
- Authentication might fail causing the error message: "Failed to retrieve two factor backup options, please try again." [CCCHELP‑1366]
- Saved AutoCad and AutoCadLT .dwg files in Citrix Files might display as .bak files. [CCCHELP‑ 1369]
- Attempting to sign in using workspace authentication might cause a script error. [CCCHELP-1379]
- Citrix Files for Windows might provide an incorrect URL during a redirect. [CCCHELP-1590]
- Modified AutoCad Revit files might not save to the cloud in Citrix Files for Windows. [SFWIN‑ 3052]
- Using WebView2 might cause a large cache file. [SFWIN‑3054]
- WebView2 might suffer compatibility issues during login on older machines. [SFWIN‑3063]

# **Fixed issues in 20.9**

- Opening Citrix Files for Windows might cause high memory usage. [SFWIN-2911]
- Cloud contents moved to a new local folder might disappear if the local folder isn't created successfully. [SFWIN‑2915]
- Local cache might fail if sign in is unsuccessful. [SFWIN-2916]
- Attempts to create files and folders might fail after an unsuccessful sign-in. [SFWIN-2916]
- Using the overwrite option during a file upload conflict might not work. [SFWIN-2919]
- Authentication might fail in some environments. [SFWIN‑2920]

# **Fixed issues in 20.7**

• Attempting multiple edits using Excel might cause an error message. [SFWIN‑2809]

# **Fixed issues in 2032**

- Files and folders displaying in Citrix Files for Windows might differ from the WebApp. [CCCHELP‑ 186]
- Some PowerPoint files might lose images when stored with Citrix Files for Windows. [CCCHELP-186]
- Citrix files might error out after logout and synchronization stops working [CCCHELP-186]
- Excel files might be deleted after editing in Citrix Files for Windows. [CCCHELP‑68]
- Opening and saving Excel files might cause an error message. [CCCHELP-111]
- Citrix Files for Windows content refresh might cause an error. [CCCHELP-150]
- Changing networks might cause an error with Citrix Files for Windows. [SFWIN‑2780]
- Folders in Citrix Files for Windows might display as files. [CCCHELP-55]
- Citrix Files for Windows might fail to download files to a location with a long path name. [SFWIN‑ 2597]
- Overlay icons might not appear consistently on files in connectors. [SFWIN-2610]
- Single sign-on might not work correctly on certain deployments. When this occurs, an error message appears: "We're sorry, access is not allowed because you have out-of-date software." [SFWIN‑2641]
- Citrix Files for Windows might display a warning about unsaved changes to files when exiting. [PD‑1404]

# • SSO might fail using SAML with Azure AD. [SFWIN‑2783]

# **Note:**

The user agent during authentication is now: Mozilla/5.0 (Windows NT; Win64; x64; Trident/7.0; rv:) like Gecko NT, is the kernel version of the Windows Operating System and RV is the version of Internet Explorer/Edge installed.

# **Fixed issues in 1912**

- Citrix Files for Windows might fail to download files to a location with a long path name. [SFWIN‑ 2597]
- Overlay icons might not appear consistently on files in connectors. [SFWIN-2610]
- Single sign-on might not work correctly on certain deployments. When this occurs, an error message appears: "We're sorry, access is not allowed because you have out-of-date software." [SFWIN‑2641]

# **Fixed issues in 1909**

- The Last Modified Date on folders might not update correctly when changing files inside the folder. [SFWIN‑2397]
- Citrix Files for Windows might not save the PDF correctly after editing a file in Adobe Acrobat. [SFWIN‑2543]
- Certain Windows applications might exit unexpectedly intermittently. [SFWIN‑2559]
- Users are not prompted to authenticate again after failure to authenticate when using network share connectors. [SFWIN‑2570]
- Microsoft Office files might be deleted from Citrix Files after saving. [SFWIN-2596]

# **Fixed issues in 1907**

- Citrix Files fail to mount in certain environments. [SFWIN-1775]
- Folders with large image and video files might take longer than normal to load. [SFWIN-2273]
- Offline files might not be accessible if the files remained offline. [SFWIN-2464]
- AutoCAD files with changes might remove older versions of uploaded files. [SFWIN‑2470]
- When Citrix Files for Windows is signed in without a network connection, offline files cannot be edited. [SFWIN‑2483]

# **Fixed issues in 5.0**

- AutoCAD files might be randomly deleted. [SFWIN‑2094]
- When users open a changed file, the content in the file might be outdated. [SFWIN-2132]
- Opening files might incorrectly show a conflict message [SFWIN-2267]
- Exporting a document as a PDF might fail.

## **Fixed issues in 4.6**

- An "Incorrect function" error message appears when accessing the mapped Citrix Files drive. [SFWIN‑2009]
- Files saved using Microsoft Edge might not upload correctly. [SFWIN-2113]
- When a user's AppData system variable points to a UNC path, Citrix Files for Windows exits unexpectedly. [SFWIN-2117]
- PDF files might get corrupted when saving. [SFWIN-2120]

## **Fixed issues in 4.5**

- PDF files edited using Bluebeam become corrupted. [SFWIN-1451]
- Citrix Files incorrectly shows "Your access token might be expired or revoked" when logged on to a VDA. [SFWIN‑1686]
- After upgrading Citrix Files, the application maps to the wrong drive letter. [SFWIN-1819]
- Saving to a Citrix Files location eventually corrupts the saved file. [SFWIN-1890]
- Disconnecting or changing networks might cause Citrix Files to exit unexpectedly. [SFWIN‑1967]

## **Fixed issues in 4.4**

- Citrix Files might consume high memory. [SFWIN‑1502]
- When saving a file to Citrix Files, high latency might occur. [SFWIN-1556]
- Users might see outdated versions of files. [SFWIN‑1570]
- Citrix Files might perform slowly. [SFWIN‑1642]
- Citrix Files might not save .dwg files from AutoCAD. [SFWIN‑1669]
- Jupyter Notebooks keep adding new checkpoint folders into Citrix Files. [SFWIN-1676]
- Windows Explorer might freeze when opening a folder. [SFWIN-1707]
- When editing files with Blue Beam, zero-byte files might get uploaded. [SFWIN-1758]
- Moving folders from Citrix Files to the local machine might not transfer files inside the folder. [SFWIN‑1782]

## **Fixed issues in 4.3**

- Project files might become corrupt when opened. [SFWIN-1437]
- When storing app data using Fslogix, Citrix Files might not work. [SFWIN-1460]
- When renaming a file before it is fully uploaded to the server, two files might be created locally. [SFWIN‑1468]
- When using SAML single sign-on in a VDA, the automatic logon might not work. [SFWIN-1507]
- PDF files might become corrupt when opening or editing. [SFWIN-1509]
- File and folders might be mismatched between Citrix Files remotely and locally. [SFWIN-1524]
- When saving a file to the Citrix Files drive, the drive might write slowly. [SFWIN-1556]
- When right-clicking a file, the context menu might not appear. [SFWIN-1559]
- The Last Modified Date on files might not be consistent. [SFWIN‑1670]

#### **Known issues**

#### **Known issues in 1912**

No new issues have been observed in this release.

#### **Known issues in 1909**

No new issues have been observed in this release.

#### **Known issues in 1907**

No new issues have been observed in this release.

# **Known issues in 5.0**

- Certain third party software might interfere with Citrix Files for Windows' ability to mount the folder structure. For more information and workarounds, see Knowledge Center article CTX250001.
- Citrix Files for Windows fails to mount on Windows 10. A recent Windows update in version 1809 introduced issues with drive mounting. For more information and workarounds on mapped [drives and W](https://support.citrix.com/article/CTX250001)indows 10 1809, see Windows Support.
- Accessing folders with large amounts of multimedia files causes slow loading times. For workarounds, see Knowledge Center article CTX241253.
- Renaming a file or folder to the s[ame name with diff](https://support.microsoft.com/en-us/help/4471218/mapped-network-drives-don-t-work-in-windows-10-version-1809)erent case does not work. [SFWIN-1711]

# **Known issues in 4.6**

- Upgrading from version 4.5 to version 4.6 with Beta features enabled while uploads are occurring cancels those uploads. As a workaround, wait for your uploads to complete before you upgrade.
- Citrix Files for Windows fails to mount on Windows 10. A recent Windows update (version 1809) introduced issues with drive mounting. For more information and workarounds on mapped drives and Windows 10 1809, see Windows Support.
- Accessing folders with large amounts of multimedia files causes slow loading times. For workarounds, see Knowledge Center article CTX241253.
- Renaming a file or folder to the same name with different case does not work. [SFWIN-1711]

# **Known issues in 4.5**

- Citrix Files for Windows fails to mount on Windows 10. A recent Windows update (version 1809) introduced issues with drive mounting. For more information and workarounds on mapped drives and Windows 10 1809, see Windows Support.
- Renaming a file or folder to the same name with different case does not work. [SFWIN‑1532]

#### **Known issues in 4.4**

- Citrix Files for Windows fails to mount on Windows 10. A recent Windows update (version 1809) introduced issues with drive mounting. For more information and workarounds on mapped drives and Windows 10 1809, see Windows Support.
- Renaming a file or folder to the same name with different case does not work. [SFWIN-1532]

#### **Known issues in 4.3**

No new issues have been observed in this release.

# **Limitations**

Dynamic Disk Fair Sharing (used on Windows Server operating systems) may cause folder explorer operations to hang. As a workaround, you can disable Disk Fair Sharing. This can be done using the following PowerShell Script:

```
1 $temp = (gwmi win32_terminalservicesetting -N "root\cimv2\
        terminalservices")
2 $temp.enableDiskFSS = 0
3 $temp.put()
4 <!--NeedCopy-->
```
You can verify the changes via the following PowerShell command:

```
1 (gwmi win32_terminalservicesetting -N "root\cimv2\terminalservices")
2 <!--NeedCopy-->
```
For additional information see: Fair Share technologies are enabled by default in Remote Desktop Services.

The following information was previously published on Knowledge Center article CTX228273.

- Several features are temporarily disabled while there is no internet connectivity. These features will become available again when internet connectivity is restored.
- Uninstalling the Citrix Files app removes the currently signed in user's local AppData, but does not remove any other user's Citrix Files AppData on that machine. As a workaround, remove the C:\users\<user>\Appdata\Local\Citrix\Citrix Files\ and C:\Users\<user >\AppData\Roaming\Citrix\Citrix Files directories for each user.
- Users might see "Failed to execute action" when signing in. As a workaround, clear the folder C:\Users\<user>\AppData\Roaming\Citrix\Citrix Files and restart the app.
- Attempts to create or rename a folder, giving it the same name as that of a child folder inside it, can fail. The issue occurs if you don't have permission to see the namesake child folder inside.
- Windows Explorer performance might be degraded if browsing a folder containing a large-sized .exe file. As a workaround, users can wait momentarily while Explorer responds.
- Windows Explorer performance might be degraded if browsing a folder containing a large number of image or video files. For more information, see Knowledge Center article CTX241253.
- Files are not displayed when browsing a long folder path exceeding 260 characters.
- When changing drive letters for Citrix Files, the left navigation pane might not refresh to the new drive letter immediately. As a workaround, navigate to the PC folder and [then into y](https://support.citrix.com/article/CTX241253)our new drive letter.
- Citrix Files for Windows fails to mount on Windows 10. A recent Windows update in version 1809 introduced issues with drive mounting. For more information and workarounds on mapped drives and Windows 10 1809, see Windows Support.
- File or folder names starting with the ~ symbol cannot be uploaded.
- When copying a file to a different folder, earlier versions of the file might not be copied over. This issue applies only to copy o[perations. It does n](https://support.microsoft.com/en-us/help/4471218/mapped-network-drives-don-t-work-in-windows-10-version-1809)ot apply to move operations.
- Renaming a file or a folder to the same name with different case is not allowed.
- Editing a checked-out file might result in errors if the user does not have the delete permission. As a workaround, give the user delete permissions for that particular folder, or do not check out and edit the file.
- Temporary Office files might be seen in Windows Explorer during editing of a file. As a workaround, refresh the Explorer view to remove the temp files.
- Mount points configured for the OneDrive for Business subfolder might intermittently fail to load. As a workaround, create the mount point to point to the root of the connector.
- If Citrix Files is installed on the same machine as ShareFile Sync, the overlay for Check‑in/Check‑ out might not appear.
- Restricted zones are not supported.
- When attempting to delete a file from Citrix Files, the file temporarily disappears from the Explorer view and then reappears within a few seconds. Along with it, a system notification message appears, stating that the delete operation failed. The issue occurs when the user does not

have delete permissions.

# **Citrix Files on Citrix Virtual Apps and Desktops**

December 18, 2019

# **Citrix Files on VDA**

When installed on a Virtual Delivery Agent (VDA), the Citrix Files app is set to launch automatically inside the published application or desktop and created a mapped S: drive to your Files content. Citrix Files can be set to start as part of the user's windows logon process.

Publishing the CitrixFiles.exe application directly is not supported.

# **Installation**

- 1. Install the VDA.
- 2. After the VDA is set up, install the Citrix Files for Windows application on your VDA.

**Note:**

Starting with VDA 1808, Citrix Files for Windows is an optional component that can be selected during the installation process.

# **Installing the VDA through the command line**

To install the VDA using the command line, use the /IncludeAdditional parameter to include "Citrix Files for Windows" as an install component. For example:

```
XenDesktopVDASetup.exe /quiet /verboselog /optimize /PORTNUMBER 80 /logpath
 'C:\CitrixInstallationLogs\TSVDA'/components VDA,PLUGINS /ENABLE_HDX_PORTS
 /ENABLE_REAL_TIME_TRANSPORT /disableexperiencemetrics /NOREBOOT /MASTERIMAGE
 /IncludeAdditional "Citrix Files for Windows"/NORESUME
```
**Note:**

This option is only available on VDA 1808 and later.

# **Authentication**

When accessed through Citrix Workspace, the user's logon information is automatically passed to the VDA session, allowing users to use single sign‑on for their Files account. Authentication requires VDA version 7.18 or later and Delivery Controller.

When deployed in an on‑premises Citrix Virtual Apps and Desktops environment, Citrix Files can be set up to use SAML single sign‑on using Windows authentication or a user name and password through the Citrix Files web logon screen. To configure Windows integrated SAML single sign-on, you must specify your account subdomain in the **AccountGroup** policy setting. For more information on Group Policy configuration and set up, see Knowledge Center article CTX228273.

# **Application session lingering**

Sometimes, the user might close a Citrix Virtual Apps application before the Citrix Files upload was able to complete. Configure session lingering for published applications to allow Citrix Files to complete the upload before the Citrix Virtual Apps session is terminated.

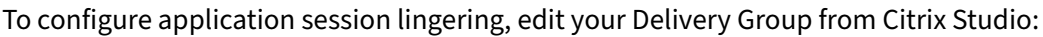

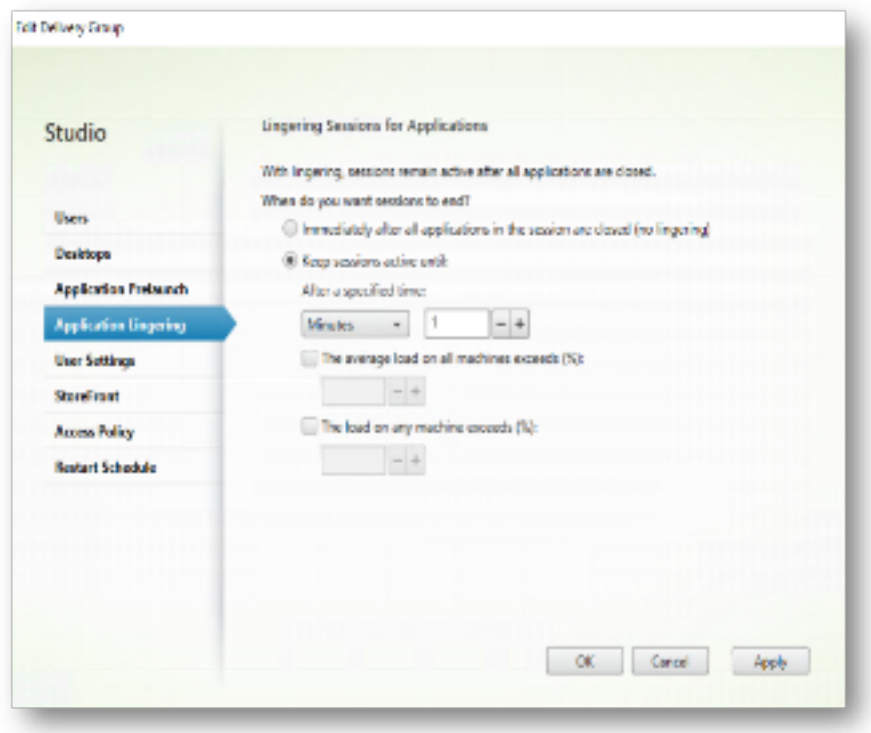

# **File cache**

Citrix Files caches accessed files on disk for faster performance. By default, each user's cache is set to 5,120 MB. The size and extra configuration of the cache can be set through group policy. Cache size works best by considering available disk space and the number of users planning to access the server at a given time.

# **Roaming profiles**

The Citrix Content Collaboration data and cache directories are excluded to avoid profile bloat. The following path is where the default cache and logs are stored:

"'%userprofile%\appdata\local\citrix\Citrix Files

```
1 User settings are stored in the roaming path as follows:
2
3 ```%userprofile%\appdata\roaming\citrix\citrix files<!--NeedCopy-->
```
# **Auto‑updates**

Auto-update allows for new versions of the tool to be updated for end user clients. Auto-update is disabled automatically when Citrix Files is installed on a VDA.

# **Group Policy definitions**

Administrators can configure user or computer settings via Group Policy definitions. For information on the policy templates and available policies, seeGroup policy definitionsfor Citrix Filesfor Windows.

# **Open files in Citrix Virtual Apps**

Opening files in a published app allows users to work on content when the software needed is not installed locally.

# **Enable opening files in published applications**

- 1. Enable the following services in the Citrix Cloud console. Users must have licenses for the fol‑ lowing as well.
	- Citrix Content Collaboration
	- Citrix Virtual Apps
		- **Note:**

VDA version 1808 or later must be installed for this feature to work.

- 2. Ensure Citrix Files is installed on the VDA.
- 3. Set up **File Type Association** in the console. For each file type that you plan to associate with this feature, you must enable FTA for that particular application you want to start.
- Setting a Session Lingering value for your delivery group when enabling this feature is recommended. This is to allow sufficient time for the uploads to complete in the event a published application is closed quickly before the upload can complete. To do this, enable your Delivery Group and set a value for Application Lingering.

• VM hosted apps published on Desktop VDAs are not supported.

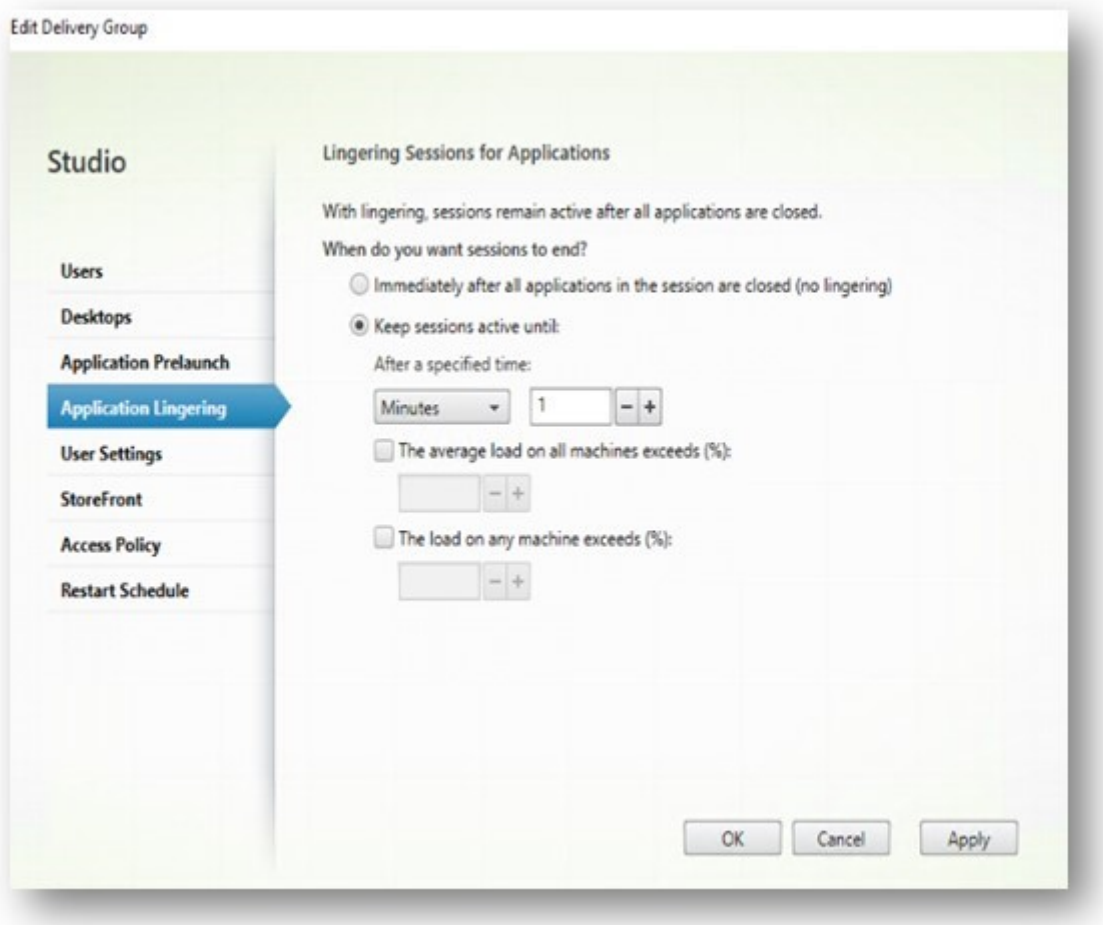

# Citrix Content Collaboration

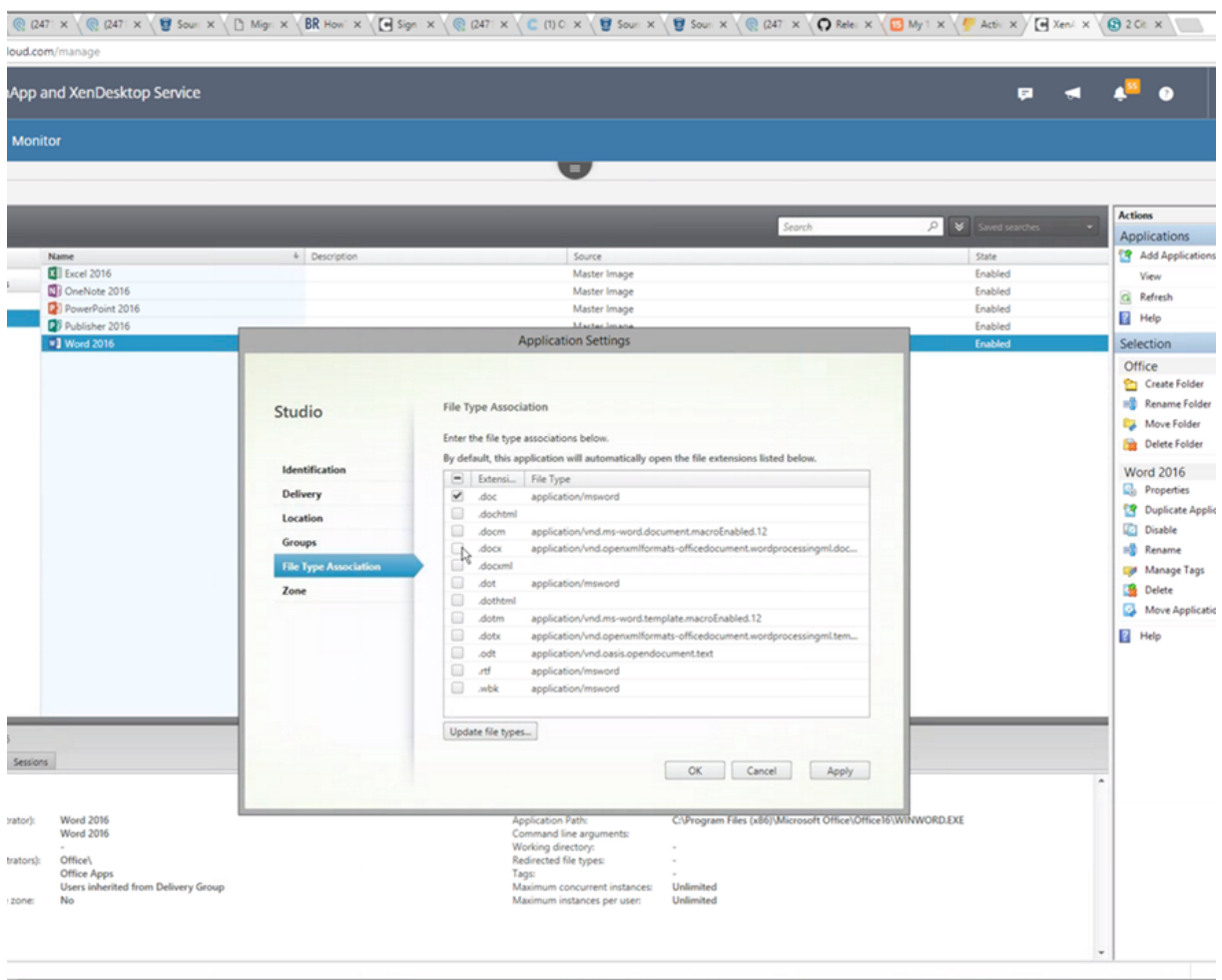

#### **Q & @ @ @ @ @ @ @ @ @ @ @**

# **Note:**

If there are multiple apps associated using the same file type, the first one is used.

# **Editing files in a published application**

1. Users must have licenses for Citrix Content Collaboration and Citrix Virtual Apps.

2. In Citrix Workspace, users can select files in web or desktop mode to open those files in a published app.

- **Open** is only an option when there is a published app associated with the file type.
- When there is no published app associated with the file type, clicking the file opens the file in preview mode.

3. Users can also open a file in a published app by right-clicking on the file or from preview mode.

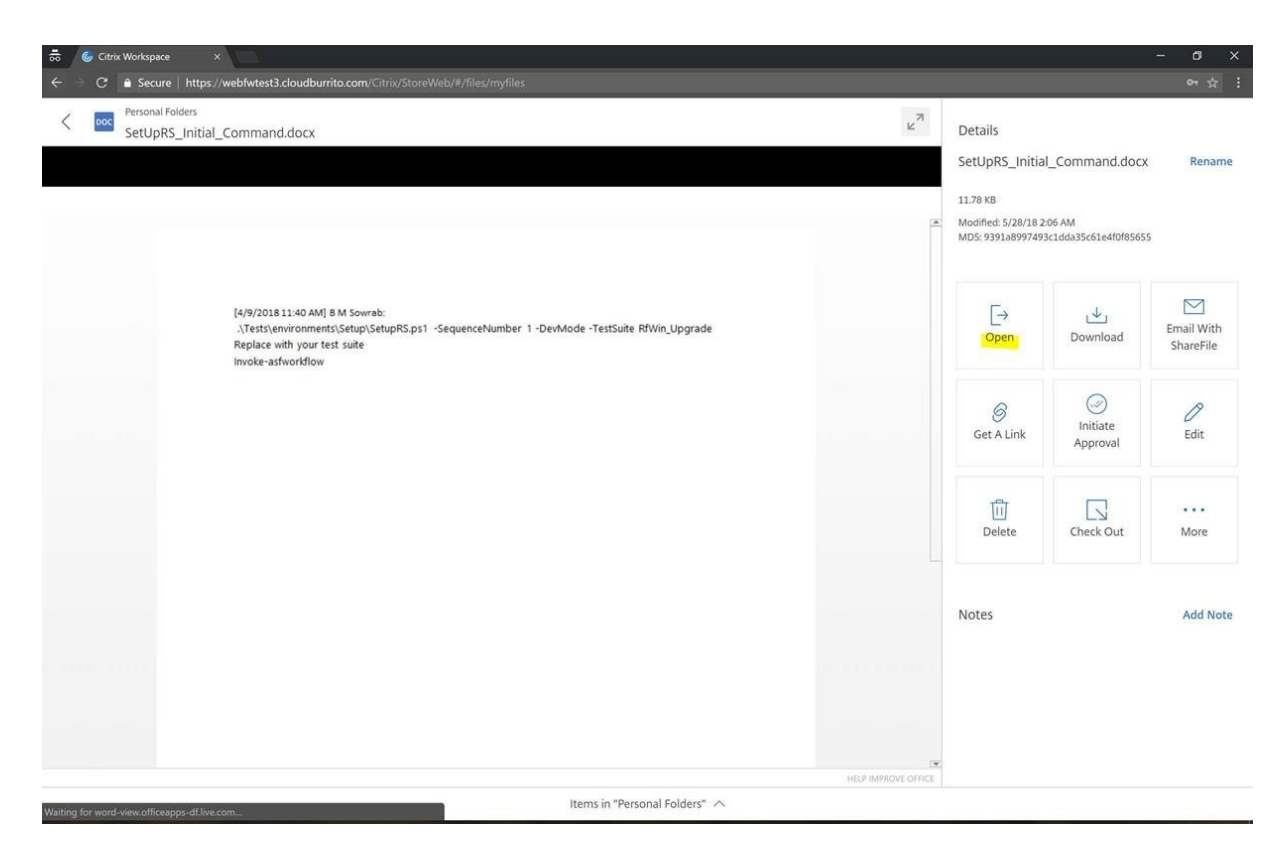

4. Save changes and close the tab to exit editing mode.

# **Electronic signature**

# November 2, 2021

Citrix delivers electronic signature ability using Citrix RightSignature. An electronic signature, some‑ times known as an e-signature, is the same as your handwritten signature on a paper document, except electronic — a mark on an electronic contract or document you make to demonstrate your intent to agree to the terms of that document.

Integrating Citrix RightSignature with Citrix Content Collaboration gives you the power to obtain legally binding signatures on documents entirely online, being completed more quickly and securely than executing paper documents. Citrix delivers electronic signature capability at different levels:

- Citrix electronic signature integration with Citrix Content Collaboration lets you send files stored in your Citrix Content Collaboration account for electronic signature. For integration steps, see Getting started.
- Users can send for signature directly from Citrix Workspace with the integration described above (RightSignature to Content Collaboration), Citrix Content Collaboration enabled in Citrix [Workspace, and](https://docs.citrix.com/en-us/electronic-signature/get-started.html) electronic signature enabled for end users. For details of these setup pro-

cesses, see Activate electronic signature licenses for Citrix Workspace users, Activate electronic signature licenses for Content Collaboration users (non-Workspace), and Add employee user.

• Citrix RightSignature is also available as a stand‑alone solution. To get started, see Citrix RightSigna[ture.](https://docs.citrix.com/en-us/electronic-signature/get-started.html#activate-electronic-signature-licenses-for-citrix-workspace-users)

**TI[P:](https://docs.citrix.com/en-us/electronic-signature/get-started.html#activate-electronic-signature-licenses-for-content-collaboration-users-non-workspace)**

Visit the [Citrix User](https://rightsignature.com/) Help Center for electronic signature user information.

# **What's n[ew](https://help-docs.citrix.com/en-us/electronic-signature)**

A goal of Citrix is to deliver new features and product updates to electronic signature users when available. Check back here regularly to find out about new features and functionality.

# **October 14, 2021**

Citrix electronic signature end user information is now available in the Citrix User Help Center.

# **July 29, 2021**

This release includes user improvements including the enhancement **Document packager**. For more information, see the Citrix User Help Center article Send a document package.

# **May 5, 2021**

Citrix electronic signature application now offers support for the following languages: German, French, Spanish, Japanese, Dutch, and Simplified Chinese. Use the browser language settings to verify or set your default language preference. For more information, see Knowledge Center article CTX312371.

# **[January 20](https://support.citrix.com/article/CTX312371), 2021**

This release introduces a number of user enhancements including:

**Bulk send feature:** For more information, see the Citrix User Help Center article Bulk send for signa‑ ture.

**Save progress while signing:** For more information, see the Citrix User Help C[enter article](https://help-docs.citrix.com/en-us/electronic-signature/bulk-send.html) Saving [signa](https://help-docs.citrix.com/en-us/electronic-signature/bulk-send.html)ture progress.

**Automated reminders:** For more information, see the Citrix User Help Center article Re[minder](https://help-docs.citrix.com/en-us/electronic-signature/saving-progress.html) [emails.](https://help-docs.citrix.com/en-us/electronic-signature/saving-progress.html)

# **Fixed issues**

# **January 20, 2021**

This release addresses a number of issues that help to improve overall performance and stability.

# **RightSignature FAQs**

For more information about RightSignature, see RightSignature FAQs.

# **Storage zones controller**

February 25, 2020 Storage zones controller 5.x Storage zones controller 4.x

# **[User Management To](https://docs.citrix.com/en-us/storage-zones-controller/4-0.html)ol**

February 25, 2020 User Management Tool User Management Tool for Policy‑Based Administration

# citrix.

# **Locations**

Corporate Headquarters | 851 Cypress Creek Road Fort Lauderdale, FL 33309, United States Silicon Valley | 4988 Great America Parkway Santa Clara, CA 95054, United States

© 2021 Citrix Systems, Inc. All rights reserved. Citrix, the Citrix logo, and other marks appearing herein are property of Citrix Systems, Inc. and/or one or more of its subsidiaries, and may be registered with the U.S. Patent and Trademark Office and in other countries. All other marks are the property of their respective owner(s).

Citrix Product Documentation | docs.citrix.com December 8, 2021